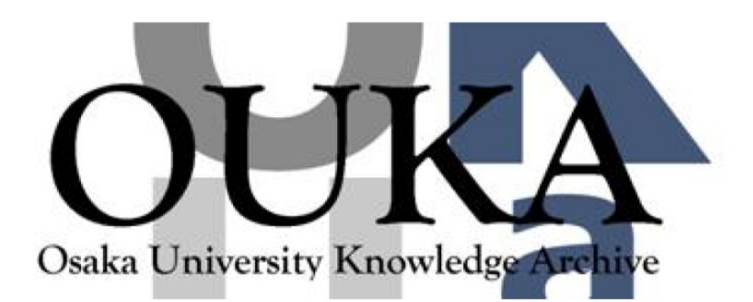

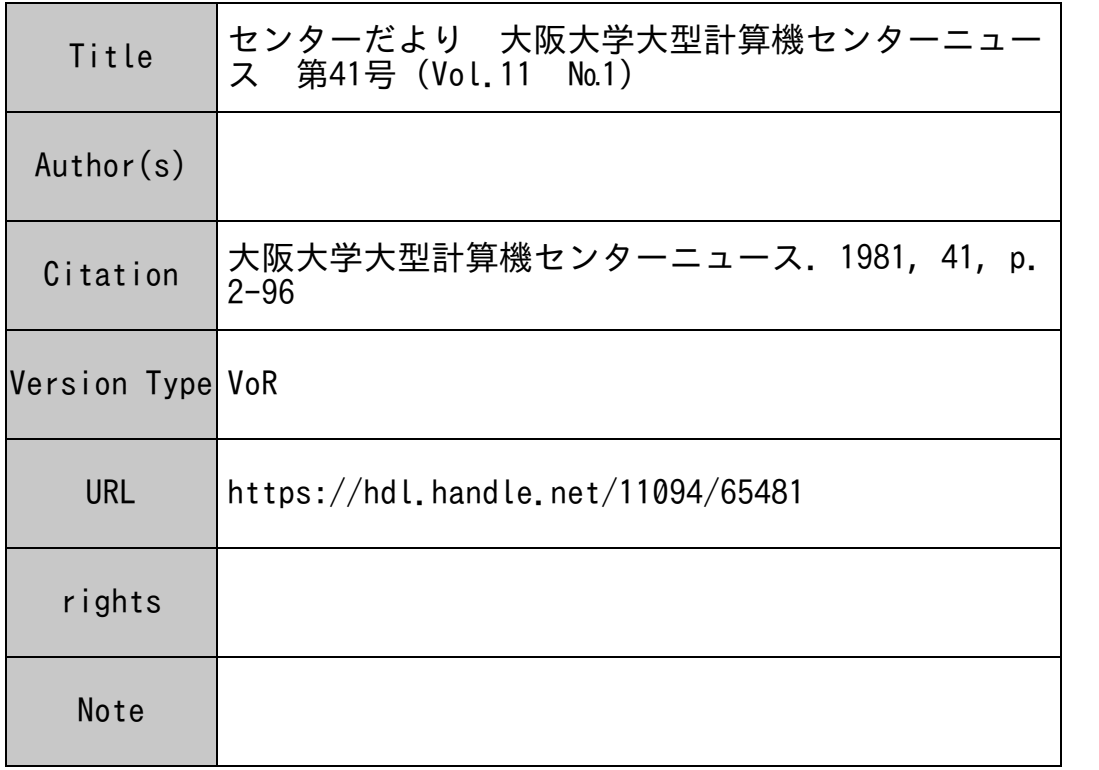

# Osaka University Knowledge Archive : OUKA

https://ir.library.osaka-u.ac.jp/

Osaka University

# 第46回全国共同利用大型計算機センター 運用会議議事要録

- 時 : 昭和 56年2月6日 (金)  $\mathbf{B}$
- 場 所 : 九州大学大型計算機センター

#### 議 事

- 1. 報告事項
	- (1) 各センターの現況について
	- (2) 各研究会 (計算機言語、データベース、プログラムライブラリー、コンピュータ・ネ ットワーク)について
	- (3) 負担金検討小委員会について
	- (4) 事務長会議について
- 2. 審議事項
	- (1) 負担金の一部改訂について

京都大学及び九州大学から負担金の一部改訂についてそれぞれ提案説明があった後、 負担金検討小委員会からこれに関する検討結果についての報告があり、いずれも原案ど おり了承された。

(2) その他

東京大学から、同大学で検討中のデータベースに関する 4つの内規案について意見を 伺いたい旨提案説明があり、種々検討の結果、今回出された意見を十分踏まえて作成し てもらうことになった。

3. 承合事項

第2回研究開発連合発表会の報告と第3回開催について

東京大学から、同大学で開催された第 2回研究開発連合発表会について、詳細な報告が あった。

なお、第 3回は京都大学の当番で本年 12月上旬を予定し、 1日間で開催することにな った。

#### 以 上

動状況 計算機稼動状況 機稼 算  $\frac{1}{\sin \alpha}$ 年度 <u>မှ</u>ာ

 $\bar{.}$ 

昭 和 5 5年 度

和  $E_{\rm I}$  **ACOS** 

SYSTEM

8192KB (单位:時間) (単位:時間)

内部記憶容量 8192KB 内部記憶容量 237:22

 $|0.0010$ 

 $0.001$ 

6:48

2:21

 $130:16$ 

376:48

4:49

95.53

 $26$ 

12:48

900 (システム I) SYSTEM 900 (システムI)

ナハ玉叶 开城 ヒィノー ーユー ハ

計算機システム型・名称 ACOS

計算機システム型・名称

Vol. 11 No.  $1301 - 2$ 

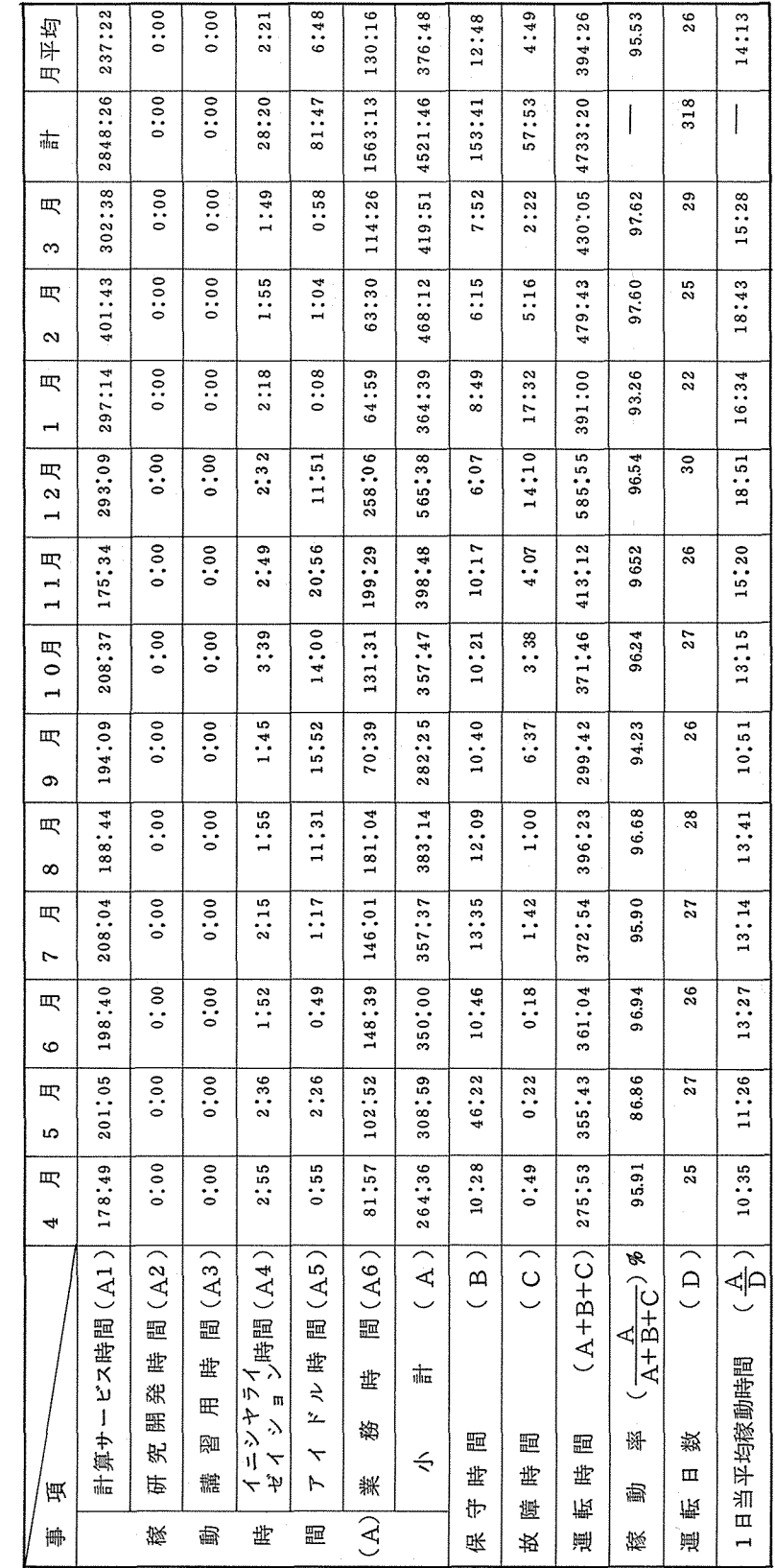

# センターだより

 $14:13$ 

計算機稼動状況 昭和 55年度 計算機稼動状況

昭和55年度

(単位:時間)<br>8192KB (単位:時間)

内部記憶容量 8192 KB 内部記憶容量

計算機システム型•名称 ACOS SYSTEM 900 (システム 1I) SYSTEM 900 (システムII) ACOS

計算機システム型・名称

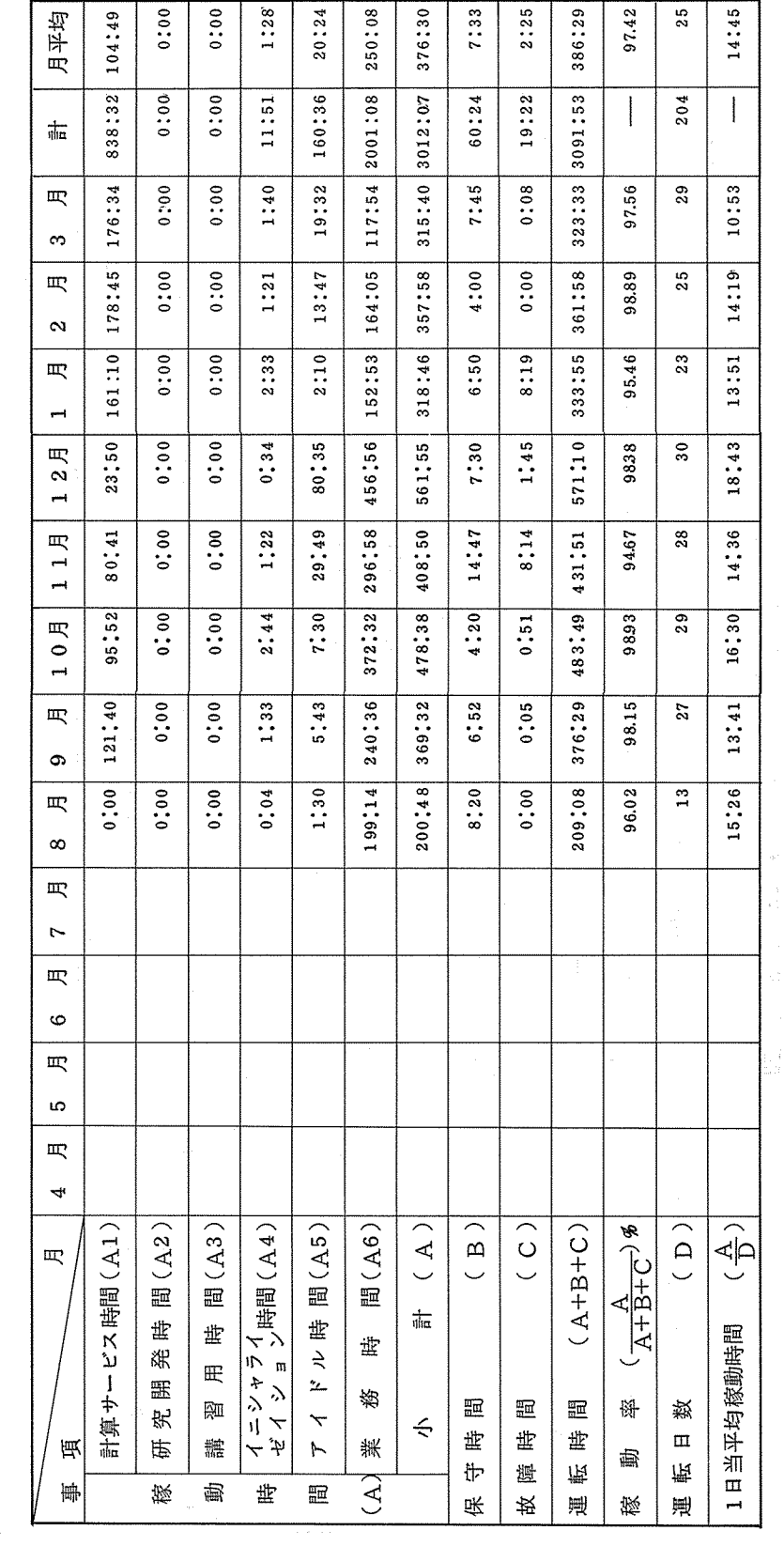

 $\ddot{\ddot{\mathbf{K}}}$ 55 年 度 処 理 状 里 処 度  $\#$  $\boldsymbol{\mathsf{Q}}$  $\boldsymbol{\mathsf{Q}}$ 和

阻

況

(ACOS SYSTEM 900) SYSTEM 900) (ACOS

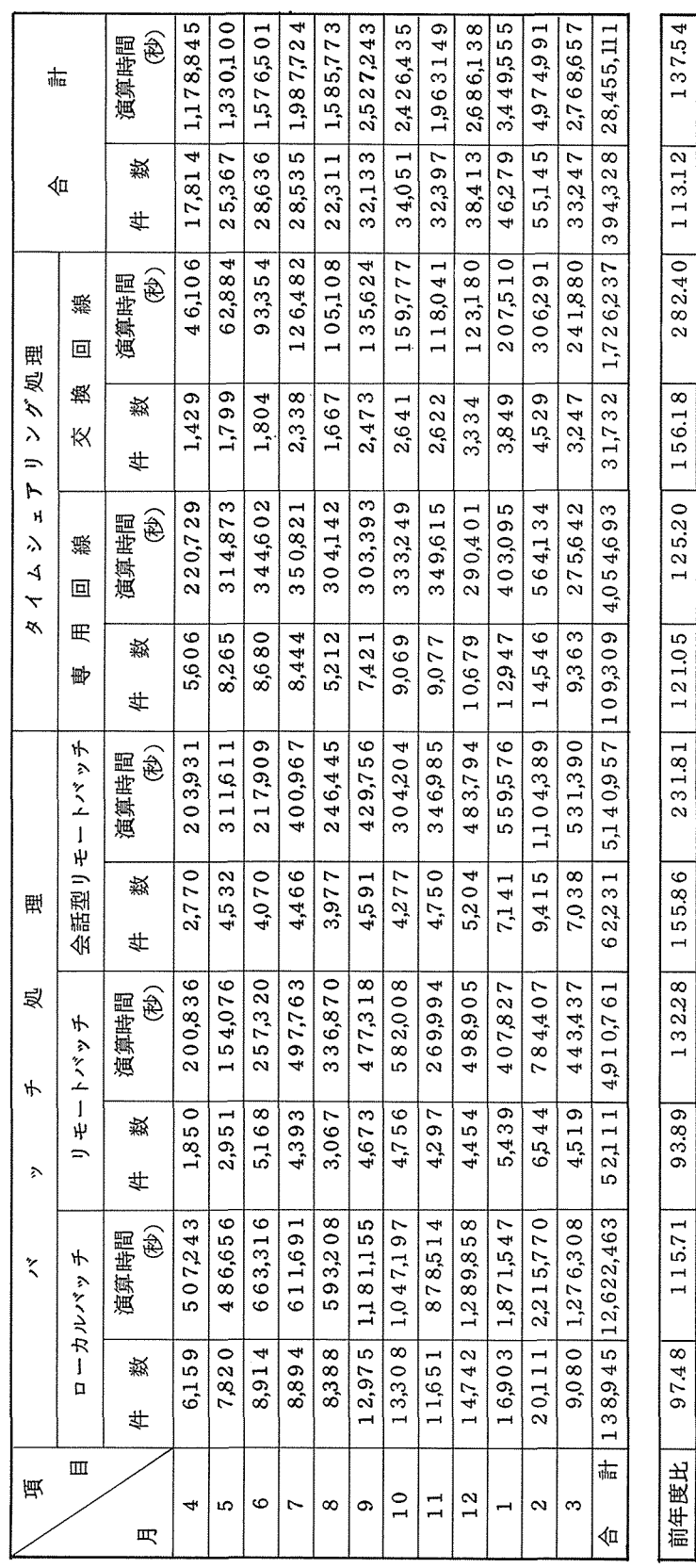

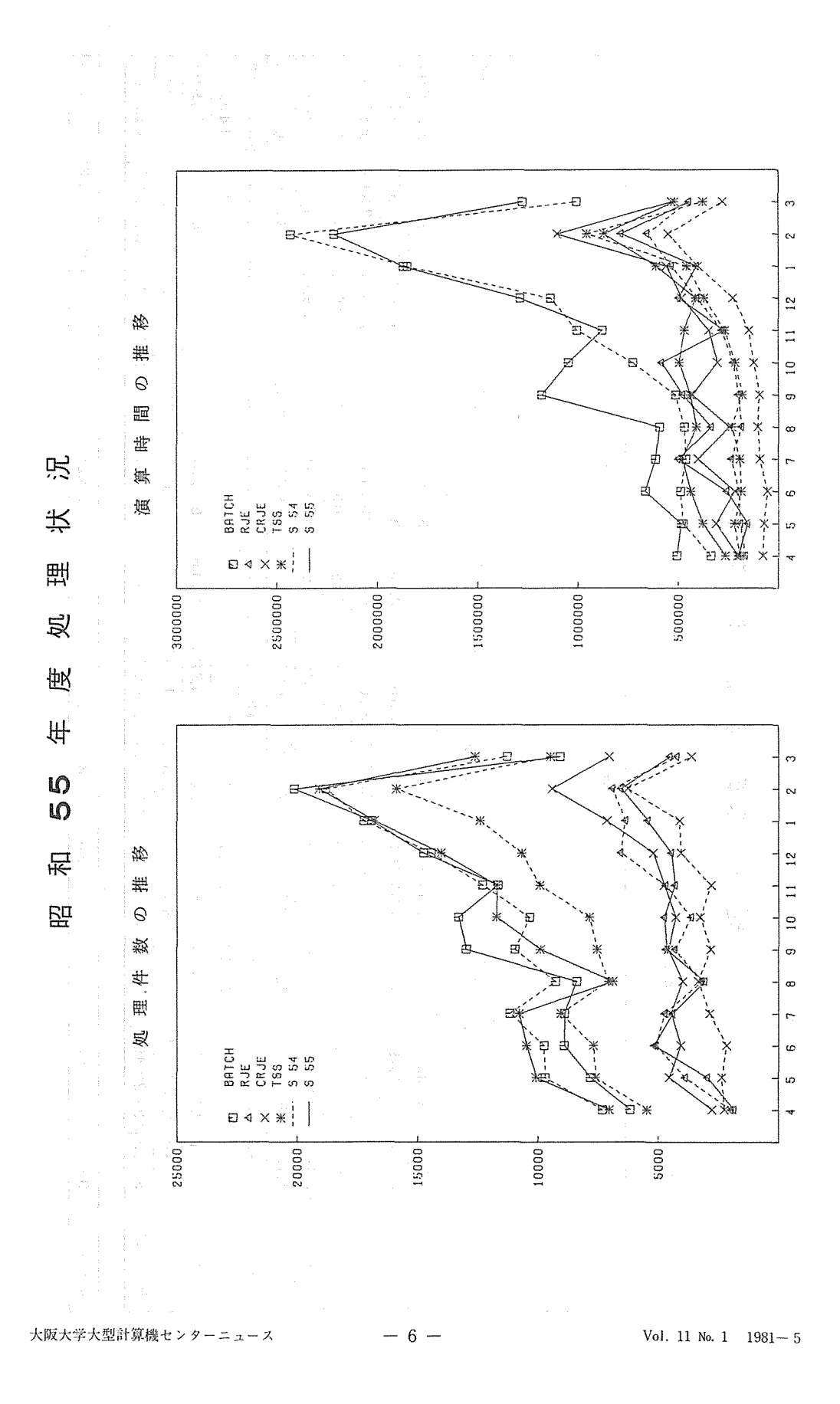

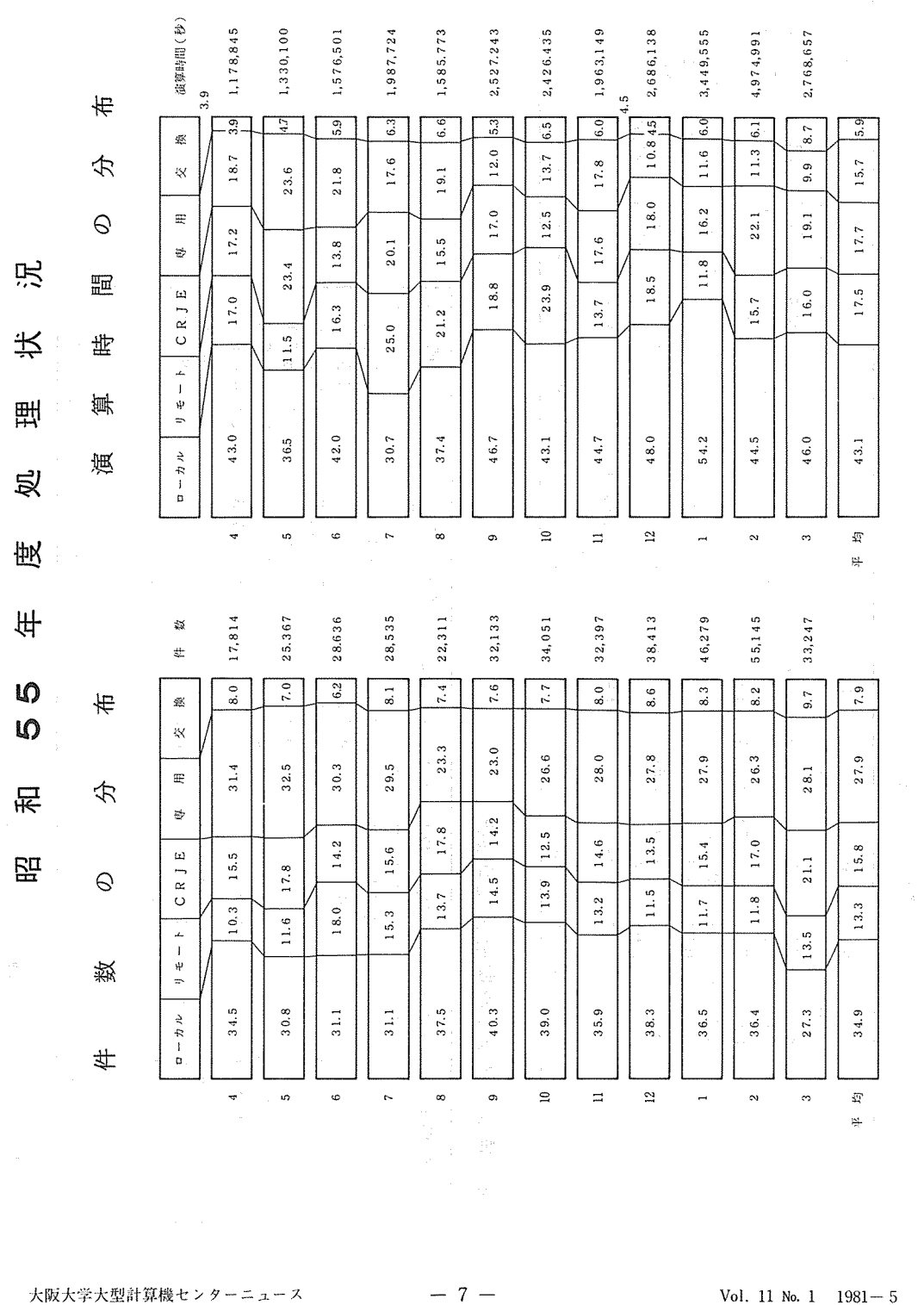

大阪大学大型計算機センターニュース

 $-7-$ 

Vol. 11 No.  $1 \quad 1981 - 5$ 

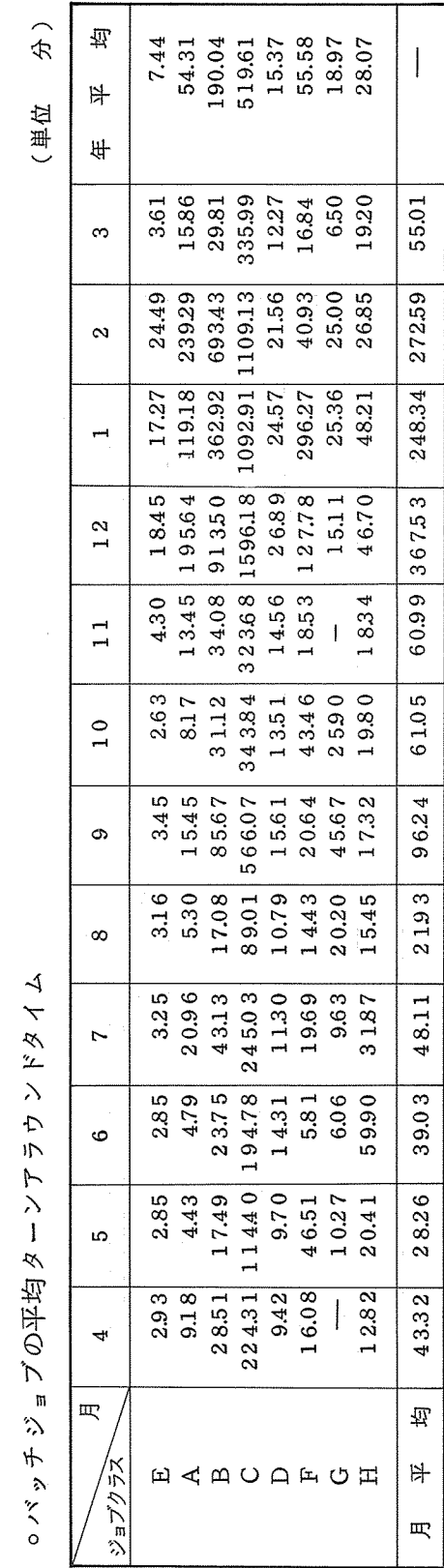

Т

○利用者数とファイル使用状況の推移 - 8 O 利用者数とファイル使用状況の推移

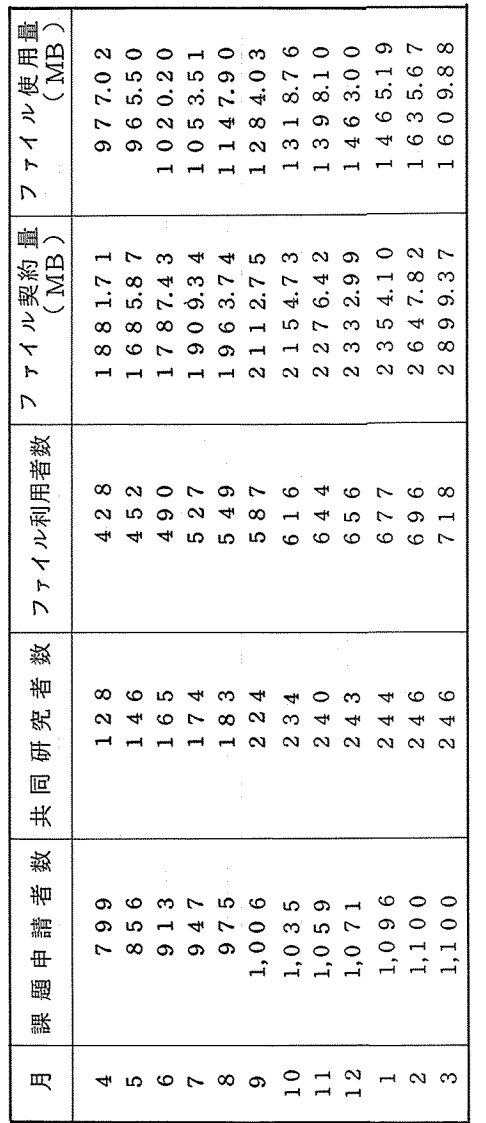

 $\overline{\phantom{a}}$ 

iya Arthur Angare Santon Angari Ang

 $-8-$ 

(注) 課題申請者数、共同研究者数は累計を示す。

(注)

課題申請者数、共同研究者数は累計を示す。

# 昭和 56年度プログラム指導員名簿

昭和 56年度プログラム指導員として次の方々に御協力願えることになりましたので、プログラ ム等でわからない点があればお近くのプログラム指導員に相談してください。

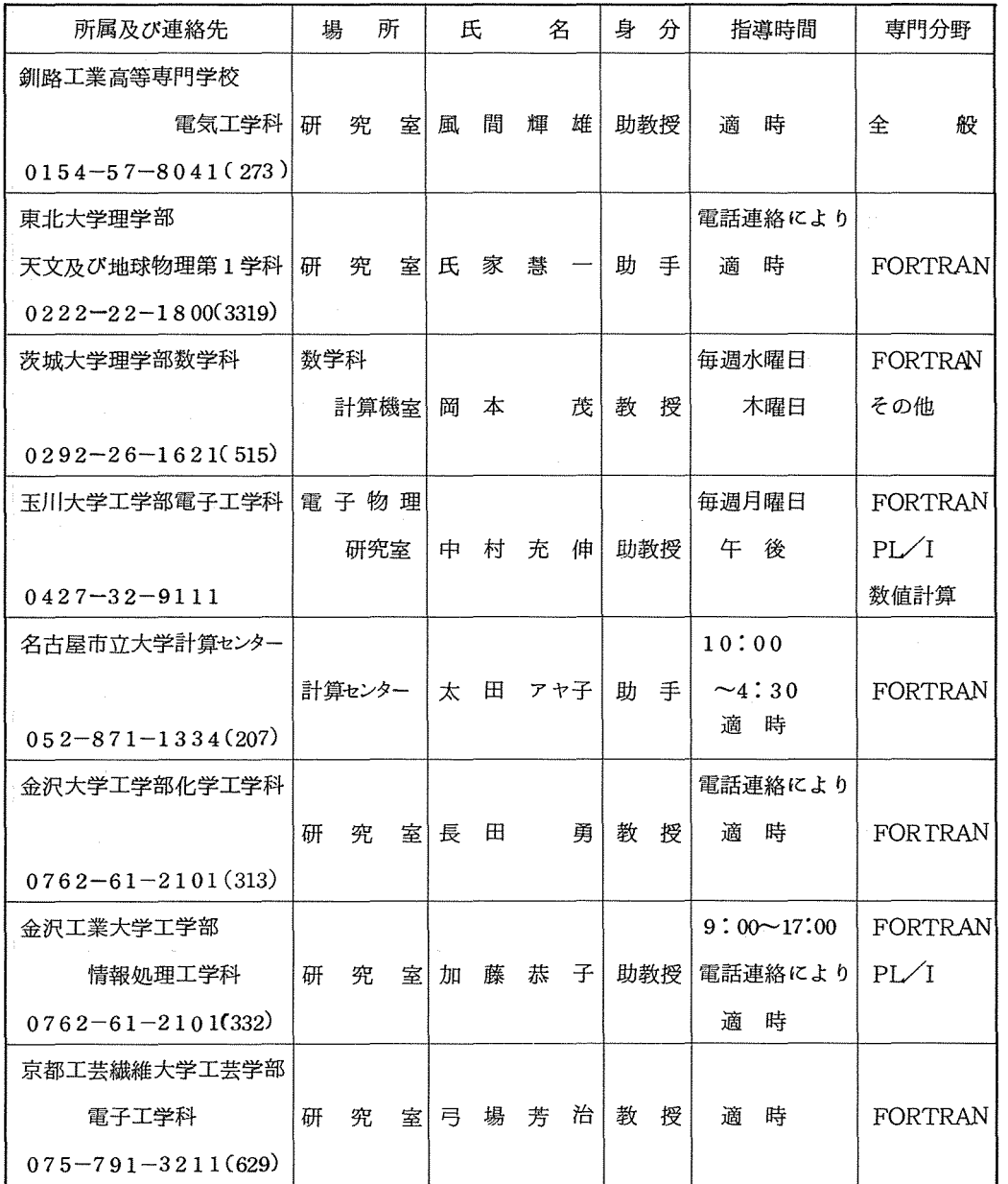

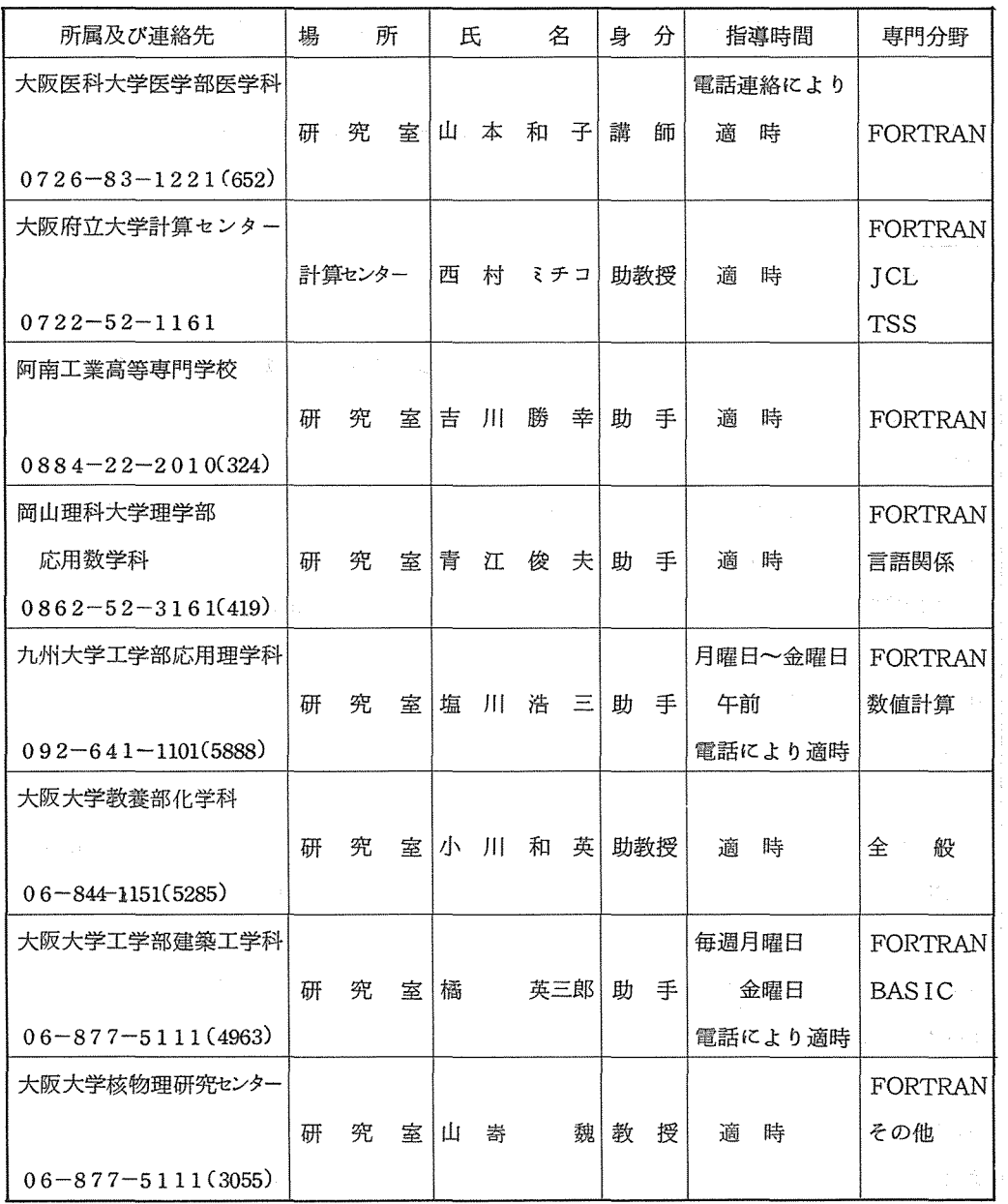

# 昭和 56年度上半期プログラム相談室の担当

昭和 56年度上半期のプログラム相談室の担当は次のとおりですので、プログラム相談を受けら れる方は、 2階のプログラム相談室で相談票に相談事項を記入のうえ御相談ください。

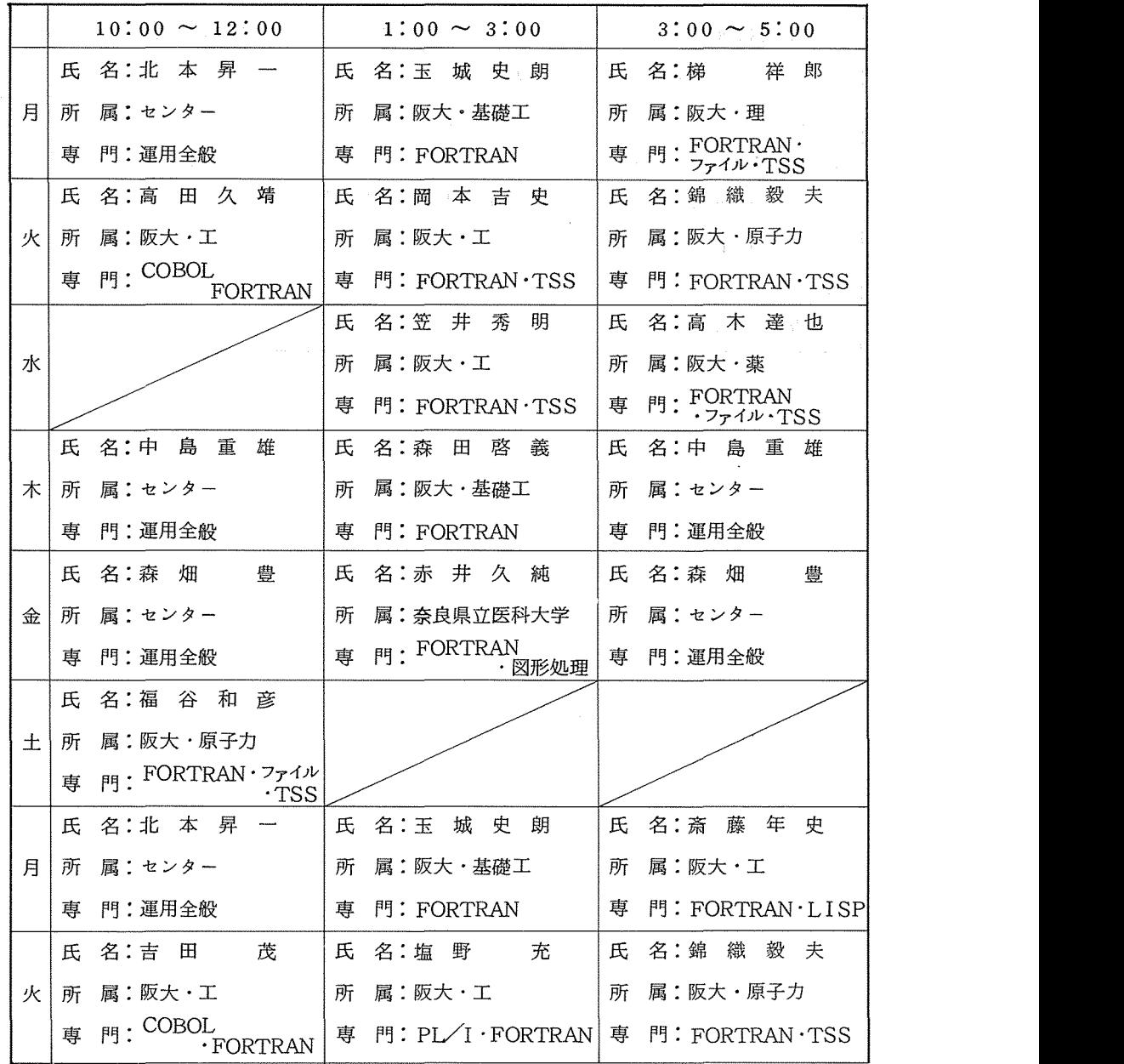

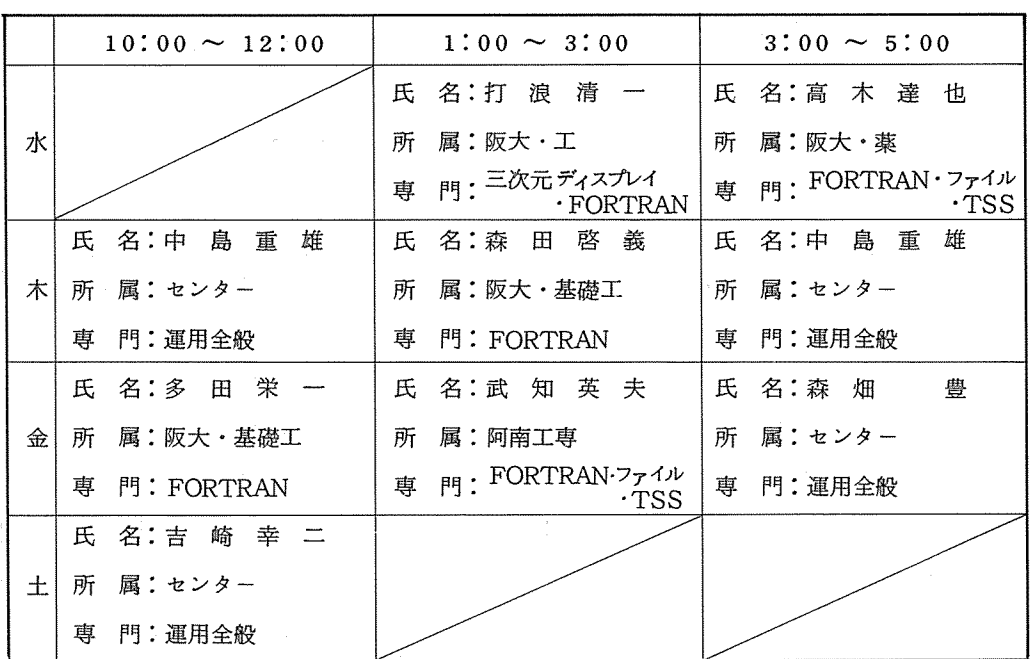

 $\mathcal{A}^{\mathcal{A}}$  , where  $\mathcal{A}^{\mathcal{A}}$  and  $\mathcal{A}^{\mathcal{A}}$ 

### <速報 № 79 (1981. 2. 5) より>

1. 昭和 56年度計算機利用申請書の取扱いについて

昭和 56年度の利用申請には「継続申請」と「新規申請」の 2種類があります。

1, 継続申請

継続申請とは同じ研究課題で 56年度も引き続き利用することです。この申請をすると課題 番号、パスワード及びファイルは継続して利用できます。

ただし、次の場合は継続できませんので「新規」で申請してください。

- i. 所属部局に変更がある場合
- ii。負担経費区分が科学研究費である場合
- (例) \_継続できる場合―— 同じ研究課題で申請者が替るとき(所属部局に変更がないこと) 一継続できない場合ー同じ研究課題で所属部局に変更があるとき
	- II 科学研究費であるとき
- (1) 継続申請の受付期間

2月16日(月) から 3月31日(火) まで

(ただし、 4 1日から利用する場合は、 3 20日(金)までに申請してください。)

- (2) 継続申請の必要書類
	- i. 大阪大学大型計算機センター利用申請書
	- ii. 支払責任者及び経理責任者申請書
	- iii. 昭和 55年度計算機利用報告書
		- なお、 「利用申請に係るコード表」の提出は不要です。
	- (注意) 3年を経過した継続申請者(課題番号下 4 1000番台)は、新たに研究課題 及び研究課題の具体的内容を記入してください。
- (3) 提出先

所属の連絡所に提出してください。ただし吹田地区の方は直接利用者受付でも受付けます。

- 2. 新規申請
	- (1) 新規申請の受付開始

2 16日(月) から

- (2) 新規申請の必要書類
	- i. 大阪大学大型計算機センター利用申請書

大阪大学大型計算機センターニュース -13- 13- Andrew -13- Vol. 11 No. 1 1981-5

ii. 支払責任者及び経理責任者申請書

iii. 大阪大学大型計算機センター利用申請に係るコード表 (OCR用紙)

Ⅲ. 経歴書(教務員、研究生のみ)

(3) 提出先

所属の連絡所に提出してください。ただし吹田地区の方は直接利用者受付でも受付けます。 (共同利用掛)

#### 2. 利用者ファイルの取り扱いについて

1. 継続申請した場合

ファイルは、課題番号に付属のものです。継続申請を行うとファイルも自動的に継続となり ます。

2. 継続申請しない場合

ファイルは、 4 30日(木)に消去しますので、ファイル利用者は特に御注意願います。 所属部局等の変更で、継続申請ができなく新規申請をされる方でも、ファイルにリード・パ ーミッションを付けておけば、 4 30日までは新課題番号に移行できます。ただしファイル にリード・パーミッションを付けられるのは、 3 30日(月)までです。

(共同利用掛)

3. 研究開発計画の公募について

大型計算機センターの計算機システムは、これからも逐次拡充を図る予定です。ハードウェア はめざましい技術の発展と共に拡充されますが、ソフトウェアはセンターだけの力ではなかなか 拡充できず、宝の持さ腐れともなりかねません。

研究開発計画は、このことがない様に広く利用者からセンターの計算機システムの利用に関し て利用者に役立つもの、システムの運用に役立つものを募集します。

センターの利用有資格者であれば誰でも応募できますので、次の要領によって応募されること を期待しています。

#### 応 禀 要 領

#### 1. 研究開発課題の対象

- (1) 基礎及び応用プログラム開発に関するもの
- (2) 計算機言語に関するもの(クロスコンパイラーの開発など)

(3) 計算機利用に関するもの(各種のユーティリティ・プログラム作成など)

(4) プログラム・ライプラリーの書き換え、改良及び、精度、信頼性の検定

(5) 学術文献データベース⑪開発、作成

などで、センターの計算機システムの利用に関して利用者に役立つもの、システムの運用に 関して役立つものです。

2. 応募資格

センター利用有資格者

3. 応募方法

研究開発計画申請書(センターにあります)を共同利用掛に提出してください。

4. 締切日

昭和 56 3 31日(火)

(締切日以降において、開発計画があれば、随時申請してください。)

(共同利用掛)

4. カードロッカーの整理及び新年度の予約について

年度切替えに伴い学内用カードロッカーを整理(移動)いたしますので学内用カードロッカー の利用者は、 3月 20日(金)までに御手数でもカード等をお持ち帰り願います。

なお、期限を過ぎた場合は不要なものとみなし廃棄処分いたしますので十分御留意下さい。 56年度の第1期(4月~6月)の受け付けは4月1日(水)より行いますので、希望者は利 用者受付で手続きしてください。 (学外利用者の更新手続きについては電話でも受け付けます。)

できるだけ多くの人に使って頂くため、ロッカーの利用は 1人につき 1個に限ります。 また、カードは指定された場所以外(ロッカーの上、床等)に放置しないよう御注意願います。 カードの紛失等についてはセンターで責任を負いませんので御了承願います。

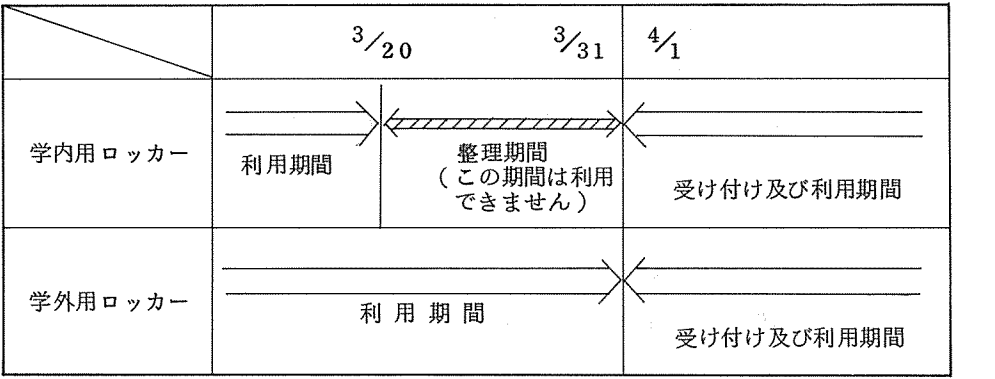

万が一、ロッカーに余裕がなくなれば学外及び吹田キャンパス外の利用者から優先許可するこ とがありますので御了承願います。

(共同利用掛)

土

5. 昭和 56年度プログラム相談員の募集について(再掲載)

センター内のプログラム相談室では、毎日一定時間内に、プログラム上の問題やセンター利用 全般についての相談に応じています。十分なプログラム相談を行うには、毎年相当数のプログラ ム相談員が必要です。

センターでは、昭和 56年度のプログラム相談員を下記の要領で募集いたしますので御協力い ただける方、われと思わん方は是非応募くださるようお願いいたします。

記

- 資 格:当センターの利用有資格者
- 間:昭和 56 4月~昭和 57 3月(前後期各々半年も可) 期
- 容:利用者からのプログラム相談、当センターで週 1 2時間(隔週でも可) 内

①  $10:00 \sim 12:00$  (水曜日は除く) ①  $10:00 \sim 12:00$ 

- ②  $1:00 \sim 3:00$ 
	- $\circled{3}$  3:00 ~ 5:00

月~金

待 遇: 1. 利用負担金の一定額免除

ィ.任期 1年の方 14万円相当(隔週担当の場合は 7万円相当)

- ロ. 任期半年の方 7万円相当 ( ソング 3.5 万円相当)
- 2. マニュアルを一定限度まで無償配布
- 3. プログラム相談室の端末の利用
- 4. センター内の研修会、講習会の優先参加

応募方法:応募用紙が当センター、豊中DSにありますので必要事項記入のうえ下記宛提出して

ください。

565 吹田市大字山田上

大阪大学大型計算機センター共同利用掛

 $\nu$  切: 昭和 56年 3月 31日

応募用紙の請求及び不明な点については、センター共同利用掛 CTEL 06-877-5111 内線 2817)までお問い合せください。

(利同利用掛)

### 6. 端末設置申請に関する説明書の発行について

近年安価な端末が多数市場に出まわり、センターの利用形態もバッチ利用に比べ、オンライン 利用 (TSS、リモートバッチ)がおいつく様な延び率で利用されています。

これから端局を設置しようと思われる利用者のために、「端局設置申請に関する説明書」を発 行しました。この説明書には、オンラインシステムの概要から専用回線端局に関する手続きまでわか りやすく説明してありますので、端局設置を考えておられる利用者は一読してください。

なお、本説明書はセンター利用者受付にありますので必要な方は利用受付けに申し出てくださ  $\mathcal{U}_{\alpha}$ 

(共同利用掛)

7. 昭和 55年度計算機利用報告書の提出について

利用者は、研究課題ごとに計算機を利用した結果、又は経過の報告書をセンターに提出するこ とになっています。

利用報告書用紙に必要事項を記入のうえ 4月末日までに当センター共同利用掛に必ず提出して ください。

なお、継続申請される利用者は、継続申請時に計算機利用報告書を添えて提出してください。 (共同利用掛)

- 8. 科学研究費による利用期限について
	- (1) 今年度の科学研究費による計算機利用の期限は、 2 14日(土)までです。利用期限を過ぎ ますと課題番号及び利用者ファイルは直ちに消去いたしますから、ファイル利用者は特にご注 意ください。

なお、ファイルの内容が必要な方は、 2 14日までに磁気テープヘセープするか、現在使 用中の課題番号(科研を除く)のファイルヘ移行してください。センター側ではファイル移行 の作業等はおこないませんので利用者側で移行してください。

- (2) 再計算ジョプの申出についても 2 14日までとします。
- (3) 2月分の計算機利用負担金請求は、 3 14日までに各経理責任者宛に納入告知書を送付し ますので、期限までに納入してください。

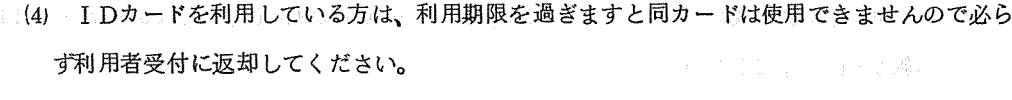

(共同利用掛)

9. サービス時間の延長について 2018 リンチ アンスコミン スミック

入出力棟におけるサービス時間及びセンター外からのオンラインサービス時間を下記のとおり 延長しますので御利用下さい。

なお、土曜日については従来どおり 12時までとします。

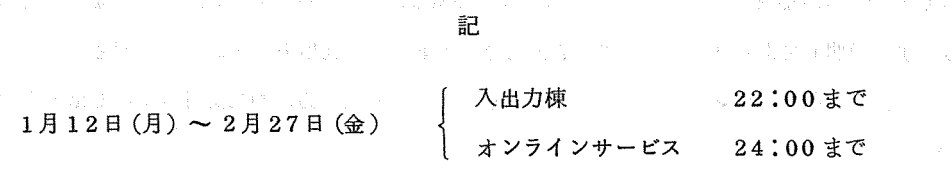

3月のサービス時間については、おってお知らせします。

(注意)

17: 00以降のサービスについては、自動運転処理装置により、計算機を作動していますので システム・ダウンが起これば、システム・ダウン後は、サービスを中止しますので御了承願いま す。 インタン インタン インタン インタン インタン (業務掛)<br>これは、 (業務掛)

○2月11日(水)が祝日にあたりますので12日(木)の午前中に保守点検をおこないます。し たがって 2 12日(木)は 13時よりサービスを開始します。

(業務掛)

### 10. オープン磁気テープ装置利用者へ

그 우회

昭和56年3月末に、オープン磁気テープ装置の記録密度が一部変更されますので御留意くだ さい。

ォープン磁気テープ装置構成

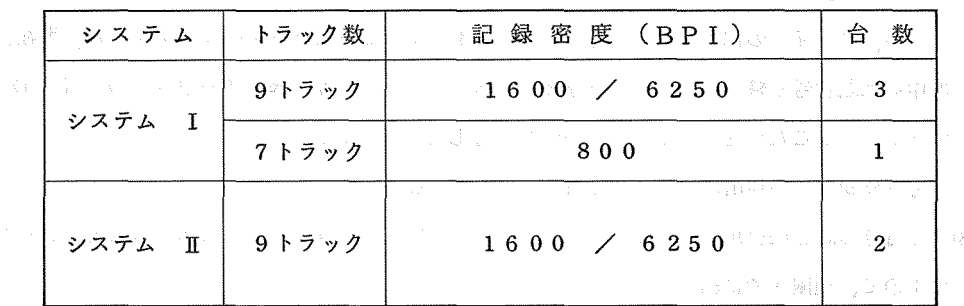

なお、9トラック 800 (BPI)のオープン磁気テープ装置利用者は3月末までに9トラッ 1600/6250 C BP I)にコピーしたうえ使用してください。

ただし、ミニコンビューター等で 9 トラック 800(BPI)の磁気テープを使用されたい方 は、システム管理掛• 吉崎(内線 2810)まで相談してください。

(システム管理掛)

11. \$FRESEコマンドの注意事項について

センター・ニュース№ 39 (昭和 55年11月発行)において、 \$FRESEコマンドについ て説明いたしましたが、一部説明が不足していましたので次の注意事項を補足いたします。 (注意事項)

(1) \$FRESEコマンドが扱うことのできるソース・プログラムの制限。 a- ソース・プログラムの形式が標準であること。 (NFORM) b- ソース・プログラムに行番号があること。 (LNO) C• ソース・プログラムはステップ数 5000以内、行き先番号の延べ数 2000以内 であること。

- (2) デバック行は注釈行とみなし、構文解析の対象から外す。
- (3) \$FRESEコマンド実行後に、 \$FORMコマンドを実行させると、エラーメッセー (NO END STATEMENT FOUND)が出力される場合がありますが、 プログラムを実行するに際して支障はありません。

(システム管理掛)

### 12. FORTRAN(V)でのOPTZオプション禁止解除について

速報No.77 でお知らせしましたFORTRAN(V)でのOPTZオプションの使用禁止を解除 します。

OPTZオプションを指定することにより、最適化機能が働きますので御利用ください。

 $\leq$ 速報 M<sub>0.</sub> 80(1981. 3. 16)より  $>$ 

#### 1. 年度切替え時における業務について

年度切替え作業及び定期保守のため 4 1日(水)は、計算サービスを休止しますので御了承く ださしヽ。

なお、 3 31日(火)サービス終了時に未出力の計算結果については、すべてセンターに強制出

大阪大学大型計算機センターニュース -19- -19- - Vol. 11 No. 1 1981-5

力し返却棚に返却しますので、不要な結果は3月31日までにキャンセルしてください。

◎4月1日(水)のサービス状況

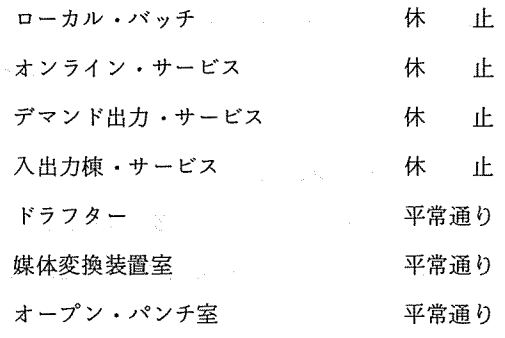

(業務掛)

はいしょう (業)の

2. サーピス時間の変更について

入出力棟におけるサービス時間及びセンター外からのオンライン・サービス時間を下記のとお り変更しますので御留意ください。

なお、土曜日については従来どおり 12時までとします。

#### 記

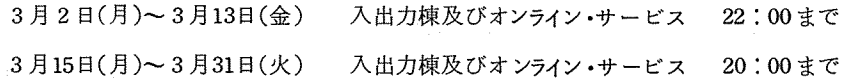

4月からのサービスについては、平常 (19:00まで)どおりです。

(注意)

17: 00以降のサービスについては、自動運転処理装置により計算機を作動しますのでシステム ・ダウンが起こればシステム・ダウン後は、サービスを中止しますから御了承願います。

(業務掛)

3. I Dカードの更新について

継続申請を行うと、 IDカードは、昭和56年度も引き続き利用できますが、入出力棟への入館 はIDカードに有効期限(81年3月31日)が書き込まれているため、4月1日以降は入館できま せん。来年度も引き続き入出力棟を利用される場合は、 IDカードの有効期限を更新しますので、 IDカードを持参のうえ当センター利用者受付までお越しください。

なお、 IDカードの更新受付開始は 4 2日(木)から行います。

また、今年度で計算機利用を終了する方は、ご面倒でも IDカードを当センター利用者受付ま 大阪大学大型計算機センターニュース -20- -20- Vol. 11 No. 1 1981-5

(共同利用掛)

### 4. 手書きOCRシステムの利用方法の変更について

従来、手書き OCRシステムの利用は、コーディングシートのイメージをフロッピィディスク に登録していましたが、 3月よりオンラインで利用者の指定したパーマネントファイルに登録す るように変更いたしました。コーディングシートのイメージ修正等は従来通りですが、オンライ ン接続になったことに伴って多少操作方法が異なりますので、詳細については、下記担当者まで 問い合せてください。

なお、今回の仕様変更によりフロッピィディスクは不要になりますので、利用者の方はコーデ ィングシートのみを用意していただければ簡単に利用できます。

(業務掛北本昇ー内線 2810)

#### 5. 他利用者からのファイル移行について

今年も年度末が近づくにつれて、 「卒業や人事異動等で56年度も引き続き利用できない利用者 のファイルを、自分のファイルにコビーしたいのだがどうすれば良いか」と言う問合せが数多く あります。

このような場合、今までは「リードバーミッションを付けてファイルを呼び出しコピーしてく ださい」と答えていましたが、この時ファイルの数が数十個もあると非常に面倒になります。そ こで磁気テープに一時ファイルを退避させ、自分のファイルに復元させる方法により一度にファ イルを移行できるようになりましたので御紹介します。

この方法は、磁気テープを使用しますので磁気テープを用意してください。以下A利用者のフ ァイルをB利用者に移行する例をのせます。

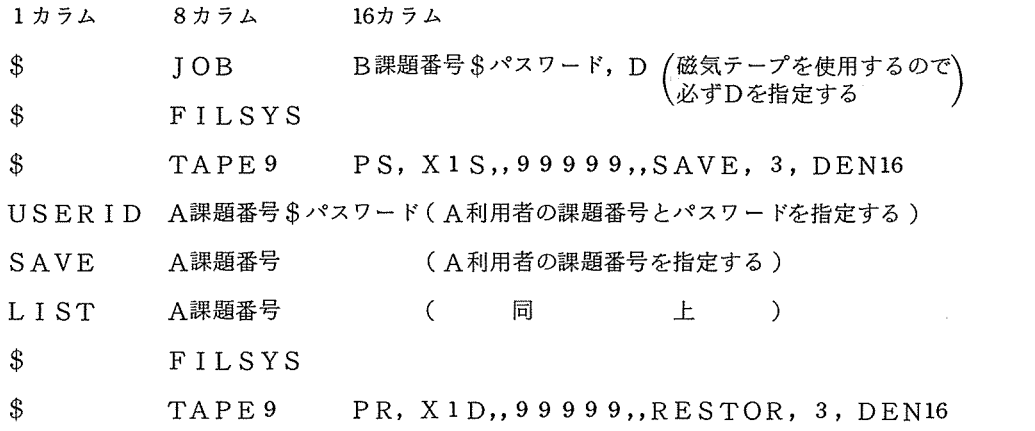

USERID A課題番号\$パスワード (A利用者の課題番号とパスワードを指定する) RESTORE A課題番号, NEWNAM/B課題番号/

(A利用者の課題番号をB利用者の課題<mark>番号に</mark><br>、変換し復元する

LIST B課題番号 (B利用者の課題番号を指定する)

\$ ENDJOB

\*\*\*EOF

(注意) B利用者にA利用者のと同じファイル名がある時は、ファイルを移行したあとは前内 容は破壊され、移行したファイルの内容となりますので注意してください。

(業務掛)

6. 画像処理サプルーチン・パッケージ SP I DERの利用開始について このたび、当センターでは、電子技術総合研究所で開発された、画像処理サブルーチン・パッ ケージ SPI DER C Subroutine Package for Image Data Enhancement and Recognition)を登録しました。詳細については、下記担当者まで問い合わせてください。 (研究開発部多喜正城内線 2837)

7. 昭和 56年度計算機利用申請書の取扱いについて(再掲載)

8. 利用者ファイルの取り扱いについて(再掲載)

9. 昭和 55年度計算機利用報告書の提出について(再掲載)

10. カードロッカーの整理及び新年度の予約について(再掲載)

<速報№ 81(1981.4.10)より>

1. 利用者講習会の開催について

利用者講習会を下記のとおり開催いたしますので、参加希望者は各講習会の申込要領により申 込んでください。

なお、今年度の利用者講習会の予定につきましては、「センターニュース№40(1981-2発 行)を御覧ください。

(1) システム紹介、ジョプ制御言語

<sup>0</sup> 日時等:

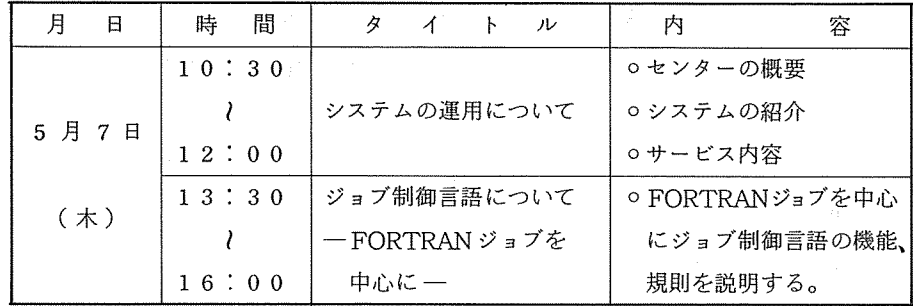

○講 師: 研究開発部藤井護「システムの運用について」

システム管理掛 森畑 豊 「ジョブ制御言語について」

- <sup>0</sup> 所: 当センター講習室 (2階)
- o 定 員: 6 0 名
- <sup>O</sup> 受講対象: 初めてセンターを利用する者
- ○テキスト: 「利用の手引き –基本編––(昭和56年4月発行)」「ジョブ制御言語の手 引(昭和55 12月発行)」(お持ちの方は御持参ください。)
- ○申込期間: 4月1日~ (定員になり次第締め切ります。)

<sup>0</sup> 申込先: 当センター利用者受付 (06-877-5111内線 2814)

- (2) FORTRAN関係
	- <sup>0</sup> 日時等:

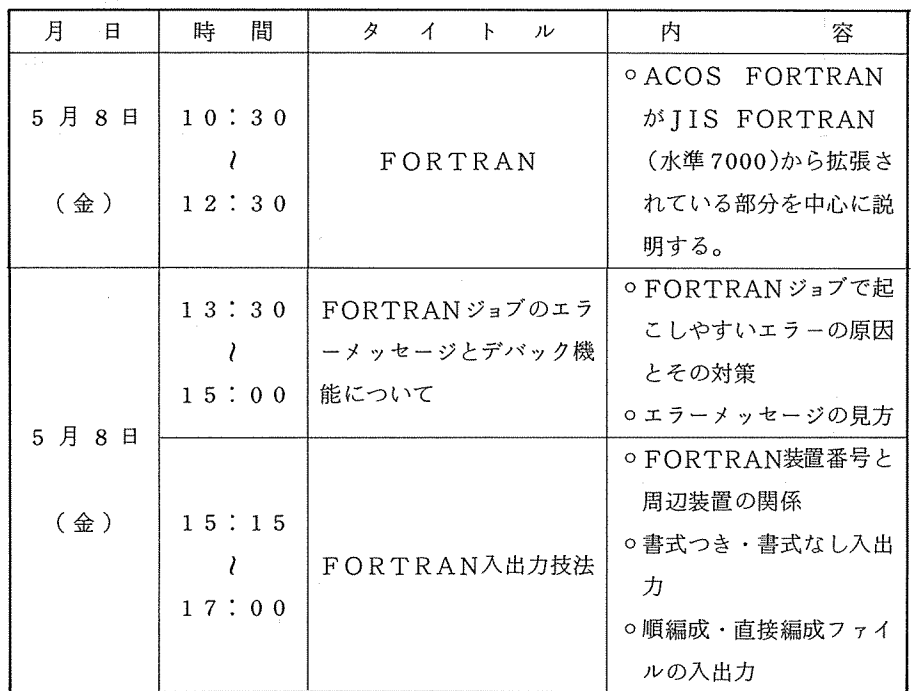

o 講 師: 研究開発部 大中幸三郎 「FORTRAN」

" 後藤米子 FORTRANジョプのエラーメッセージにつ

いて」

システム管理掛 吉崎 幸二 FORTRAN入出力技法」

- <sup>0</sup> 所: 当センター講習室 (2階)
- o 定 員: 6 0 名
- <sup>O</sup> 受講対象: FORTRAN文法習得者 (FORTRANの文法は説明しません。)
- <sup>0</sup> テキスト・. 当日配布します。
- o 申込期間: 4月1日~ (定員になり次第締め切ります。)

<sup>0</sup> 申込先: 当センター利用者受付 (06-877-5111内線 2814)

- (3) 仮想記憶関係
	- <sup>0</sup> 日時等:

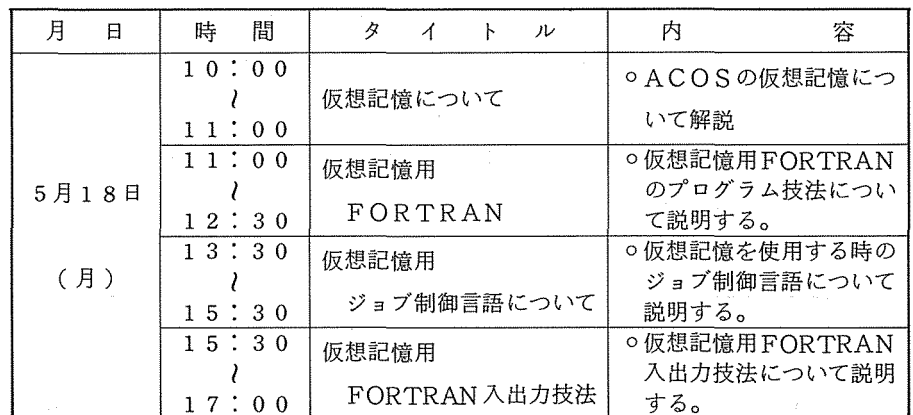

○講 師: 研究開発部藤井護 「仮想記憶について」

 $v$  大中幸三郎 「FORTRAN」

システム管理掛 森畑 豊 「ジョブ制御言語について」

" 吉崎幸二 FORTRAN入出力技法」

<sup>0</sup> 所: 当センター講習室 (2階)

o 定 員: 60名

<sup>O</sup>受講対象: FORTRAN文法習得者で仮想記憶の利用を予定されている方。

<sup>0</sup> テキスト: 当日配布します。

○申込期間: 4月17日~ (定員になり次第締め切ります。)

<sup>O</sup> 申込先: 当センター利用者受付 (06-877-5111内線 2814)

(共同利用掛)

### 2. 大型計算機利用に伴う利用者旅費について

遠隔地利用者が、センターに出張して計算機を利用する場合には、利用者旅費支給の制度があ ります。利用者で旅費の支給を希望する場合は、下記要領によりセンター所定の申請書(昭和56 年度から様式を変更)を提出してください。(大学院生及び科学研究費による利用者は旅費は支 給できません。)

なお、最近、鉄道運賃等の値上げにより旅費予算が年々窮屈になってきております。したがっ て年度途中において予算額を超過する見込みであれば、出張回数を制限することがありますので、 あらかじめ御了承願います。

記

日 帰 り 旅 行……第5、第6地区で京阪神地区の利用者(注参照)は、日帰り旅行申請書 を利用希望日の 3日前までに当センター共同利用掛まで提出してくださ

い。(日帰り出張回数は、 1人当り月 5回以内とします。)

宿泊を伴うもの•…••京阪神地区以外の利用者は、申請書を利用希望日の 週間前までに当セ ンターに到着するように所属連絡所及び所属地区協を通じて提出してく

ださい。(センター滞在日数は、 3日以内で月 1回に限ります。)

<sup>0</sup> 出張利用の承認人数は、 1 3名以内とします。

<sup>0</sup> 旅費は、後日、銀行振込みにより送金します。

- <sup>0</sup> 出張利用に関する問い合わせは、センター共同利用掛 (06-877-5111内線 2817) までお願いします。
- (注) 京阪神地区の利用者(日帰り旅行適用者)は次の連絡所に所属する者
	- (第 6地区) 大阪府下の全連絡所

奈良県下 〃

兵庫県下(姫路工業大学、兵庫教育大学を除く)の全連絡所 和歌山県下(和歌山高専を除く)の全連絡所

(第 5地区) 京都府下(舞鶴高専を除く)の全連絡所

滋賀県下(滋賀大学(彦根市)、滋賀県立短大を除く)の全連絡所

(共同利用掛)

### 3. MATHLIB-6とセンター・ライブラリーについて

下記の事項について5月6日 (水)からサービスを変更いたしますので御承知ください。

(1) ACCOMモードの廃止

昨年6月から11月まではバッチ処理、12月以降はバッチ処理とTSS処理の双方について

ライブラリーの利用頻度統計をとっていますが、 ACCOMモードは使用量が皆無です。したが って、 MATHLIB-6とセンター・ライプラリーのACCOMモードを廃止します。今後、 ACCOMモードを必要とされる方は、ソース・プログラムが公開されているものはソース・プ ログラムで御利用ください。ソース・プログラムが非公開のものについては、研究開発部(大 中、内線 2836)まで御相談ください。

(2)  $MATHL$  I B-6 のバージョンアップ

以下のサプルーチンが追加、修正となります。追加されたものの使用法の資料はプログラム 相談室にあります。なお、修正されたものの使用法は従来と同じです。

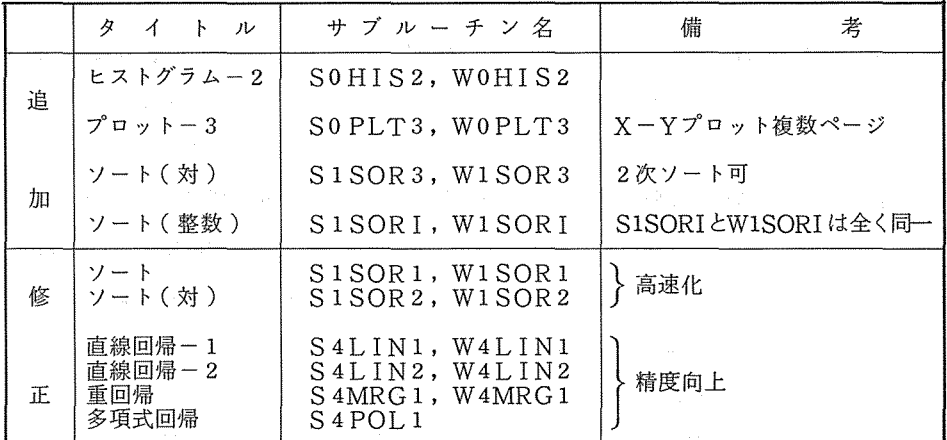

(3) Vモード用MATHLIB-6

VかつHEXモード用のMATHLIB-6が使用可能となります。バッチ処理におけるファイ ル・コードはMV TSS処理における UMC/ファイル名は LIB/MLIBV、コンパイル・オ プションはV、HEX、NOPTZ、ROUNDです。外部仕様はRモード用と同一ですが、使用 できないものが 20個ある他に、 (2)に記した追加、修正は未了です。

使用できないサブルーチン

SPPRIN, SPSINT, SILSQP, SLMLN1, S2GEO1, S4MRG1,

S4POL1, S5CAN1, S6POW2, WPPRIN, WPSINT, WILSQP,

WLMLN1, W2GEO1, W4MRG1, W4POL1, W5CAN1, W6POW1, W6POW2, V6FFT1.

なお、VかつBINモードをサービスする予定はありません。

(4) センター・ライプラリーのソース・プログラムの公表方法の変更 現在、UMC "CLIBSOURCE "の下に、"HEX"、"BIN"というカタログをもうけ、 各カタログの下にプログラム名をファイル名として登録しています。センター・ライブラリー

以外に SALSのソース・プログラムも同じUMCの下に入っており、今後ともソース・プログ ラムの公表されるものがふえることが予想されます。したがって、ソース・プログラムの管理 を統一するために、 UMC名とカタログ名を下記のように変更します。

 $U M C A$  CLIBSOURCE  $\rightarrow$  LIBSOURCE

カタログ名 HEX→ CLIBH , BIN→ CLIBB 上記の変更にともない、利用方法も次のようにかわります。

バッチ処理

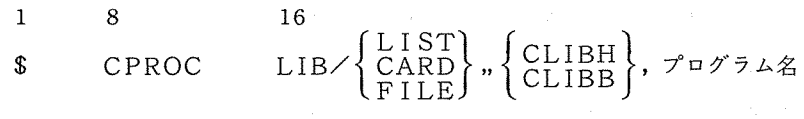

TSS処理

$$
*\left\{\begin{matrix} \texttt{LIST} \\ \texttt{BPRINT} \\ \texttt{BPUNCH} \\ \texttt{OLD} \end{matrix}\right\} \triangle\ \texttt{LIBSOURCE} \times \left\{\begin{matrix} \texttt{CLIBH} \\ \texttt{CLIBB} \end{matrix}\right\} \diagup \texttt{A} \texttt{A} \texttt{B} \texttt{B} \wedge \texttt{B} \texttt{A} \wedge \texttt{B} \texttt{B} \wedge \texttt{B} \wedge
$$

(5) センター・ライブラリーの一覧表の利用方法の変更

(4)に述べた変更にともない、センター・ライプラリーの一覧表の入っている UMC、ファイ ル名を下記のように変更します。

UMC  $4$  CLIBSOURCE  $\rightarrow$  LIBSOURCE

ファイル名 TABLE 132→ CT132, TABLE80→ CT80

したがって、一覧表の出力方法も次のようにかわります。

バッチ処理

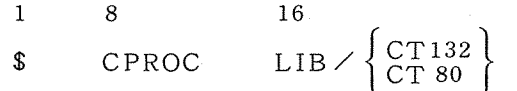

TSS処理

$$
*\left\{\begin{array}{c}\text{LIST} \\ \text{BPRINT}\end{array}\right\} \triangle LIBSOURCE \diagup \left\{\begin{array}{c}\text{CT132} \\ \text{CT 80}\end{array}\right\}, R
$$
\n( $\text{HCRIRR@})$ 

### 4. ジョブ制御言語 \$ GO 文のオプション変更について

5月6日(水)よりVかつHEXモード用のMATHLIB-6がサービスされることに伴い、SGO 文のオプションも同時に下記のように変更になります。ライプラリ利用者は特に御注意ください。 <sup>0</sup> オプションには次のものがある。下線の引いてあるのは標準オプションである。

R :Rモードでコンパイルされたオブジェクトの結合·実行を行う。

V : Vモードでコンパイルされたオブジェクトの結合·実行を行う。 HEX : 16進モードでコンパイルされたオプジェクトとライプラリの割り当てを行う。 BIN : 2進モードでコンパイルされたオブジェクトとライブラリの割り当てを行う。 MLIB:MATHLIB-6を使用する。 CLIB: センター・ライプラリを使用する。 DLIB: ドラフタ・ライプラリを使用する。 GLIB: 三次元グラフィック・ライプラリを使用する。 XLIB: ディジタル・プロッタ・ライプラリを使用する。 SLIB: 最小二乗法ライプラリを使用する。

提供されていないライプラリのオプションを指定した場合、そのオプションは無視される。 <sup>O</sup> 使用例

Rかつ16進モードのMATHLIB-6を使用する

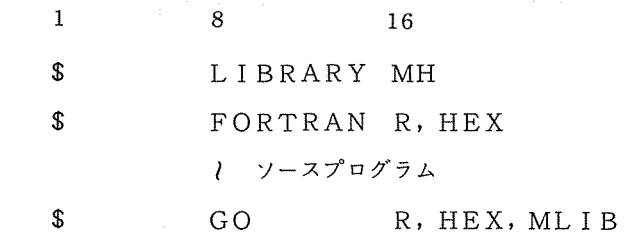

Vかつ16進モードのMATHLIB-6を使用する

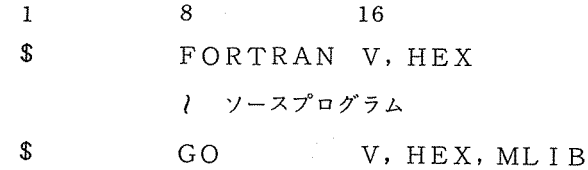

Rかつ16進モードのセンター・ライプラリとMATHLIB-6を使用する

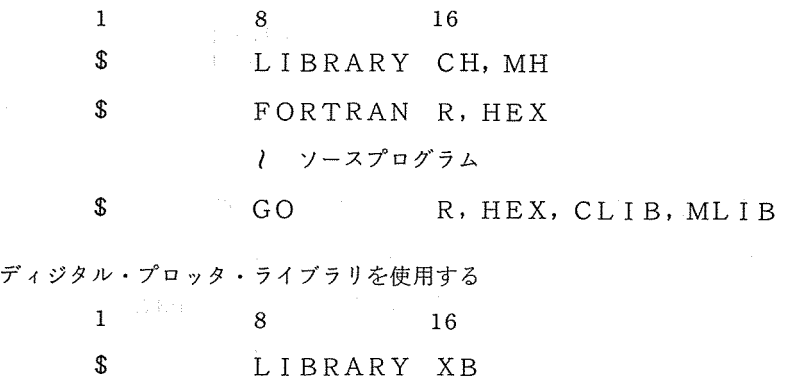

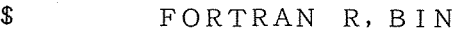

l ソースプログラム

\$ GO R, BIN, XLIB

- 注 1. Vモードでライブラリを使用する場合、SLIBRARY文は不要です。
	- 2. Vモードで利用者ライプラリを使用する場合、 \$GO V文では使用できません のでセンター発行の「ジョプ制御言語の手引」を参照してください。
	- 3. センターでサービスされているライプラリのファイル名一覧表

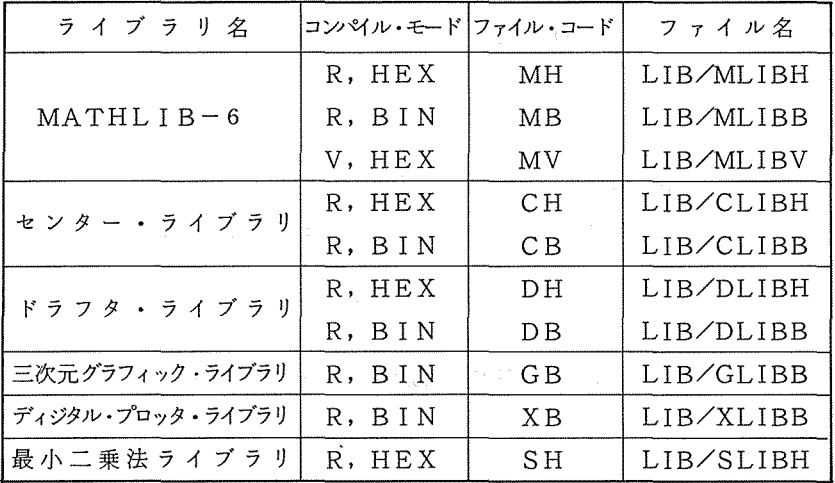

### 5. 昭和 55年度課題番号(旧課題番号)のファイル移行について

昭和56年度の継続申請は、3月31日で締切りましたが、身近かな方で、継続申請を忘れフ ァイルの取扱に困っている利用者がおられると思います。旧課題番号の下に作成したファイルは、 4月30日までシステムに保存してありますので、下記の要領で昭和56年度の新課題番号の下 に移行することができますから御利用ください。

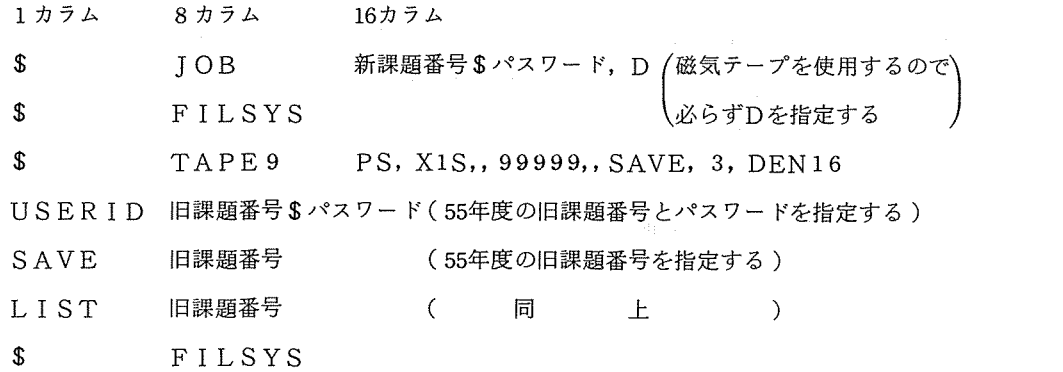

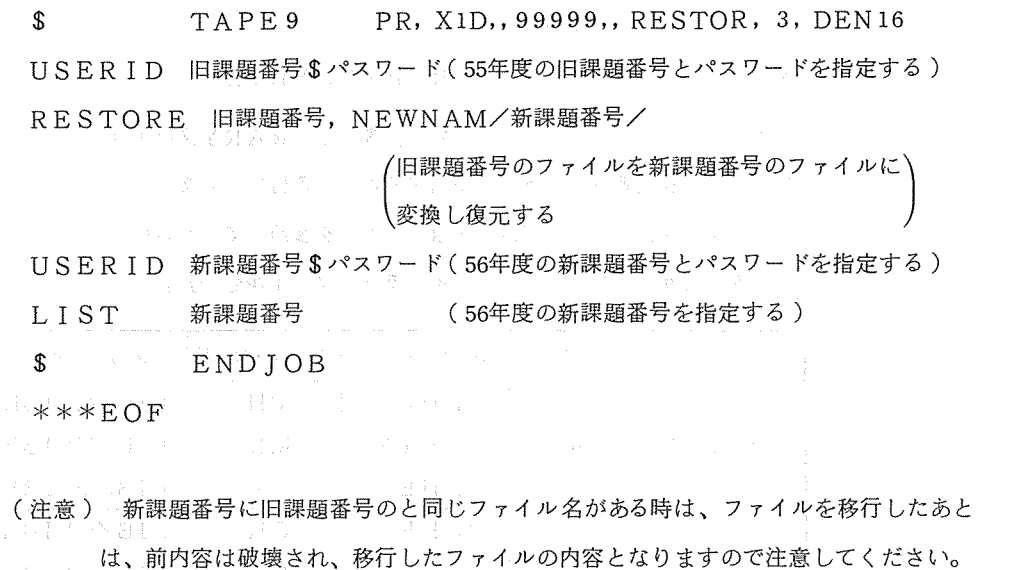

このジョブの有効期限は4月30日までです。

### 6. SMS (Shared Mass Store)機能の運用開始について

 ${\color{black}\Gamma_{\rm scat}^{-1}}$ 

5月6日(水)より、のびのびになっておりました SMS機能(利用者パーマネント・ファイル のシステム I・II間での共用)の運用を開始いたします。この機能により、利用者のパーマネン ト・ファイルはシステム I• IIを意識することなく、どちらからでも今までどおり自由に使用す ることができます。ただし、ジョプの問い合わせ、結果の取り出しについてはシステム・ファイ ルを共用することはできませんので、ジョプを投入されたシステムで行うことが必要です。

### 7. システムⅡの利用者パーマネント・ファイル消去について

المداري الكارات فوار

SMS機能の運用開始によりシステム II の利用者パーマネント・ファイルは5月2日のサービ ス終了後、全て消去いたします。システム II のファイルが必要な方は 5 月 2 日までに磁気テープ に退避し、 6日以降に復元処理を行ってください。システム I. JIで同じファイル名を使用され ている方は復元処理時、以前の内容が破壊されますので特に注意してください。

### a SA LS II (最小二乗法標準プログラム)の制限解除について

TSS使用下で、 SALSのサプルーチン数に制限がありましたが、このたび、制限がすべて 解除になりましたのでお知らせします。

### 9. システムの保守日について

毎週水曜日は保守点検を行っていますが、4月29日(水)は祝日にあたりますので4月30日 (木)の午前中を保守点検日といたします。そのため 4 30日のサービス開始は 13時より行い ます。

### 10. カードロッカ一の利用について

昭和55年度末にカードロッカー室の模様替えを行い、学内利用者用カードロッカーを270 個用意しました。希望者は 1階利用者受付でカードロッカー受付簿に必要事項を記入のうえ、使 用票(黄色)を各自名札入れに入れて使用してください。できるだけ多くの利用者に使って頂く ため、カードロッカーの利用は1人1個に限ります。

なお学外利用者用カードロッカーは、滞在者控室に 60個用意してありますので学内用と同様 に手続のうえ利用してください。

また、最近カードの紛失が多くみられますので、カードは指定された場所以外(ロッカーの上、 床等)に放置しないよう御注意願います。カードの紛失等についてはセンターで責任を負いませ んので御了承願います。

### 11. 再計算ジョブとファイル課金の取り扱いについて

再計算ジョプ(センター側のソフトウェアのエラー、ハードウェアのエラー、オペレーション

・ミス等により問題が生じたジョプ)等による残額調整は、毎月の 10日頃に行います。

ファイルについての課金は、月ごとになっておりますので、毎月 5日までに課金いたします。 それ以後のファイル申請及び月の途中にリンク数変更があった分については、月末に課金いたし ます。

上記のような理由により、バッチ出カリストの使用金額表示、 TSSログオン時の残額表示は、 概算的なものです。センターから送付する利用通知書の金額が確定したものですので御注意くだ さい。

### 12. 昭和 56年度プログラム相談員の募集について(再掲載)………省略

センターだより

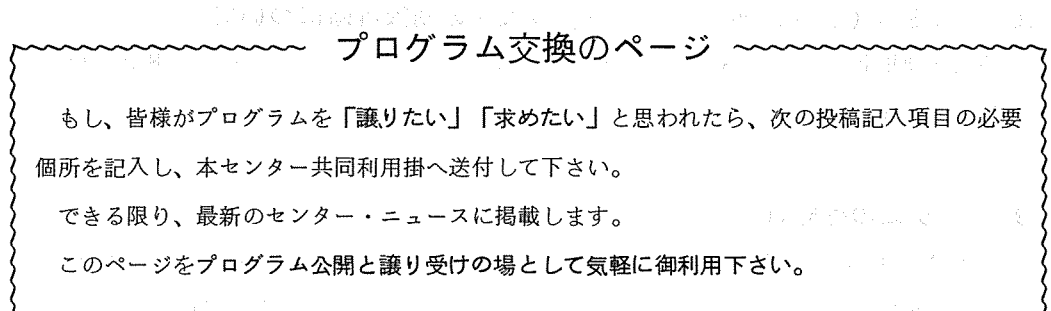

### プログラム交換のページの投稿記入項目

※印の付いた項目は必ず記入して下さい。 インファイン アイストライン

1. 要 望

〔譲ります〕か〔求めます〕かいずれかを記入。

2. プログラム名

内容を示す名前(例えば連立一次方程式数値解法)と引用する時の名前(例えば SLINEQ) を記入。

3. プログラムの内容又は解法

アルゴリズムの特徴について説明すること。例えばフ゜ログラム作成上で特に工夫された点があ れば、それらを記入する。

4. 利用者の義務

このプログラムを利用した仕事の公表に際して、その旨明記する必要があるのか否かについて 記入("譲ります"の場合のみ)

- 5. プログラム作成者名、連絡先及び連絡方法
	- 6. 現在このプログラムが利用されている、あるいはやがて利用されるであろう分野 例えば物理学•物性論、化学・高分子結晶解析など。
	- 7. プログラム使用上の制限事項

データ入出力における周辺機器やオペレーション上の制約や情報を記入。あるいは、例えば最 100次元の連立一次方程式までしか解けませんなどのアルゴリズム上の制限なども記入する。

8. 使用されたプログラミング言語

FORTRAN, COBOL, ALGOL. PL/1など。

- 9. プログラム・ステップ数 例えば、ソース・カード・イメージでの枚数など。
- 10. プログラム実行時に必要な最大メモリー・サイズ
- 11. 代表的例題に対する計算所要時間

 $\frac{1}{2} \sum_{i=1}^{n} \frac{1}{2} \sum_{i=1}^{n} \frac{1}{2} \sum_{i=1}^{n} \frac{1}{2} \sum_{i=1}^{n} \frac{1}{2} \sum_{i=1}^{n} \frac{1}{2} \sum_{i=1}^{n} \frac{1}{2} \sum_{i=1}^{n} \frac{1}{2} \sum_{i=1}^{n} \frac{1}{2} \sum_{i=1}^{n} \frac{1}{2} \sum_{i=1}^{n} \frac{1}{2} \sum_{i=1}^{n} \frac{1}{2} \sum_{i=1}^{n} \frac{1}{2} \sum_{i=1}^{n$ 

- 12. プログラムの形式 コンプリート・プログラム、サプルーチン副フ゜ログラム、関数副プログラムなど。
- 13. プログラムの開発された計算機 機種名及びOSについて記入。
- 14. 利用可能状況

ソース・リスト、ソース・カード、マニュアル、計算例などのプログラム利用に関する情報の 整備状況について記入する。

- 15. 関連又は補助プログラム
- 16. 参考文献
- 備考 1. 詳細な書式については適宜の方法で結構です。
	- 2. ※印以外の項目については不明又は不要と思われる場合は省略してもかまいません。
	- 3. このページは利用者間のプログラム開発に関する情報交換のためのものです。したがっ
		- て、プログラムの交換についての具体的世話は大型計算機センターでは一切いたしません。

# センター。ニュースの刊行時期について

大阪大学大型計算機センター・ニュースの刊行時期は、原則として 2月、 5月、 8月、 11 の予定です。

オンライン。システムの概要並びに端末数の推移について

0 オンライン。システムの概要

オンライン・システムには、センター外の離れたところに置かれた端局機器とセンター計算機シス テムをデータ通信の回線を用いて利用する専用回線方式と、電話回線を利用し、ダイヤルを回して、 センター計算機システムを利用する交換回線方式の2種類があります。また回線を通じて接続し利用 する方法には、次の 3つの形態があります。

1. リモート・パッチ・システム (RBS)

端局からパッチジョプのカードデックを投入し、センターで通常のローカルパッチジョプと同等に 処理させ、その結果を再び端局に一括出力することができ、処理結果はジョプ制御文の指定によりセ ンターのプリンタ、パーマネントファイル、他の端局にも出力することができます。

また、ジョプの実行状況に対する問い合わせや打ち切りもできます。

2. 会話型リモート・バッチ・システム (CRBS)

端局から会話的に利用できる処理システムで、次のことが可能です。

<sup>0</sup> パッチプログラムの作成、更新及び投入

<sup>0</sup> ジョプ出力結果の調査のための検索、あるいは操作

<sup>0</sup> バーマネントファイルの検査及び保守

3. タイム・シュアリング・システム CTSS)

端局から会話的に利用できる処理システムでFORTRAN、BASIC、ALGOL、PL/I、 COBOL74 APL等の言語が使用できます。

なお、本センターにおける主な接続方法の種類等は表 1のとおりです。

| <b>伝送制御手順</b>      | レベル 0                   | レベル 2 A            | レベルR                        |
|--------------------|-------------------------|--------------------|-----------------------------|
| 態<br>処<br>理<br>形   | $TSS$ $CRBS$            | $RBS(TSS-CRBS)$    |                             |
| 速<br>通<br>度<br>信   | 300                     | 300                | 2400                        |
| (b <sub>p</sub> s) | 1200<br>$9600 \times 3$ | 1200               | 4800<br>9600                |
|                    |                         | 重<br>宗<br>$\equiv$ | 未<br>重<br>$\equiv$          |
| 通<br>信<br>方<br>式   | 重<br>宋<br>二             | 全<br>重<br>二        | 全<br>重<br>$\equiv$ $\equiv$ |
| $\times 2$         |                         | ポーリング              | ポーリング                       |
| 接<br>続<br>方式       |                         | コンテンション            | コンテンション                     |
| 符号伝送方式             | 調<br>式<br>歩             | 調<br>歩<br>式        | 式<br>Ÿ.<br>独                |
|                    |                         |                    | (SYN同期)                     |

表 1 伝送制御手順と端末型式の種類

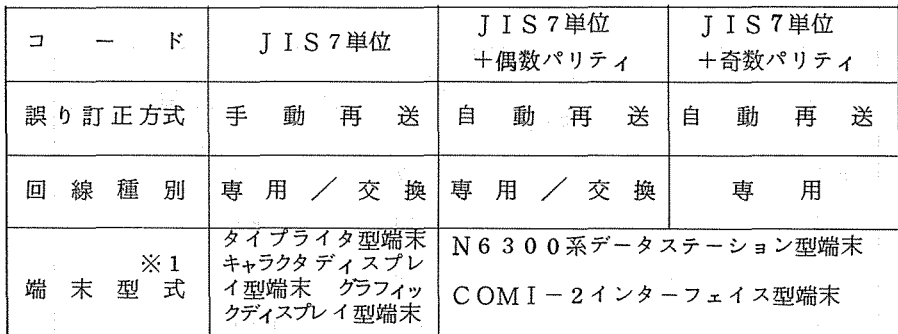

※ 伝送制御手順とは、端末型式等によって決まる手順の名称を言う。

※1 伝送制御手順と端末型式

レベル 0・・・・・・タイプライタ型端末、キャラクタディスプレイ型端末、グラフィック ディスプレイ型端末(ソニーテクトロ社の仕様に準じた端末) レベル 2 A · 2 B · · · · · N 6 3 0 0 系データステーション型端末、 COMI - 2 インタ

ーフェイス型 CN6240)端末

※2 接続方式の種類(概略)

ポーリング 方 式……複合端末として利用する方式

コンテンション方式·・・・・・単一端末として利用する方式

3 吹田構内のみ 9600bqsで利用することができます。

以上オンライン・システムの概要を述べましたが、詳細については、 「端局設置に関する説明書 (昭和 55 12月)」を参照してください。

0 端末数の推移

過去 5年間の端末数については、表 2のとおりですが、年々の増加数を見てみると、専用回線は、 昭和51年度が46端末で55年度には138端末と約3倍の増加、交換回線は、昭和51年度が 7端末で 55年度には 91端末の約 13倍に増えている。今後も端末数は増加することが予想され、 通信回線にも限度があり、利用者におかれましても、有効に回線を利用していただくため、いろい ろ制約がでてくるものと思われます。

今後、各研究室で端末の設置について検討される場合は、あらかじめ、本センターと相談のうぇ 計画を立ててくださるようお願いします。

### 2 過去 5年間の端末数の推移

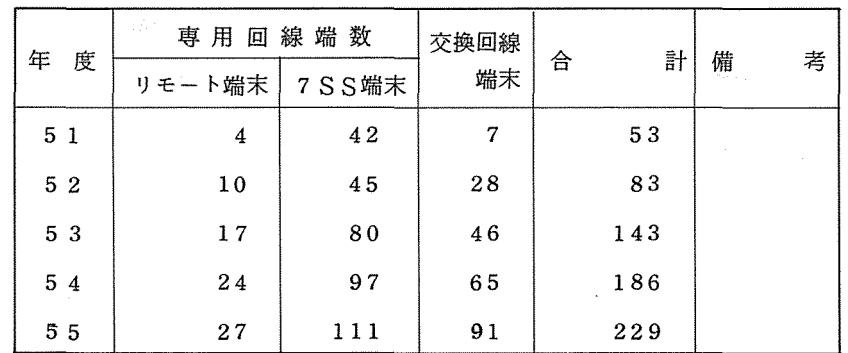

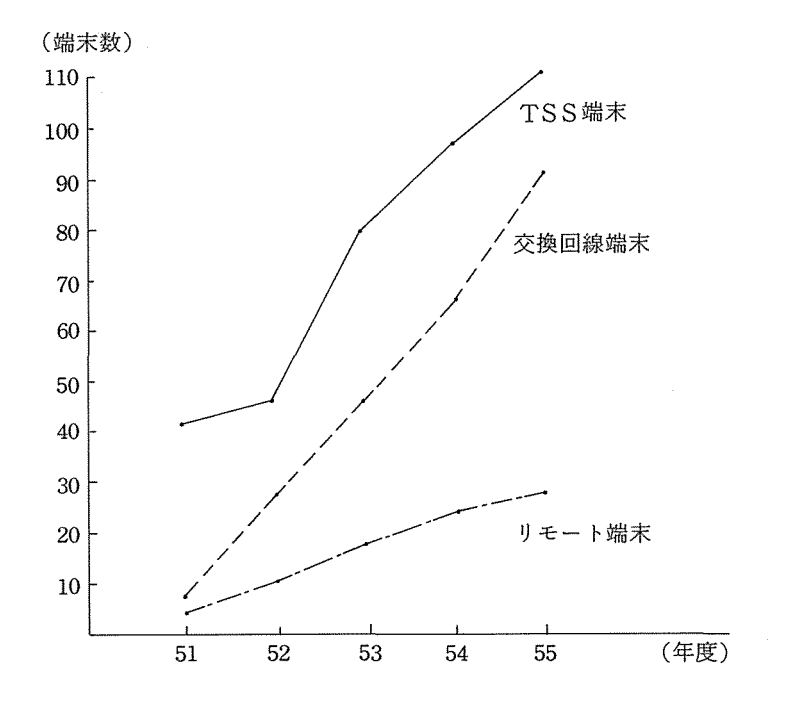

(共同利用掛)
# TSSコマンドの新設について

\$HIST

(概要)

キャラクタディスプレイ端末にハードコヒ°―装置を備えていない場合、システムとの会話 のやりとりが画面から消えてしまうと、さかのぽって見ることができません。これをサポー トするために、システムと会話している状況を記録するコマンドである。

(コマンド形式)

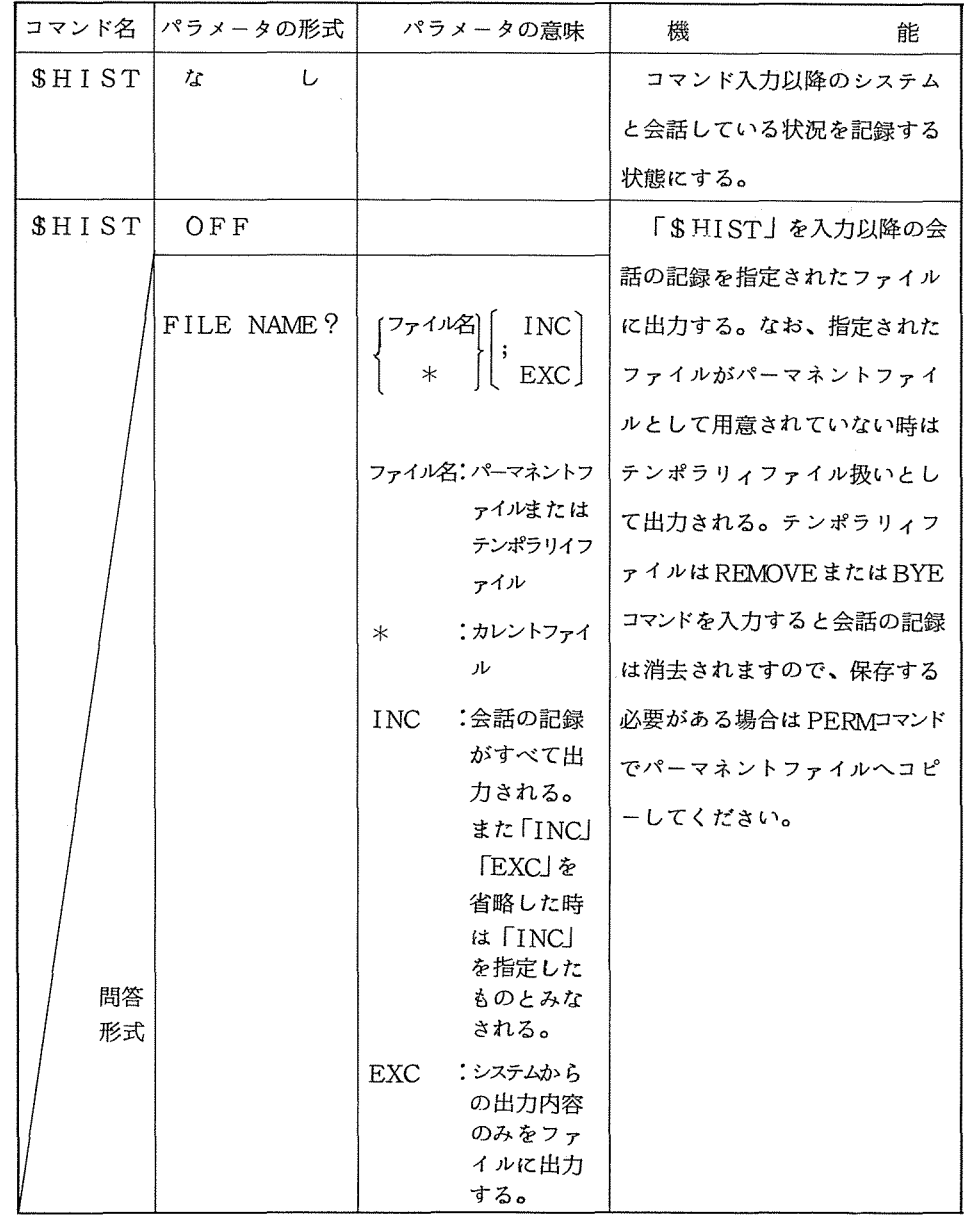

(注) 「FILE NAME?」と問合せがきた時にフアイル名を指定しなかった場合は、端末へそれま での会話の記録が出力されます。

(使用例)

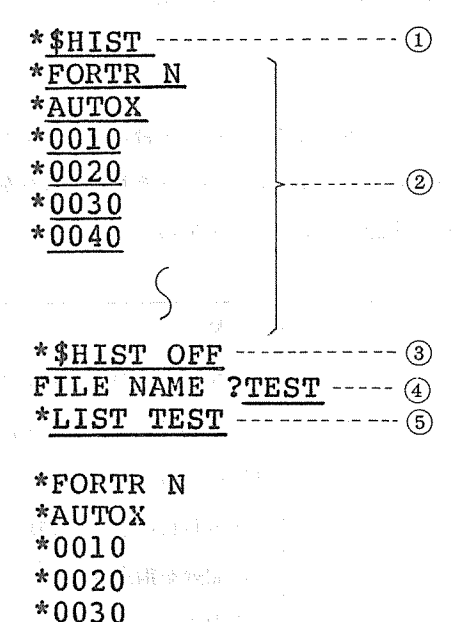

\*\$HIST OFF FILE NAME ?TEST

通常のTSS処理<sup>o</sup>

\*0040

① このコマンド以降、システムと会話している状況を記録する状態にする。<br>② 通常のTSS処理。<br>③ 「⑤HIST」以降の会話の記録をファイルへ出力指示を行う。<br>④ 「SHIST」コマンド入力以降ののののの会話の記録が「TFST」(フ \$HIST」以降の会話の記録をファイルヘ出力指示を行う。

- (4) 「SHIST」コマンド入力以降の2034の会話の記録が「TEST」(ファイル名)とい うファイルに出力される。なお「 \$HI ST OFF」は「 \$HI ST」入力以降何回でも使用 できます。
- ⑤ LISTコマンドで会話の記録を端末に出力する。なお、 BPRIHTコマンドでセン ターのラインプリンタヘ出力することもできる。

(注意事項)

1. N6300/50、N6300/20Nの端末は、このコマンドを利用することはでき ません。

2. グラフィック端末で作図を行ってる場合は、会話の記録をとることはできません。

\$RESAVE

(概要)

OLDコマンドによりパーマネントファイルをカレントファイル上に呼び出し、ファイル 内容を修正後もとのファイルに戻すため RESAVEコマンドを使いますが、修正する前の ファイル容量(カレント ファイル サイズ)が100LLINKS使っていて、修正後の ファイル容量が lOLLINKSに減少しても、 RESAVEコマンドではファイル容量は 小さくなることはありません CIOOLLINKSのままである)。しかし \$RESAVE コ マンドにより、もとのパーマネントファイルに戻した場合ファイル容量は小さくなり、パー マネントファイルを有効に利用することができます。

(コマンド形式)

|                 | コマンド名 パラメータの形式 | パラメータの意味                     | 機        | 能             |
|-----------------|----------------|------------------------------|----------|---------------|
| \$RESAVE  ファイル名 |                | ファイル名:既に存在する   指定されたパーマネントファ |          |               |
|                 |                | パーマネント                       |          | イルにカレントファイルの内 |
|                 |                | ファイル                         | 容をセーブする。 |               |

(業務掛)

ーだより センターだより センタ

> 交換回線用TSS端末 交換回線用 TSS端 末

当センターのシステムで、交換回線(電話機)を利用して使用できるTSS端末は種々のものがありますが、これらの一部を掲載いたします。 当センターのシステムで、交換回線(電話機)を利用して使用できる TSS端末は種々のものがありますが、これらの一部を掲載いたします。

调 交換回線用 TSS端末機器一 SS端末機器 交换回線用丁 (昭和56年4月現在)

タイ プライタ型 (昭和 56年 4月現在 ) タイプライタ型

格 ⊯ 语信读度

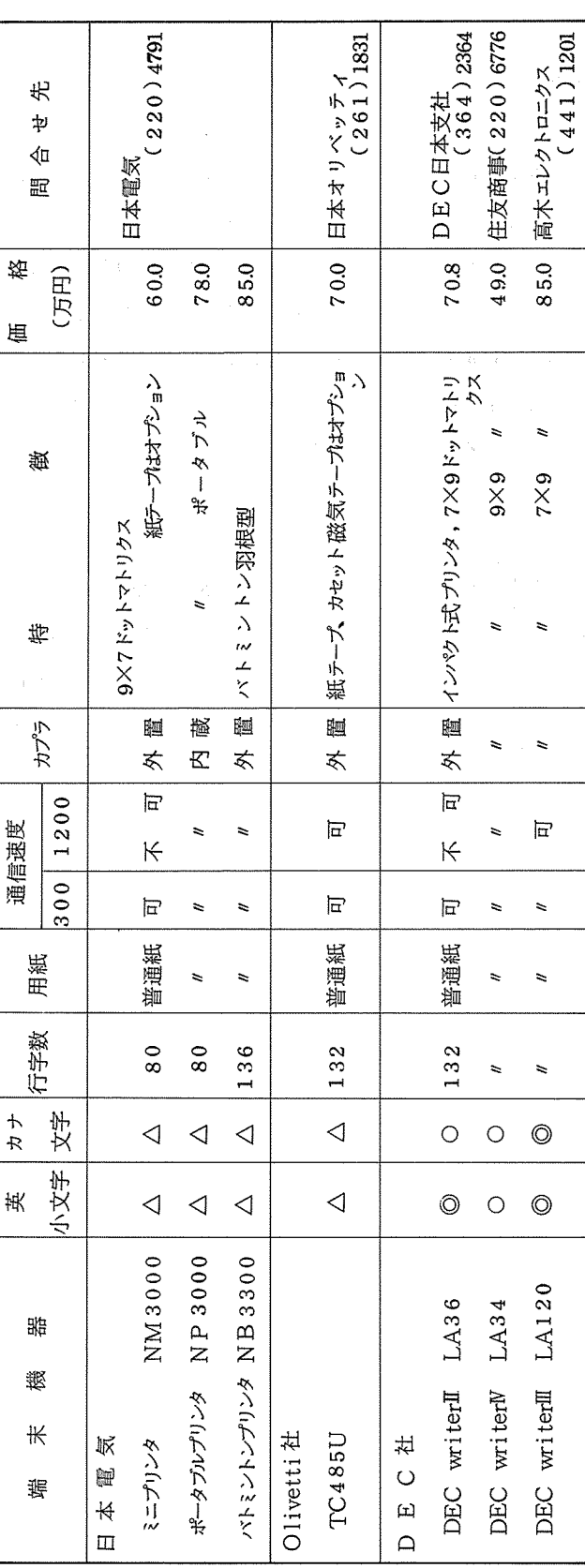

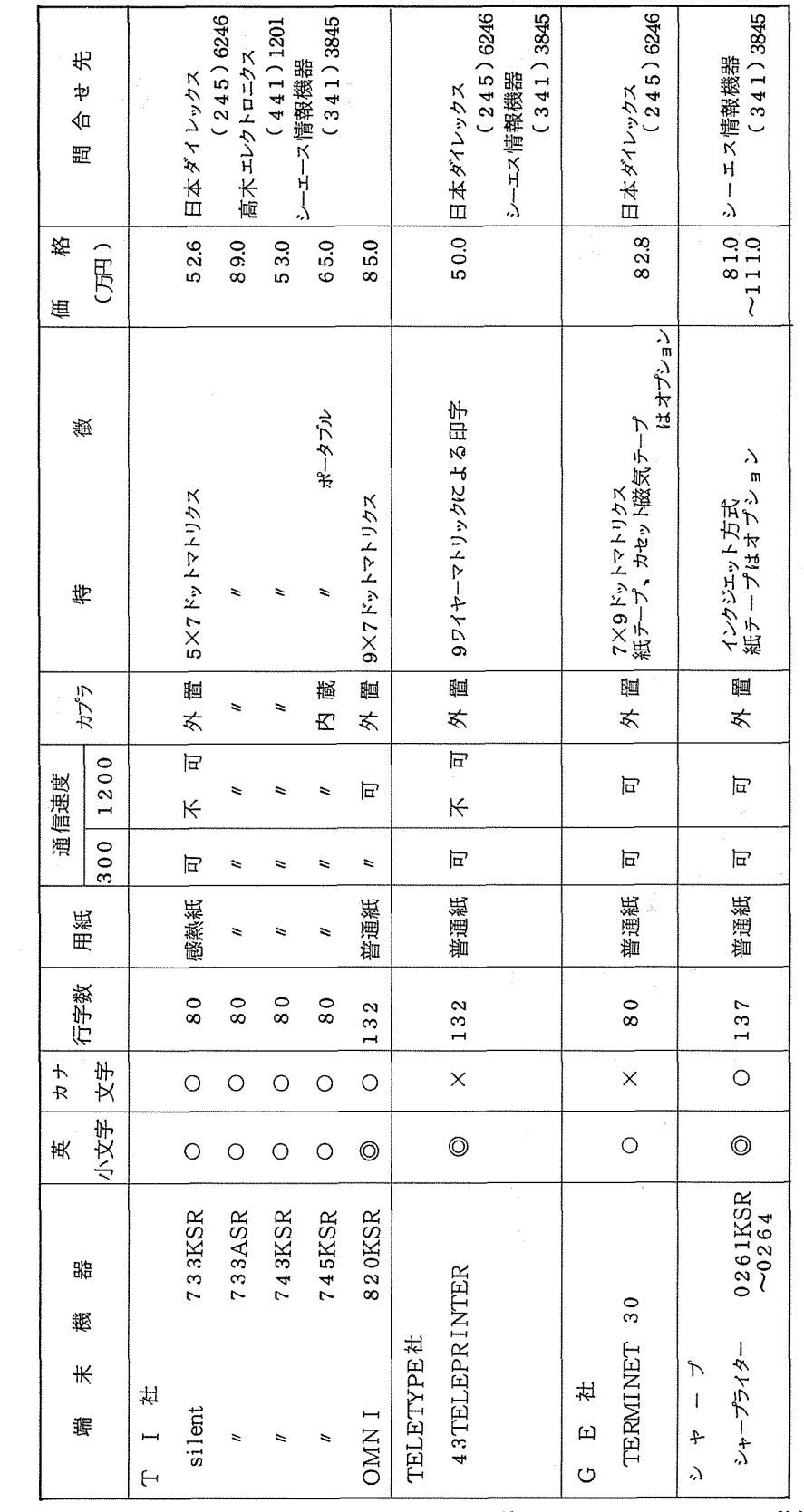

 $\sim 10^7$ 

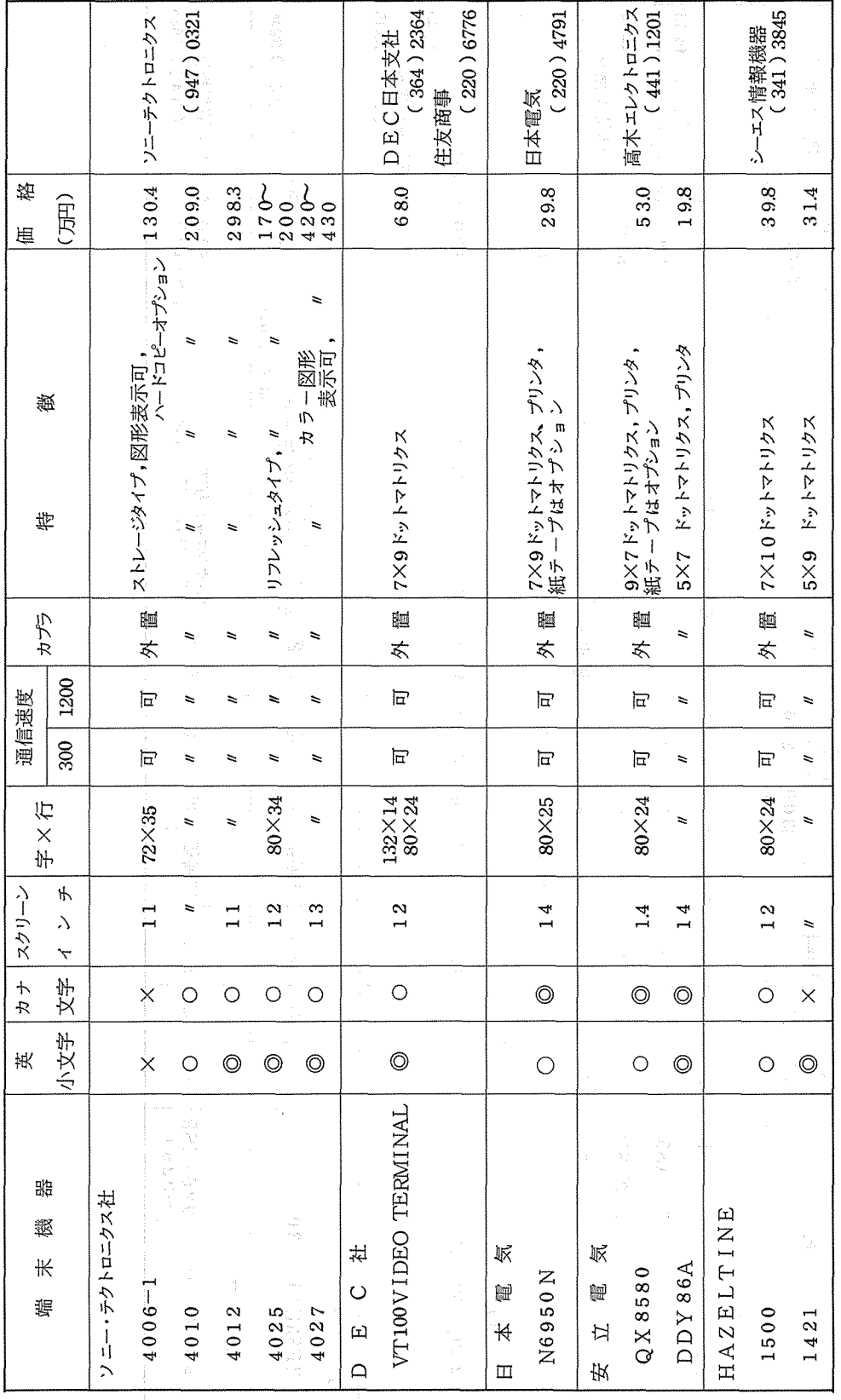

ディスプレイ型

ディスプレイ型

 $\mathbf{r}$  is a set of  $\mathbf{r}$ 

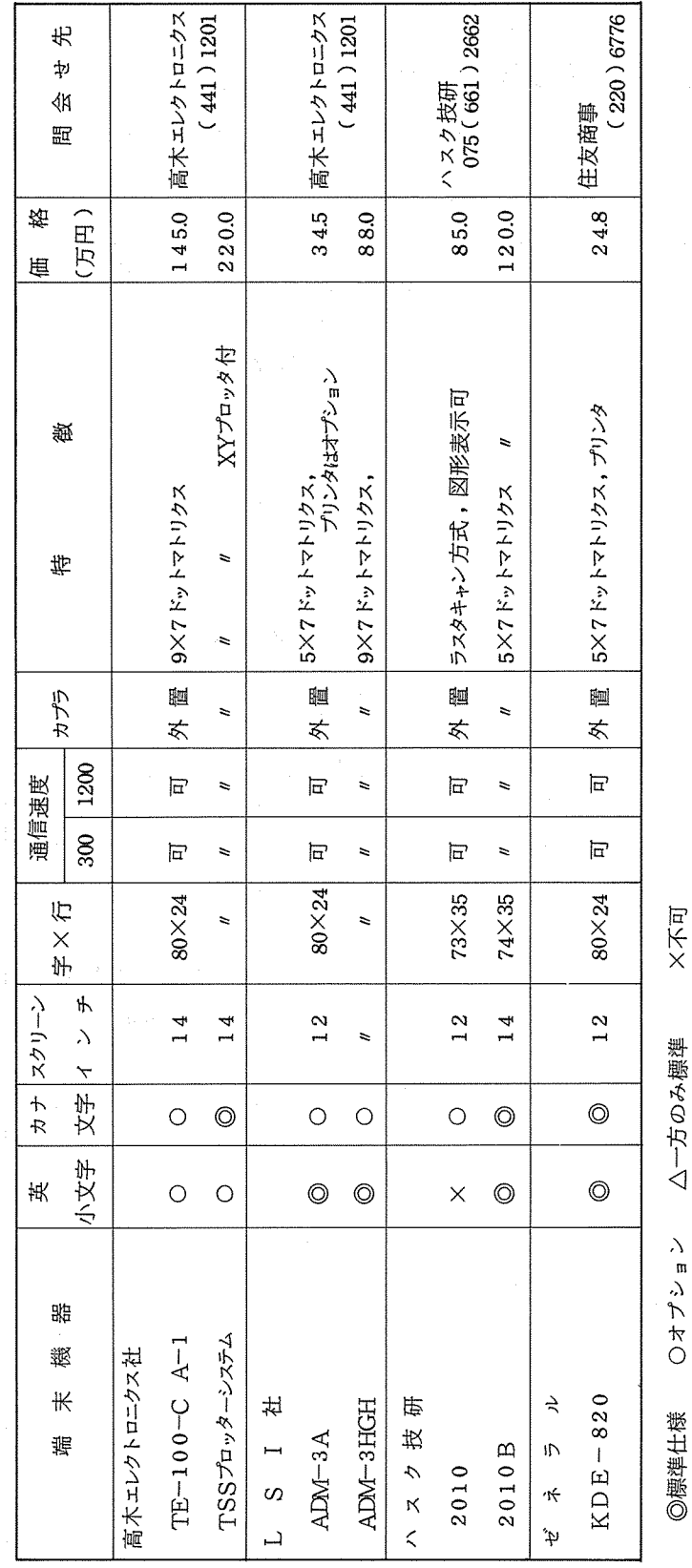

敗ハチハ宝叶弁城モノノーーユーハ

 $-43-$ 

・カプラ欄に外置と記入されているものは音響カプラ(12万~15万円)の価格が含まれていません。 ・カプラ欄に外置と記入されているものは音響カプラ C1 2 - 15万円)の価格が含まれていません。

・購入時に機器価格以外に諸経費等が必要になる場合があります。 ・購入時に機器価格以外に諸経費等が必要になる場合があります。

。通信速度1200BPSで端末を使用する場合には、必らずNCUとモデム(VADIC社)を用意しなければならない。カプラでの使用はできません。 。通信速度 1200BPSで端末を使用する場合には、必らず NCUとモデム CVADIC社)を用意しなければならない。カプラでの使用はできませんo

(業務掛)

 $01.$  TI MO. T  $1201 - 2$ 

# センター開発の TSSコマンド一覧

今までにセンターニュース、速報で広報されたセンター開発のコマンドを再掲いたします。この 中には他機関より譲り受けたコマンドも含まれています。

(1) 図形処理関係

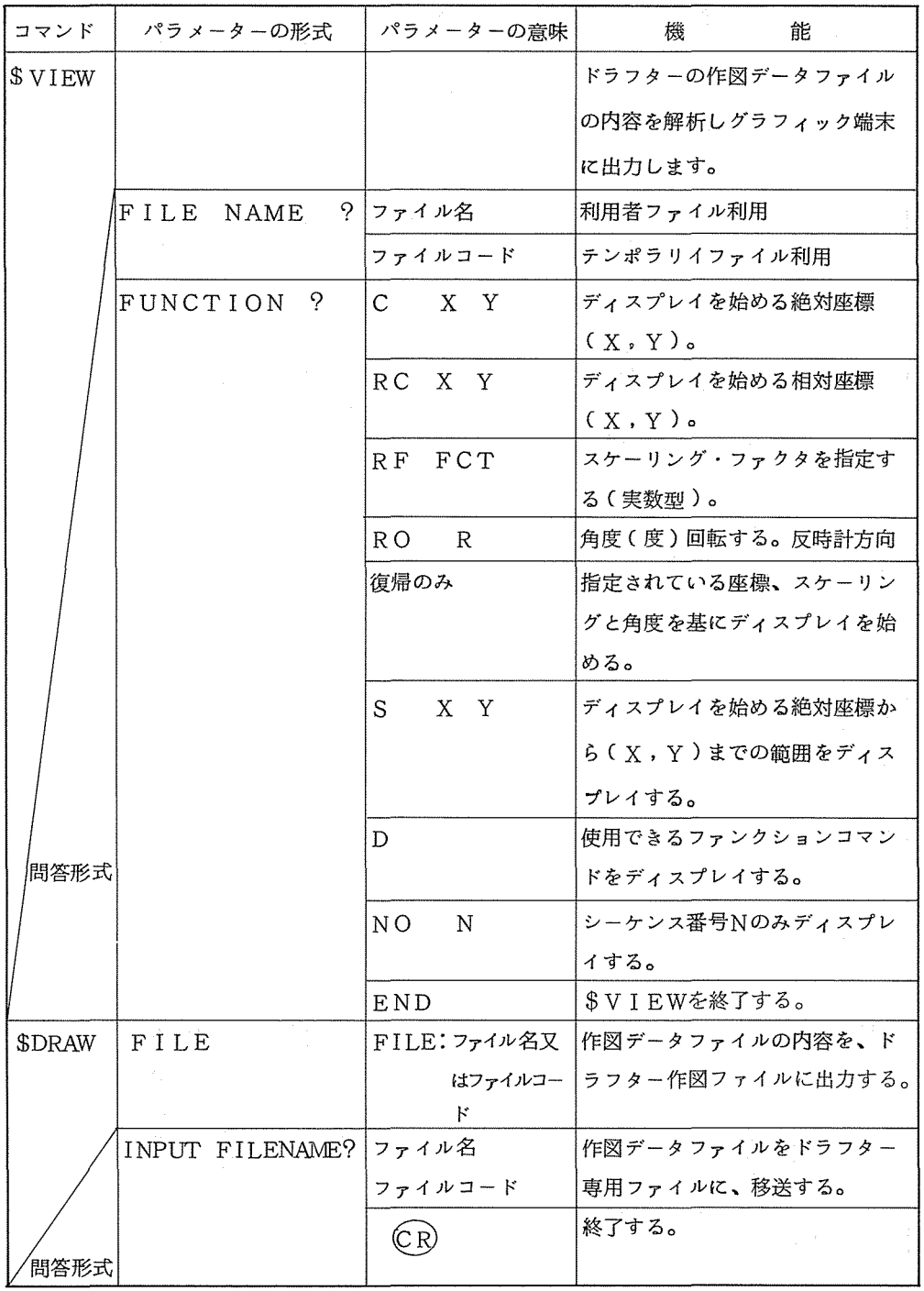

| コマンド丨   | パラメーターの形式                 | パラメーターの意味                | 櫘<br>能           |
|---------|---------------------------|--------------------------|------------------|
| \$XVIEW |                           |                          | ディジタルプロッタの作図データフ |
|         |                           |                          | ァイルの内容を解析しグラフイッ  |
|         |                           |                          | ク端末に出力する。        |
|         | FILE NAME                 | ?  ファイル名                 | 作図データファイルが既存してい  |
|         |                           |                          | る利用者ファイル名を指定する。  |
|         | $\mathcal{P}$<br>FUNCTION | $\mathcal{C}$<br>$X$ $Y$ | ディスプレイを始める絶対座標   |
|         |                           |                          | $(X, Y)$ .       |
|         |                           | RC<br>X Y                | ディスプレイを始める相対座標   |
|         |                           |                          | $(X, Y)$ .       |
|         |                           | FCT<br>R F               | スケーリング・ファクタを指定す  |
|         |                           |                          | る(実数型)。          |
|         |                           | $R\overline{O}$<br>R     | 角度(度)回転する。       |
|         |                           | 復帰のみ                     | 指定されている座標、スケーリン  |
|         |                           |                          | グと角度を基にディスプレイを始  |
|         |                           |                          | める。              |
|         |                           | S<br>X Y                 | ディスプレイを始める絶対座標か  |
|         |                           |                          | ら(X, Y)までの範囲をディス |
|         |                           |                          | プレイする。           |
| 問答形式    |                           | D                        | 使用できるファンクション・コマ  |
|         |                           |                          | ンドをディスプレイする。     |
|         |                           | <b>END</b>               | \$XVIEWを終了する。    |

(2) 言語関係

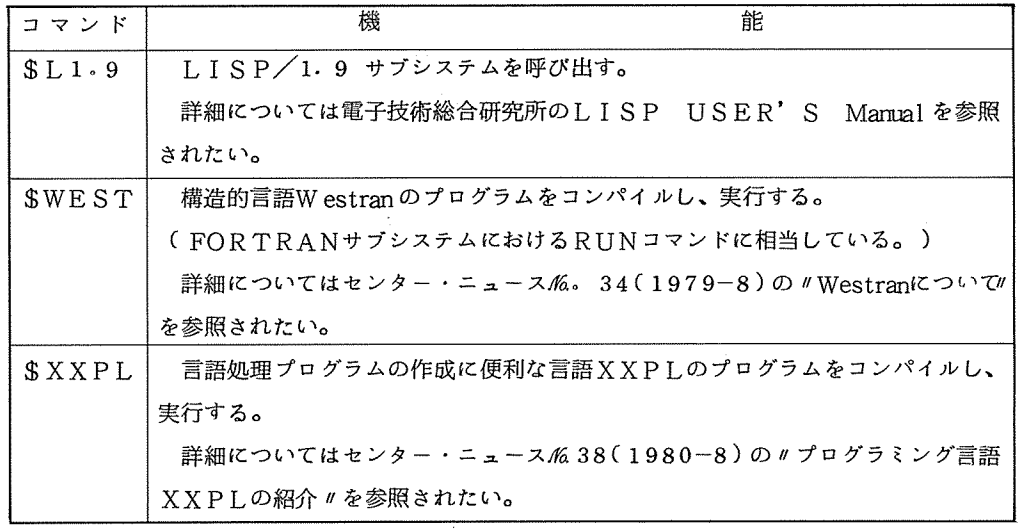

(3) 8 0 8 0用クロスアセンプラ関係

| コマンド | パラメーターの形式                          | パラメーターの意味  | 機             | 能                       |
|------|------------------------------------|------------|---------------|-------------------------|
|      | $SCAS080$ $[$ { $2-z \cdot 7741$ } | フース・ファイル:マ |               | 8080系の78種類の命令を          |
|      | , { マクロ・ファイル}                      | イクロコンピュータ  |               | 使用して記述されたソースプ           |
|      | , { ソース・リスト} , │ 一のアセンブラー・ │       |            |               | ログラムを入力してアセンブ           |
|      | {オブジェクト・プログ                        | プログラムの入って  |               | ルし、機械語コードに変換し           |
|      | ラムー】                               | いるファイル。    |               | てオブジェクト・プログラム           |
|      |                                    | *または省略時はカ  | として出力します。     |                         |
|      |                                    | レントファイル。   |               |                         |
|      |                                    | マクロ・ファイル:マ | 詳しくはセンター・ニュース |                         |
|      |                                    | クロ・プログラムの  |               | $M_6 3 5 (1979 - 11)$ O |
|      |                                    | 入っているファイル。 |               | 1マイクロ・コンピュータ            |
|      |                                    | Nまたは省略時は使  |               | 8080用クロスアセンブラ           |
|      |                                    | 用しない。      |               | ーについて / を参照されたい。        |
|      |                                    | ソース・リスト:アセ |               |                         |
|      |                                    | ンブル・リストの出  |               |                         |
|      |                                    | 力ファイル。Nを指  |               |                         |
|      |                                    | 定すると出力なし。  |               |                         |
|      |                                    | 省略時は端末。    |               |                         |
|      |                                    | オブジェクト:機械語 |               |                         |
|      |                                    | の出力ファイル。   |               |                         |
|      |                                    | プログラム:Tを指定 |               |                         |
|      |                                    | すると端末の紙テー  |               |                         |
|      |                                    | プパンチに出力    |               |                         |
|      |                                    | Nまたは省略時は出  |               |                         |
|      |                                    | 力なし。       |               |                         |
|      |                                    |            |               |                         |

#### (4) 改行指定に従って出力させるには

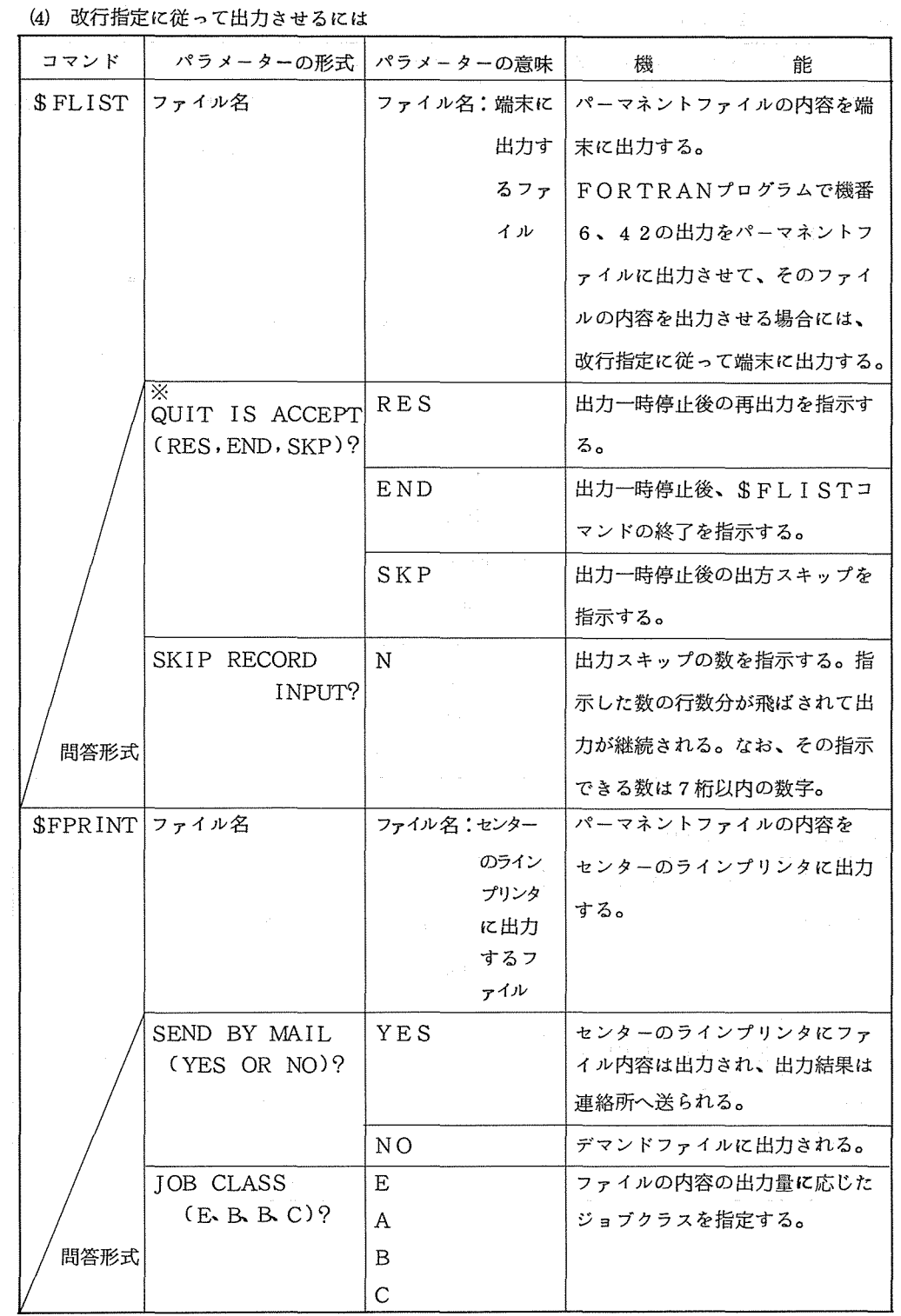

※ BREAK キーを押した時のみにメッセージが表示される。

#### (5) プログラムを見やすくするために

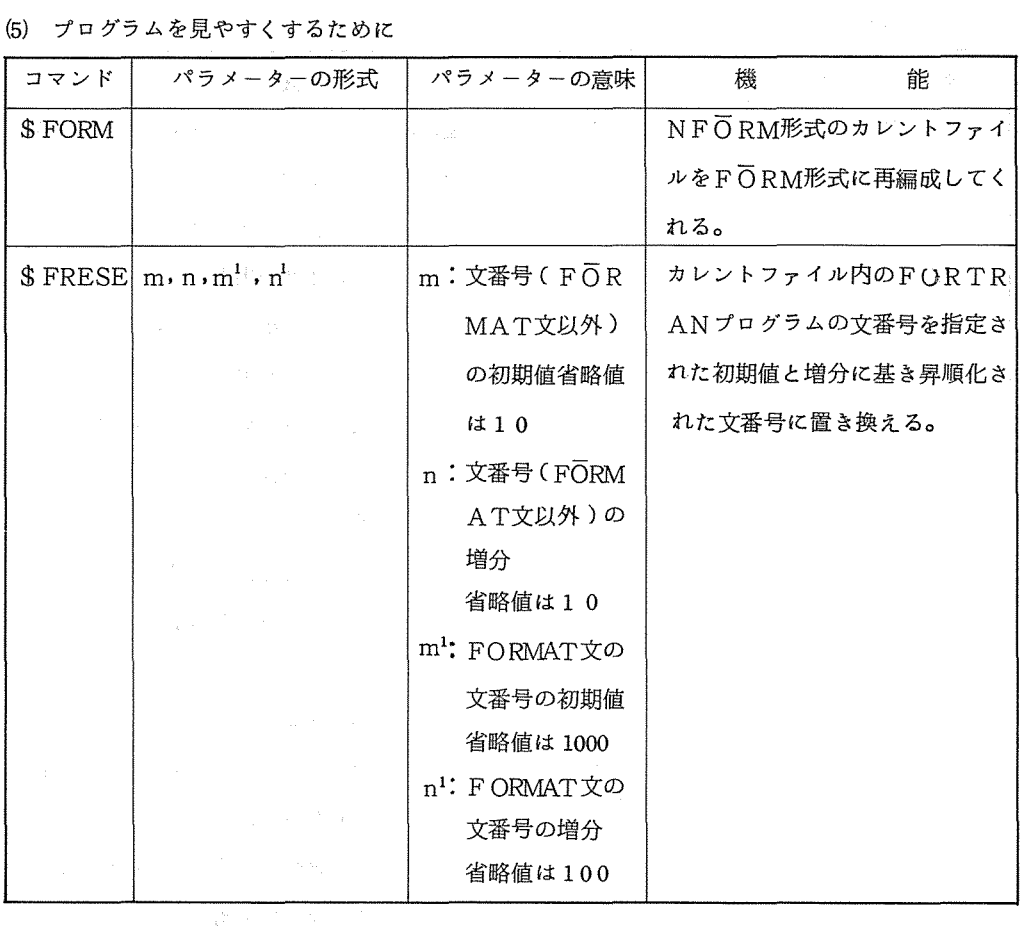

#### (6) センターからのお知らせ等

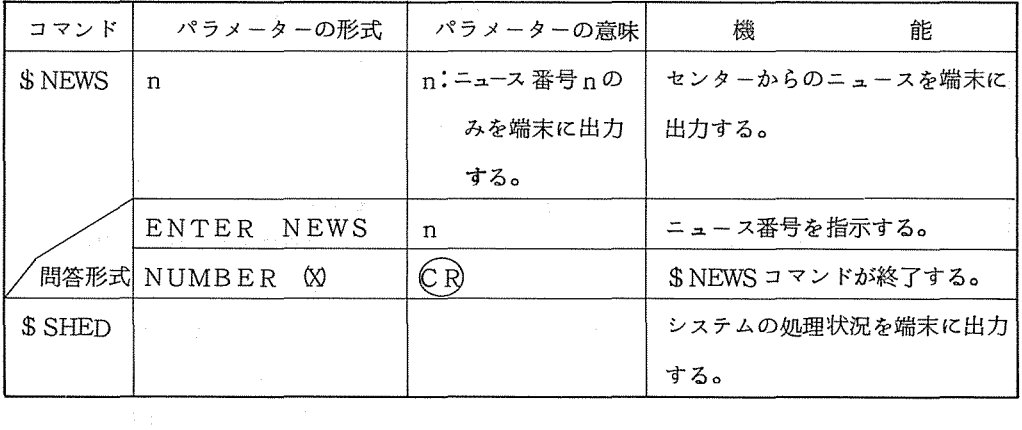

 $\sim 10^{11}$  km s  $^{-1}$ 

#### (7) TS Sとの会話の状況を記録するために

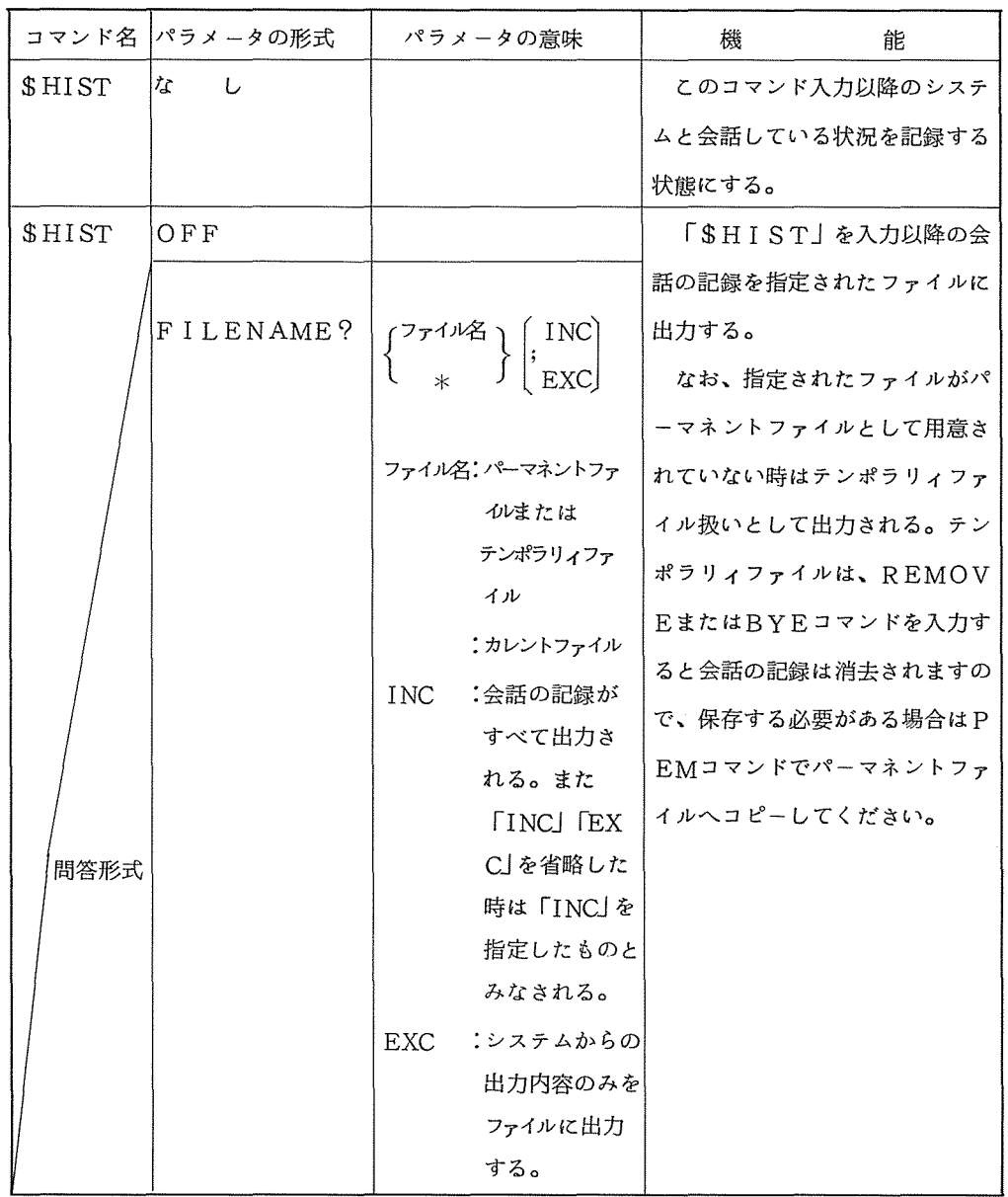

(7) ファイルを有効利用するために

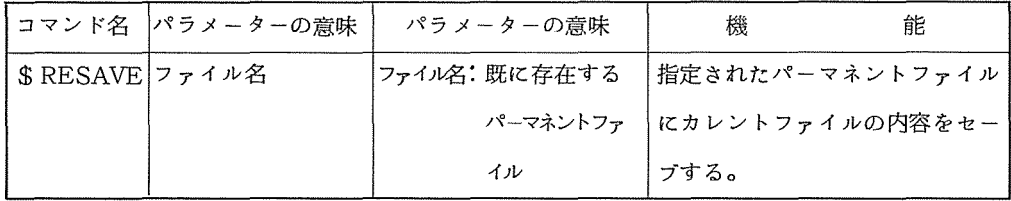

#### 初めてセンターを利用するユーザに

新緑が目にしみ、快い初夏の風が頬をなぜるころになると、センターはこれから初めてコンビュ ータを利用しょうとする方が、多少の不安と希望をもって多くおとずれます。

このような初めてセンターを利用される方のためにガイドメモ(ガイドプックはどボリームがな いのでメモ)を きました。ベテランの利用者の方は読みとばしてください。

大阪大学大型計算機センターは、緑したたる吹田キャンバスの一角にあります。建物の前に立ち ますと足もとから、モーターの回転音が低く聞えてきます。これは、定周波定電圧装置の音で心臓 の鼓動といった所です。

では建物の中に入りましょう。ドアは自働ドアではないので手で引っばります、そして中に入っ

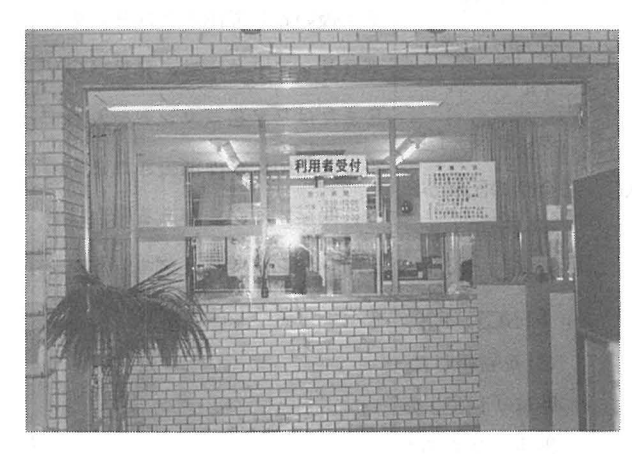

利用者受付

たならドアは必らず閉めてください。 コンピュータがきらいなホコリが入り ますから。

玄関は一見、風呂屋のげた箱を思い 起すように靴箱が並んでいますのでこ こでスリッパにはきかえます。

?不明な点はまず利用者受付へ?

さてセンターに来たものの何をどう すれば良いかわからない時は、まず利

用者受付けへ相談してください。

利用者受付には、少々太目のオバサンとかわいい女子職員か男子職員がおりますので気軽に相談 してください。

まずあなたが、「何を行いたいのか?」目的がはっきり分かれば、次にどの方法で行うか? 手段を決めてください。コンピュータの処理方法には大きく分けて2つの処理形態があります。1 つは「BATCH処理」でプログラムをカードにパンチしカードリーダーから入力し、ラインプリ ンターに処理結果を出力する方法です。あと一つは、「TSS処理」で端末(電動タイプライター の様なものからテレビとタイプライターの合いの子の様なものまで多種あります。)から直接プロ グラムを入力し、その端末に処理結果を出力する方法です。

あなたは、どちらを選びますか?

言い忘れましたが、処理を行うためのプログラムはもう作成してありますか?もしどの様なプロ

グラムを作成していいかわからない時は、遠慮なく 2階のプログラム相談室に相談してください。で は先に進みましょう。

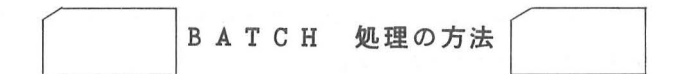

もしあなたがBATCH処理を選ばれたならこの百を読んでください。TSS処理の方は、次百へ。 あなたはもうプログラムカードをお持ちでしょうか?まだプログラムカードをお持ちでない時は、 プログラムユーディングシート(プログラムを書いた用紙)とプランクカード(なにもパンチしてい ないカード)を持って 2階のパンチ室まで来てください。パンチ機が空いていれば、どのパンチ機で もかまいませんので利用してください。

使用方法は、右側のホッパーにブランクカードをセットし、その下にある電原スイッチをONにし ます。 FEEDキーを 2回押下するとパンチする状態になりますので、タイプライター同様にパンチ します。一行パンチし終る と最後に REGキーを押下します。(カードパンチの詳細な利用方法はパ ンチ機の脇机の内に説明書があります。)

プログラムカードがパンチできましたか?では、実際にコンピューターに入力して見ましょう。

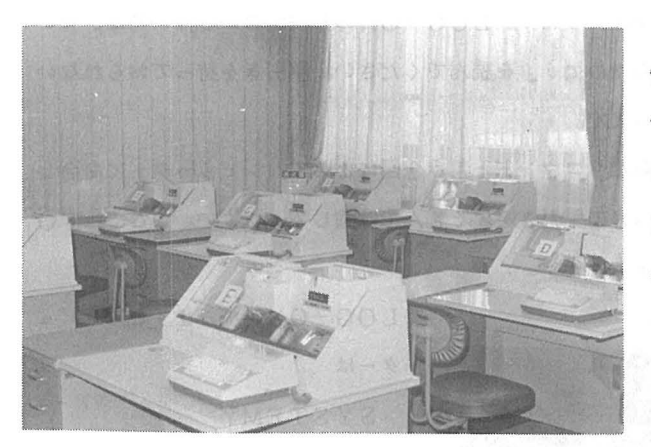

オープンパンチ室

一階の入出力室にはカードリーグー 3 台、ラインプリンター 5台が並んでいま す。空いているカードリーダーにカード をセットして STARTポタンを押下し ます。するとダッダッとカードを読み始 めます。カードが正常に入力されるとカ ードリ ーダ横のキャラクターディスプレ イー(テレビの様なもの)に線色で

SYSIN OK

と表示されます。コントロールカードの

間違い等で正常に入力されない時は赤色で JOB DELETE と表示されますので間違い を修正の上再入力してください。間違のわからない時は、2階のプログラム相談室に相談してください。

正常に入力されれば待つこと数分(もちろんジョプクラス、込みぐ合いによって時間がちがう)で 処理されます。処理結果はデマンドファイルと言う一時ファイルに出力されますので、 IDカードを 利用しラインプリンターに出力します。

ラインプリンターに出力する方法は、利用者ホールにデマンド出力端末が設置してありますのでそ この IDカードリーダー(小箱の前面に IDカードが入るスリットが開いているもの)に IDカード を挿入します。(IDカードは、利用者受付で申請すればその場で発行します。印鑑がいりますの

でお忘れなく)するとキャラクターディスプレイーにどのラインプリンターに出力するか表示があ り、処理結果を出力し始めます。

ラインプリンターには、自動カッターが付いていますので出力終了後 1分後に(続いて出力があ る場合はすぐ)カットされラインプリンタ ー下に出力されますo

以上で BATCH処理の一連の流れは終りです。処理結果を見て間違いを修正します(始めは、 必らず間違いがあると思います)もし間進がわからない時は、遠慮なく 2階プログラム相談室に相 談してください。

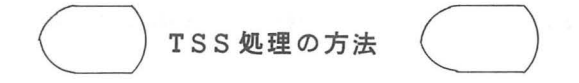

もしあなたがTSS処理を選ばれたなら、プログラムコーディングシート(プログラムを書いた 用紙)を持ってTSS端末室に行きます。(その前に利用者受付にて端末使用簿に予約をしておい てください。)

空いている端末の前に座り、深呼吸を一つしてさあ始めましょう。端末の電源を入れます(端末 によって場所が異なるが、 POWER又は電源と表示してある)。コンピューターと端末を接続( これを LOG-ONと言います)し作業に入ります。 LOG-ONの方法がわからない時は、セン 夕一発行の「TSSの手引き(初心者のために)」を読んでください。手引きを持っておられない 時は、利用者受付に請求すればお渡しします。

さて LOG-ONが済みますと、これからコマンドと言う合図によってコンピューターに命令し ます。コマンドは多くありますのでTSSの手引きをよく読んで勉強してください。ここではFO RTRANを実行するまでの簡単な例を上げます。

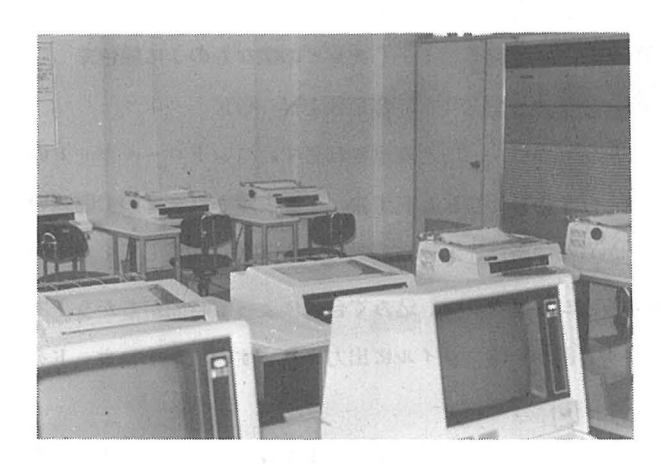

TSS端末室

(注) ア復帰または CRキーを示す。

LOG-ONが済みますとコンピュ

ーターは

SYSTEM?

とサプシステム名を問い合せてきます のでまょゎず

F0RTRAN7 (注)

と打鍵します。

OLD OR NEW?

とすでに登録したプログラムファイル が新しく作成するのか問い合せますの で始めてプログラムを入力するのであれば  $NEW<sup>2</sup>$ 

と打鍵します。

\*

が返ってきますのでここからプログラムを入力します。

TSS処理の場合、プログラムの各一行の先頭にラインナンパーといわれる一連の番号が必要と なります。そしてFORTRANのプログラムコーディング上の規則である6カラム目と7カラム 目の規則がなくなります。すなわちプログラムの各行には一連の番号が必要になるのは、後ほど修 正する時に修正行を指定しやすくするためです。番号のすぐ後に Cで始まる文字列があればコメン ト行と見なし、&で始まる文字列は継続行と見なします。そしてプログラムは、カラムを考える必 要なく入力できます。(これをラインナンパー有り、フリーフオーマット形式といいます。)

一連の番号を各行に付けるのは非常に面到なことです。そこでこの一連の番号をコンピューター に付けさせるコマンドがあります。

AUTO これが一連番号を発生させるコマンドです。このコマンドを入力しますと 10番から 10の倍数ごと一連番号が発生します。

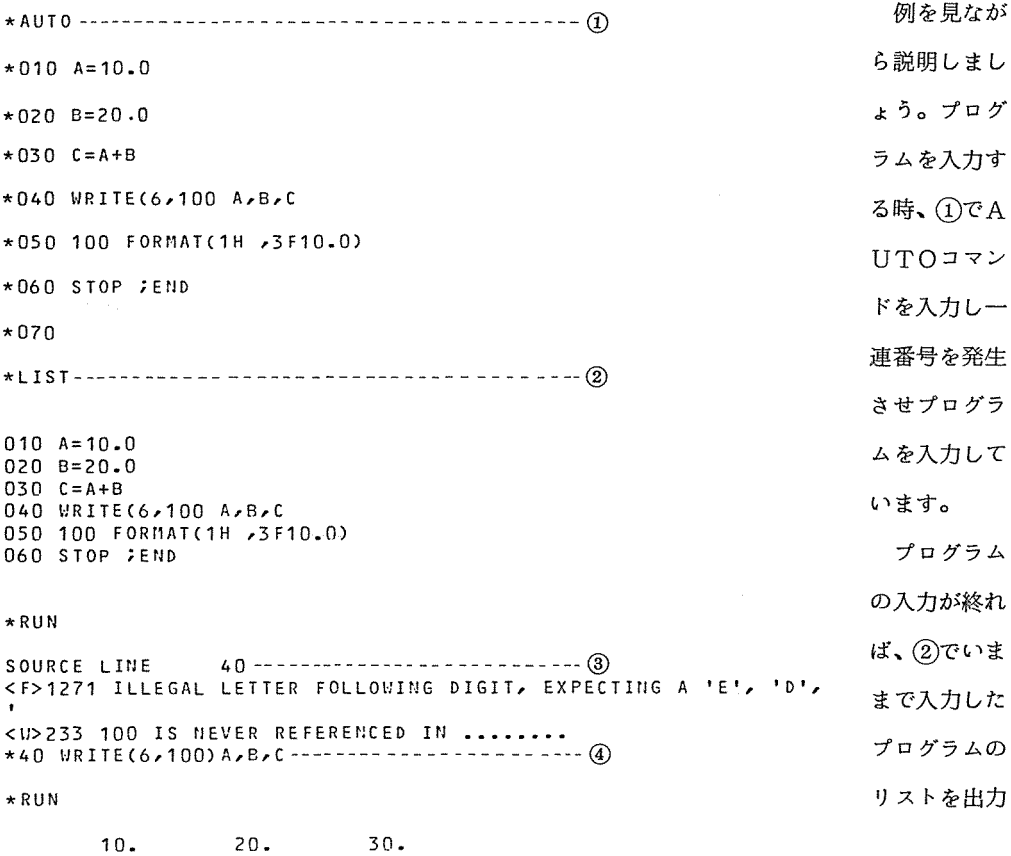

しています。

いよいよ、このプログラムを実行させましょう。 RUNコマンドが実行を命令するコマンドです。 RUNと入力します。

どうですかプログラムは実行したでしょうか、しませんね、実は、このプロゲラムの間違いが 1 ケ所あります。そのエラーを指摘しているの力冦)の部分です。そこでその部分を修正して実行して いるのが4)の部分です。この様にTSSでは、プログラムを実行させ、間違いがあればその場で修 正し再度実行させることができます。

しかし、なんでもかんでも TSS処理でできるわけでは、ありません。メモリーサイズ(プログ ラムの作業領域や、プログラム領域の合計)が大きいものや、演算時間の長いものは BATCH 理にまわすべきでしょう。そのために、TSS処理からBATCH処理にジョブを発生させること もできます。そのためにも「TSSの手引き」をよく読んでください。

入出力棟への入館  $\odot$  $\Theta$ 

大型計算機センター本館のサービス時間は、通常9:30~17:00(土曜日は、12:00) ですが利用者の便宜をはかるため、当センター裏に入出力棟があります。ここは、通常9:30~ 19: 00(土曜日は12:00)までサービスを行なっています。

本館と異なる点は、入出力棟には、周辺装置と端末しかないため土足で入館できる(げた箱をお くスペースもないため?)ことと、入館の時に利用者かどうかチエックする(入口にカードマンが 立ち不審な者をチエックする?)点です。

入出力棟は、本館のサービス終了後もサービスを行なうからといって特に職員が残っているわけ ではありません。そのため誰でも入館できるのは保安上よくありませんので、入出力棟の入館時に は、利用者かどうかチエックするのです。

チエック方法は、 IDカードを利用します。入出力棟入口の 2つ目のドア(入口は 2重ドアにな っています。)の左側に IDカードを差し入れるとスリットがあります。 IDカードが正しければ カチッと音がして解鍵されますので入館してください。(このドアは自動ドアではありません手で 押して入りましょう。また IDカードもわすれず持っていってください。)

入出力棟 1階には、カードリーダ 2台、ラインプリンター 3台が設置してありますので、本館と ○同じバッチサービスを行います。2階には、端末 10台とカードパンチが設置してありますのでT ssを利用される方は 2階へ行ってください。

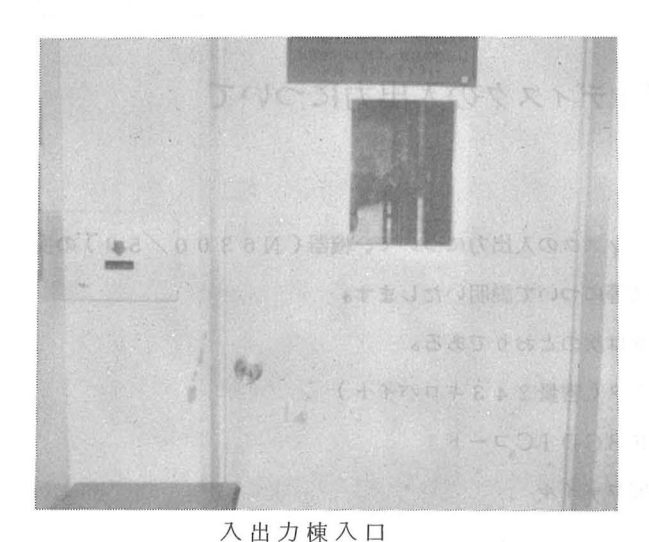

!最後に!

大型計算機センターは、多くの利用 者が共同で利用する所ですから、予約 して使用する装醤 CXYプロッタ、磁 気テープ、端末等)は、必らず予約し てから使用してください。

大型計算機センターにも、季節変動 があります。夏休みは、利用者が減少 し、卒論の頃は押すな押すなの大繁盛、

台数の少ない XYプロッターなどは取り合いとなり、朝早くから予約の行列ができる様になります。 初心者の方は、できるだけ閑散期 (4月~9月)の時に利用し、来る混雑期 (12月~2月)に は不用なコンビューター利用はさけるようにしてください。

このガイドノートが、初心者の参考になれば幸いです。

(共同利用掛藤井)

トピックス

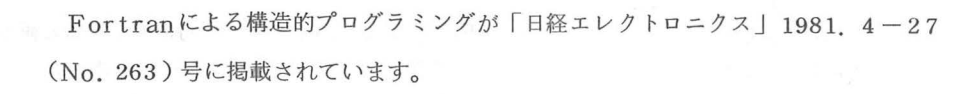

# トップダウン構造的プログラミングを Fortranに応用する

構造的プログラミング向きではないと言われる Fortran言国を改迄せず. トッ 要点 プダウン構造的プログラミングを行う方法を述べている.GOTO文の伎用を棠 止し、ブロック構造をサブルーチンで実現する。IF THEN ELSE や CASE 文はサブルー チン呼び出しで置き換える。また、繰り返し構造の WHILE 文は、汎用サブルーチン WHILE により置き換える。従来のプログラミング法に比べ、作成時間と実行時間は長く なる。しかし、保守の手間や信頼性を考慮すると、実用規模のプログラムの作成に向い ている。 (本誌)

ウォルフガング・ヌース 西独シーメンス社

「日経エレクトロニクス」 1981. 4-27 (No. 263) より

#### フロッヒ°ィディスクの入出力について

当センターで利用できるフロッピイディスクの入出力について、機器(N6300/50)の操 作方法、フロッヒ゜ィディスクの記録様式等について説明いたします。

なお、利用できるフロッピィディスクは次のとおりである。

体: 128バイト/セクタ(容量243キロバイト) 媒

記録形式: IBM標準形式 EBCDICコード

非プロック化順編成ファイル

#### 1 . 機器 (N6300/50)の操作法

(1) フロッピィディスク入出力操作方法

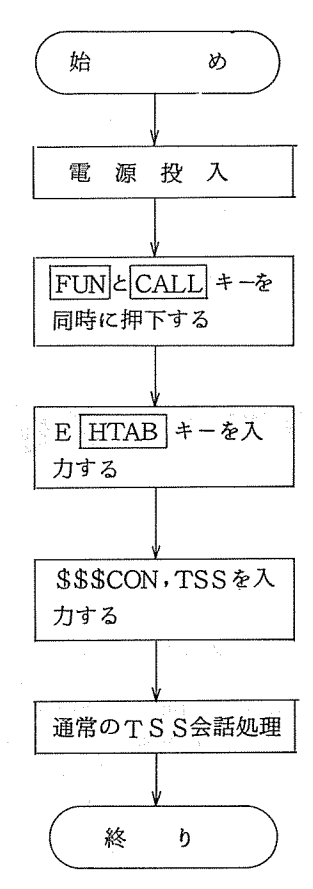

- N6300/50, 変後調装置(モデム)の電 源を投入し、システムフロッピィデイスクをユ ニット#0側にセットする。
- · |FUN と CALL キーを同時に押下すると画面 に次のようなメッセージが表示されます。 PLESE SELECT DATASET NAME  $DS/MAME = \cdots$ E HTAB キーを入力すると画面に次のように メッセージが表示されます。 **IDEL MODE** · FUN と PF4 キーを同時に押下して次のコマ ンドを入力する。(これ以後コマンド入力の終 りにコキーを必らず入力する)。  $$$ \$\$\$CON, TSS $\overline{1}$ ]  $\overline{+}$  – 以下のメッセージが画面に表示され通常のTS S会話処理が行われる。  $ACOS-6$  TSS $(RX,X)$  ON  $05/0$ 
	- AT 12.777 CHANNEL 0707 USER ID-

a . フロッヒ゜ィディスクの入力方法

TSSの会話中にフロッピィディスクのデータをホストコンピュータのファイルへ転送す るには次のように行う。

(a) 入力するフロッピィディスクをユニット#1側にセットする。

(b) コマンドを次のように入力する。

 $READ FDD, 7714A$ 

なお、ファイル名に「※」を指定した時は、フロッピィディスクの内容がカレントファ イルヘ転送される。

b.フロッピィディスクへ出力方法

TSSの会話中にファイルの内容をフロッヒ゜ィディスクヘ書き込むには次のように行う。 なお、フロッピィディスクは必らずアロケーションをおこなってから利用してください。

- (a) 書き込むフロッピィディスクをユニット#1側にセットする。
- (b) コマンドを次のように入力する。

PTON FDD………このコマンド以降のLIST,PRINTコマンドの出力 をフロッヒ゜ィディスクに出力することを指示する。

LIST ファイル名| 指定されたファイルの内容がフロッピィディスクに書き込 または →・・・・・まれる。なお、ファイル名を指定しなかった場合にはカレ PRINT ファイル名 | ントファイルを指定したものとみなされる。

PTOFF ················· PTONコマンドを解除する。

(2) フロッピィディスクのアロケーション方法

新しいフロッピィディスクまたは以前使用していたフロッピィディスクに新しいデータを書 き込む時は、次のような方法でクロッヒ゜ィディスクのアロケーションをおこなってください。

- a N6300/50の電源を投入し、システムクロッピィディスクをユニット#0側、アロ ケーションを行うフロッピィディスクをユニット#1側にセットする。
- b FUN と CALL キーを同時に押下する。
- c ファイルハンドラープログラムをロードする。なお、これ以降は画面を表示しながら説明 いたします(下線部および|||で囲まれたキーを入力する)。

DS/NAME DS/NAME DS/NAME DS/NAME ETOS2-GS GEN-GS FHAND1 NINT32 \*\*\*\*\*\*\*\* \*\*\*\*\*\*\*\* \*\*\*\*\*\*\*\* \*\*\*\*\*\*\*\* \*\*\*\*\*\*\*\*\* \*\*\*\*\*\*\*\* \*\*\*\*\*\*\*\*\*\*\*\* \*\*\*\*\*\*\*\*\* \*\*\*\*\*\*\*\* \*\*\*\*\*\*\*\*\*\*\*\*\* \*\*\*\*\*\*\* \*\*\*\*\*\*\* PLEASE SELECT DATASETNAME<br>| DS/NAME ;F

d アロケーションモードを選択する。

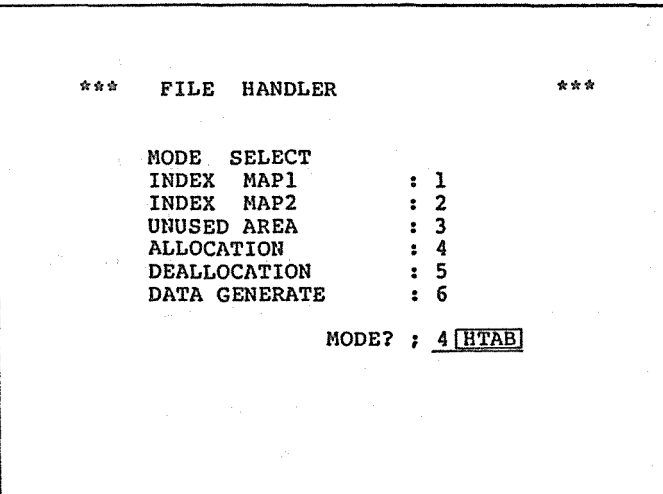

e アロケーションするフロッピィディスクユニットの指定。 インファイン

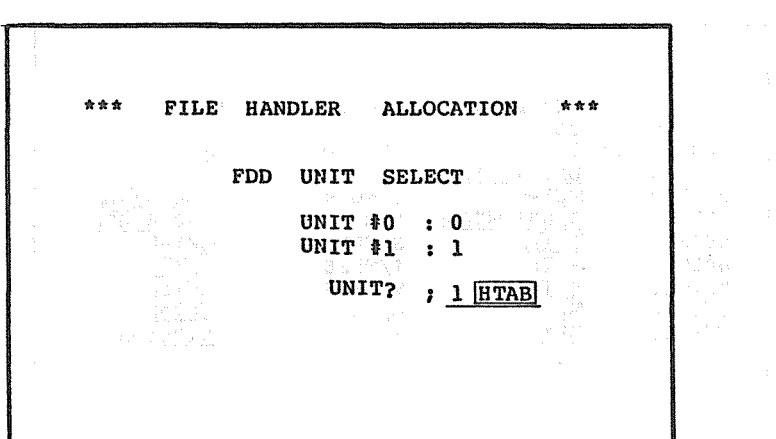

f セクタ番号を指定する。

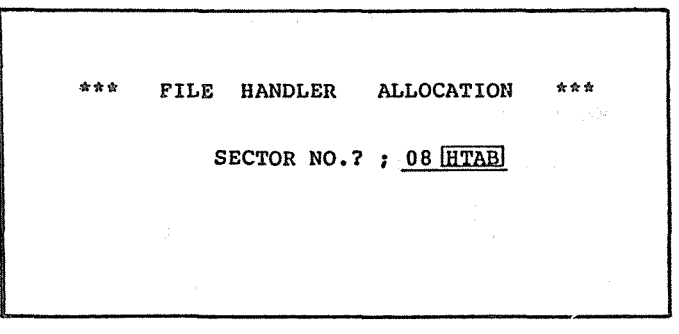

g パスワードの指定

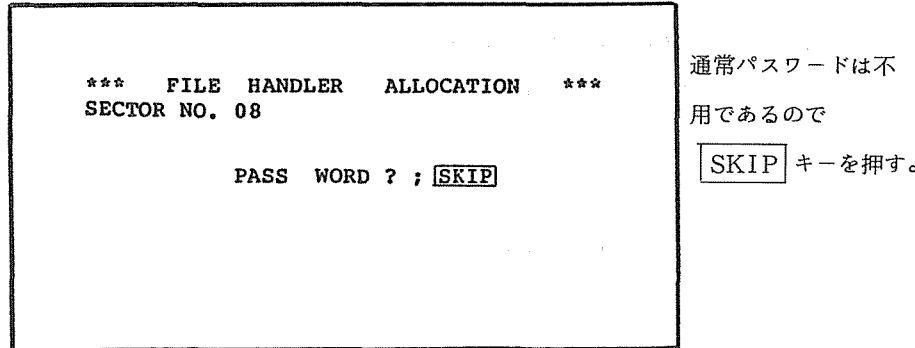

enge<br>Mike

h アロケーション情報の指定する。

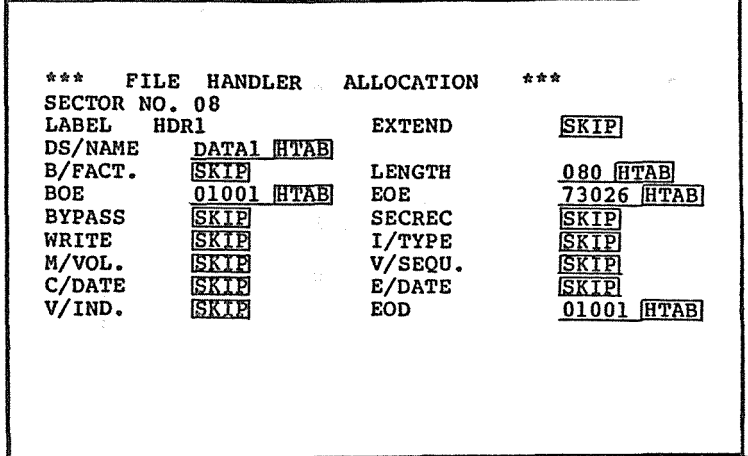

圧戸亘]キーを押す。以上でフロッヒ゜ィディスクのアロケーションは完了o

2. フロッピィデイスクの記録様式

(1) 出力されるフロッピィデイスクの記録様式

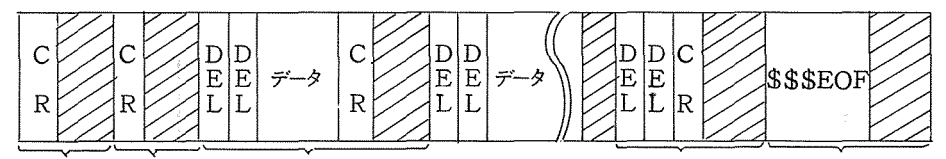

第1セクタ 第2セクタ 第3セクタ C 128 文字) カメリカ 第nセクタ おおもの 第n+1セクタ

- a 最初の 2セクタは、 C Rコードのみのダミーレコードである。
- b 特殊コードについて (EBCDIC)

c R : 0D(16進)  $E_L$  .  $07$  C L O E \$ : E 0 ( 1 6 進)  $\begin{array}{ccc} \cdot & 0.7 \end{array}$  $\begin{array}{c}\n\bullet & \bullet & \bullet & \bullet \\
\downarrow & \bullet & \bullet & \bullet \\
\downarrow & \bullet & \bullet & \bullet & \bullet\n\end{array}$ 

(2) 他の機器でデータを作成する時のフロッピィディスク記録様式

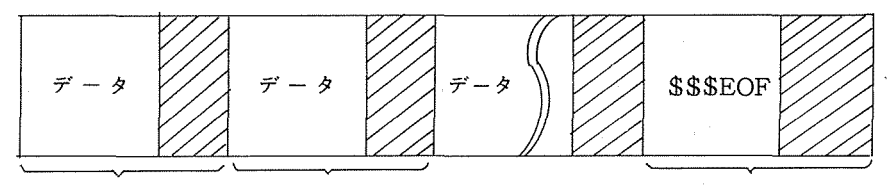

第1セクタ (128 文字) 第2セクタ metal metal and metal and metal and metal and metal and metal

a 1レコードは、1セクタ以内 (128文字以内)である。

b 斜線部は、通常NULL(0016)を入れます。

3。フロッピィディスクの構造

通常、フロッピィディスクには、両面に記録できるもの(以下FD2D)と、片面だけに記録 できるもの(以下FDI)とがある。2Dの2は両面を、1は片面を、Dは倍密度(Double Density)を示している。

なお、現在当センターで、サービスしているものは、FD1のみですので注意してください。 (1) 基本構造

フロッピィディスクは、一定速度で回転し、磁気ヘッドによって、情報の書き込み、読み取

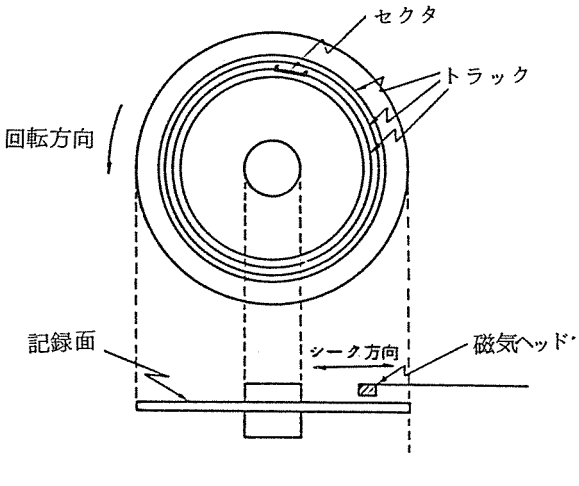

 $\boxtimes$  3 - 1

りが行なわれます。

磁気ヘッドは、回転方向に垂直 に移動し、目的とする場所に位置 づけられる。この動作をシーク動 作と呼びます。

情報の記録場所には

、トラックアドレス

、セクタアドレス

がつけられ、これにより、情報の 入出力が行えるわけです。

(a) トラック: 情報は、磁気ヘッドによってアクセスされ、磁気ヘッドが記録面に描く軌跡 は円であり、この情報が記録される円周をトラックと呼びます。

> 磁気ヘッドは、シーク動作によって、位置づけされ、一つの記録面には多数 の円周、すなわちトラックが同心円状にできます。

同一記録面上に存在するすべてのトラックは、00-76までのトラックア ドレスが与えられています。

{b) セクタ: セクタは、データの物理的単位であり、 トラック上に作られます。セクタは 通常二つのギャップ CIRG: Inter Record Gap)の間に存在します。

> 各セクタは、セクタアドレスをもち、トラック上の第1セクタから1~26 と与えられます。従って、特定のセクタはトラックアドレス、セクタアドレス によって直接選択することができます。

入出力裂置とのデータ転送はセクタ単位に行われます。

(2) ボリューム形式

このクボリュームクという用語は、単にク1枚のフロッピィディスククと理解してください。

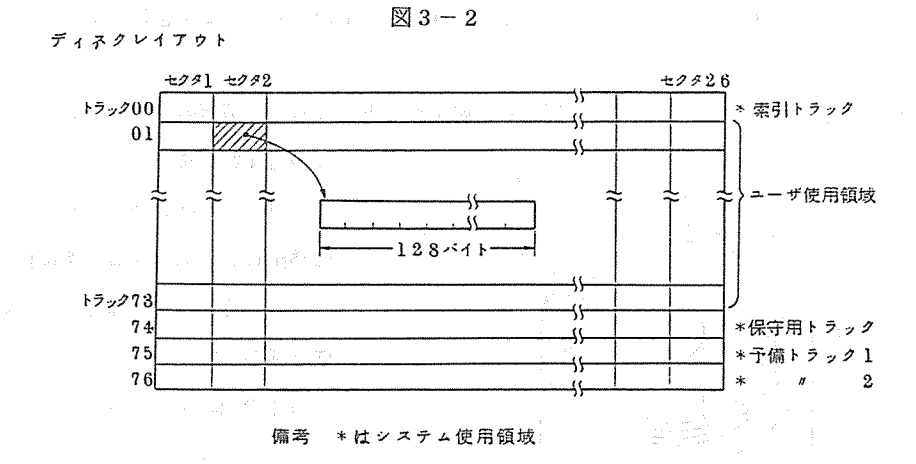

フロッヒ゜ィディスクの 1ボリュームには、 77のトラックがあり、 1トラックには 26のセ クタがあります。

図3-2に示すように、77のトラックから構成されていますが、利用者が使用できるのは 7 3 トラックであり、その他は、システム側で使われます。

(3) データセットについて

前記の図 3-2に示す索引トラックの中には、各種のラペルが作られ、ボリューム内に存 在するデータセットの情報が記録されています。(通常DS/NAME と呼ぶ)

データセットは、ボリューム上の同一属性を有している空間であり、それは「エクステント」 と呼ばれています。

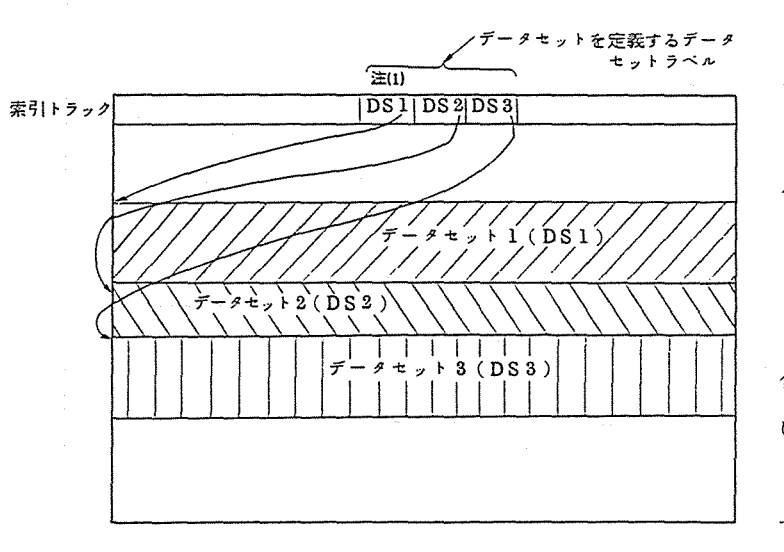

データセットの割り当て例  $\widetilde{\mathcal{P}}$ に連続したセクタの集 合、ないしは領城とし て、最大 19個まで利 用者が自由に割り当て ることができます。但 し、 ACOS6とのオ ンラインで使用する場 合は「DATAl」と いう名前のデータセッ トのみ、 TSSで利用 できます。

注(1) DS1, DS2, DS3はデータセット名を示す。 データセットの管理

は、システム側で自動

的に行なわれ、それらの情報は索引トラックにあるデータセットラベルにあります。データセ ットラベルの詳細は、表 3- 1を参照してください。

また、データセットラベルと、それが示すデータセット領城の関係は次の図のようになります す。

インクラン データセットの領域

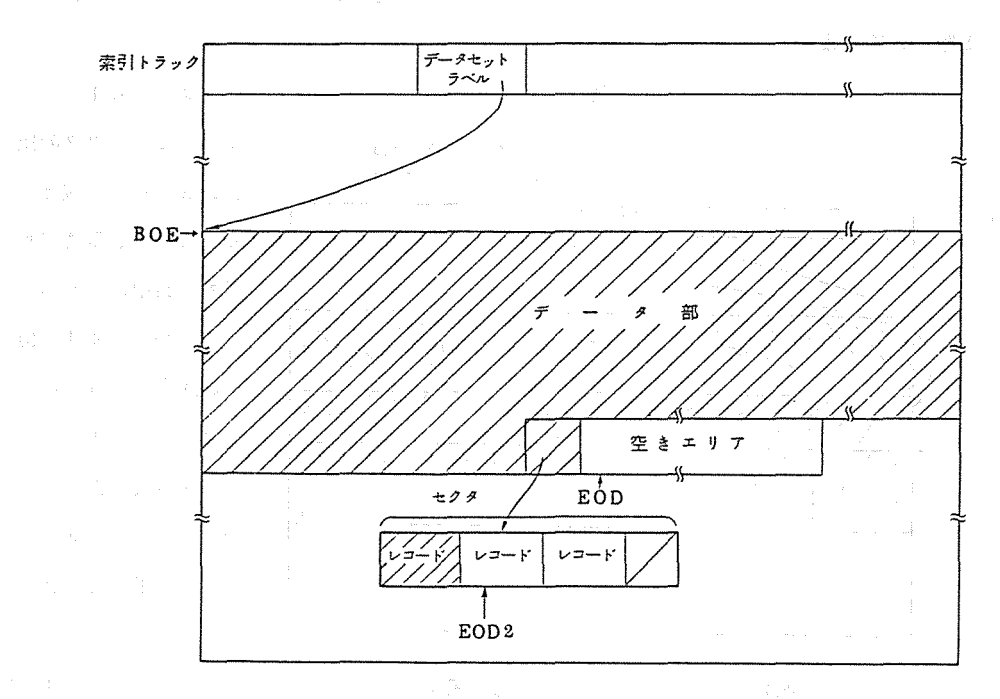

BOE EOD EOD2 : End Of Data 2 EOE : Beginning Of Extent データセットの開始位置のセクタを示す。 : End Of Data データセット上でデータの書き込まれている次のセクタ位 置を示す。 データセット上でデータの書き込まれている次のレコード 位置を示す(拡張ファイルの場合だけ存在します)。 : End Of Extent データセット上でデータの書き込まれている次のセクタ位

置を示す。

大阪大学大型計算機センターニュース -64 - -64 - Vol. 11 No. 1 1981-5

## 表3-1 データセットラベル

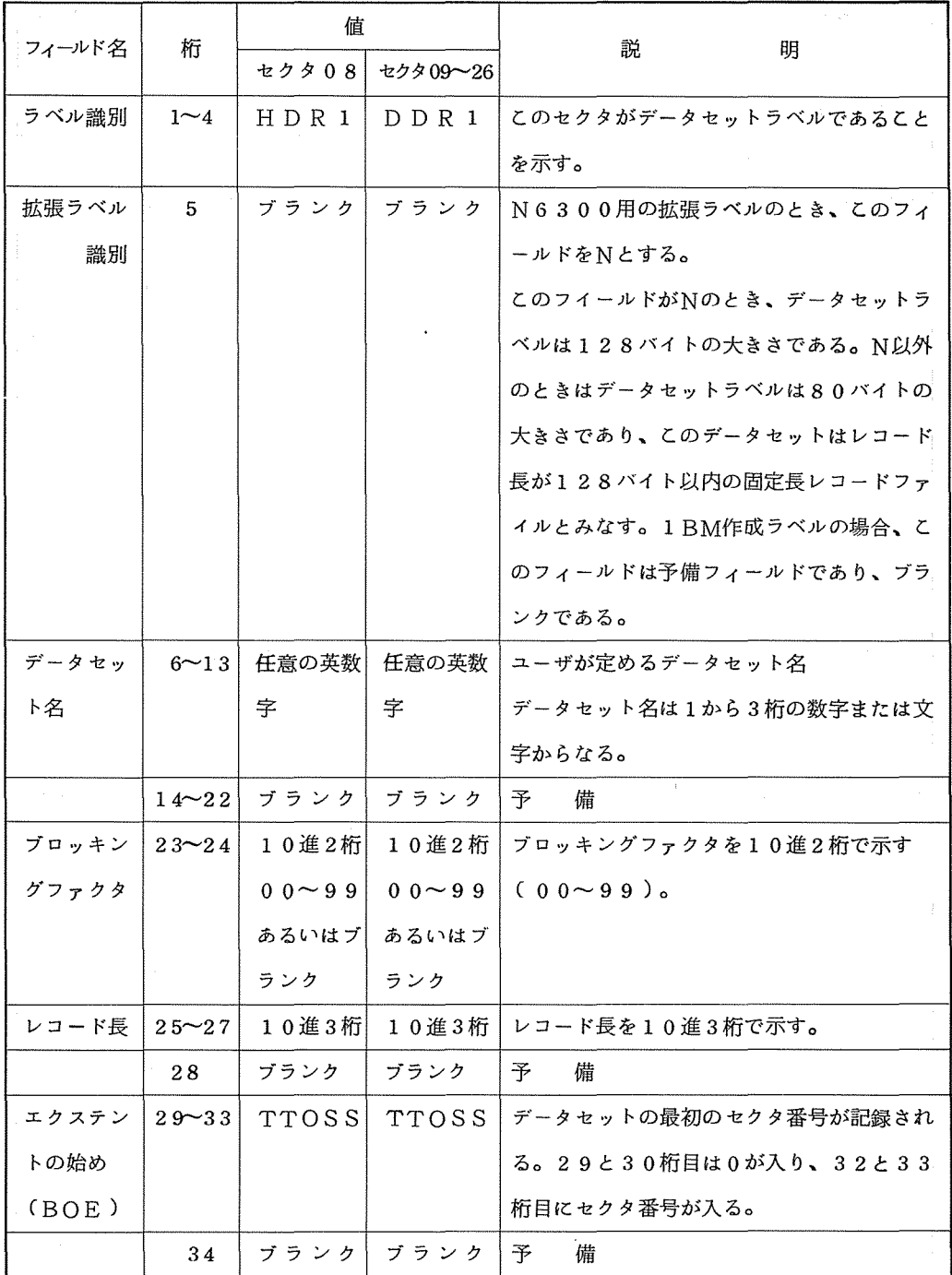

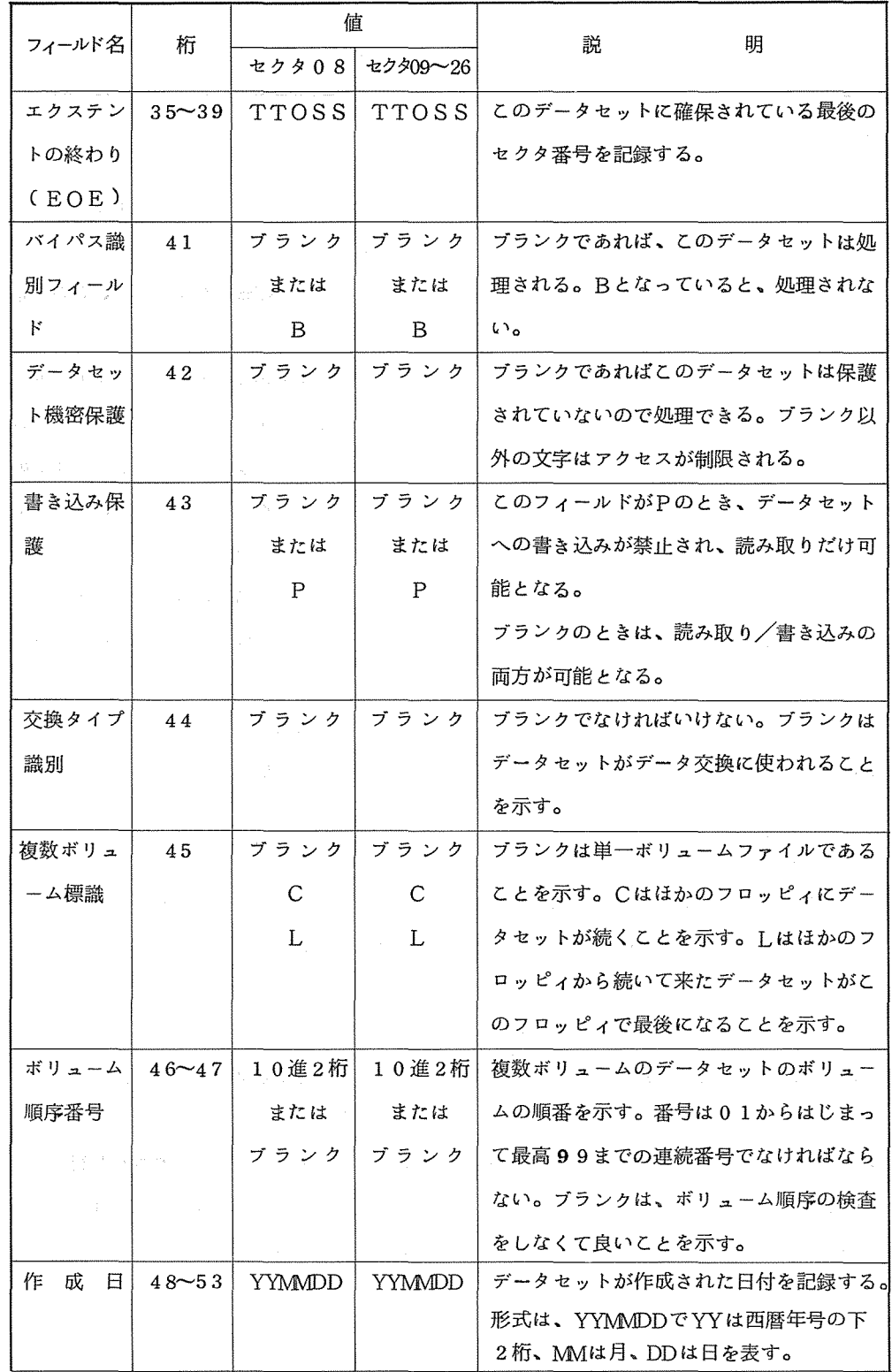

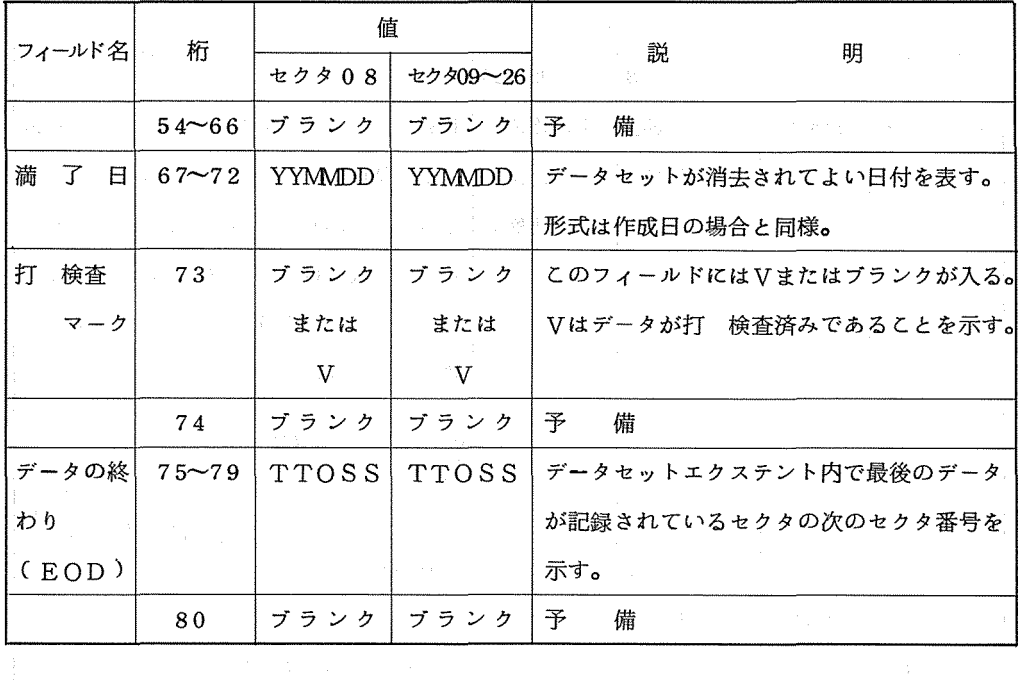

<sup>0</sup> 以下は、拡張ラペル識別 C5桁目)に Nが指定されたとき、有効となる拡張ラベルである。

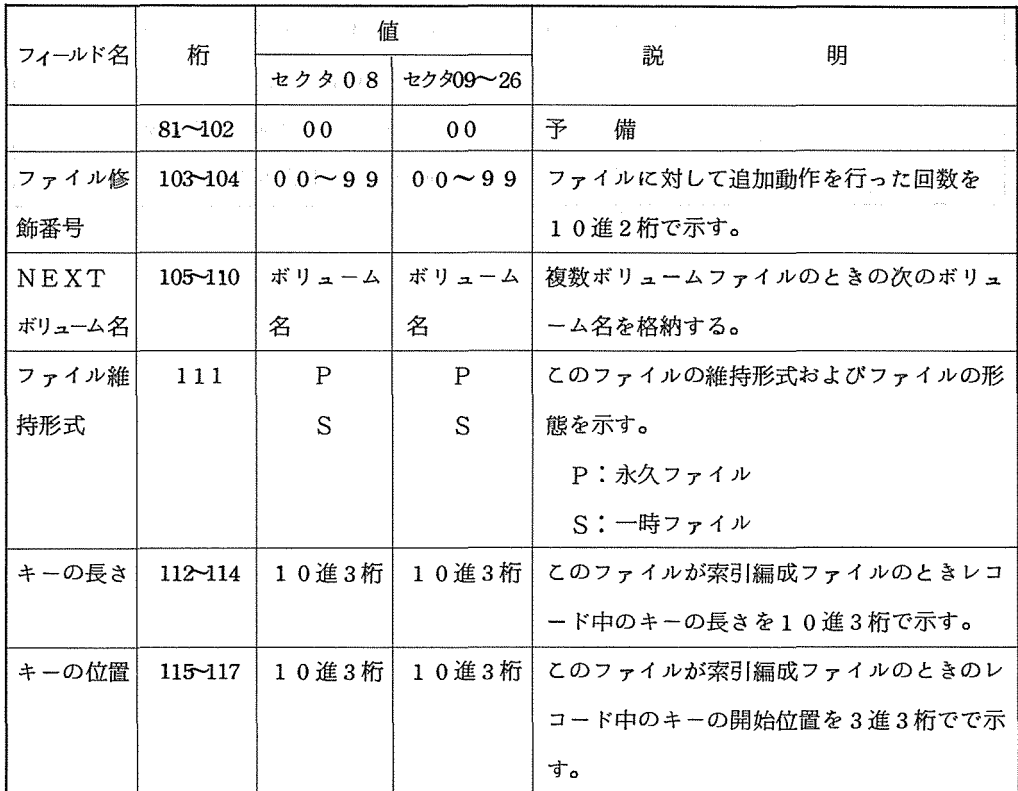

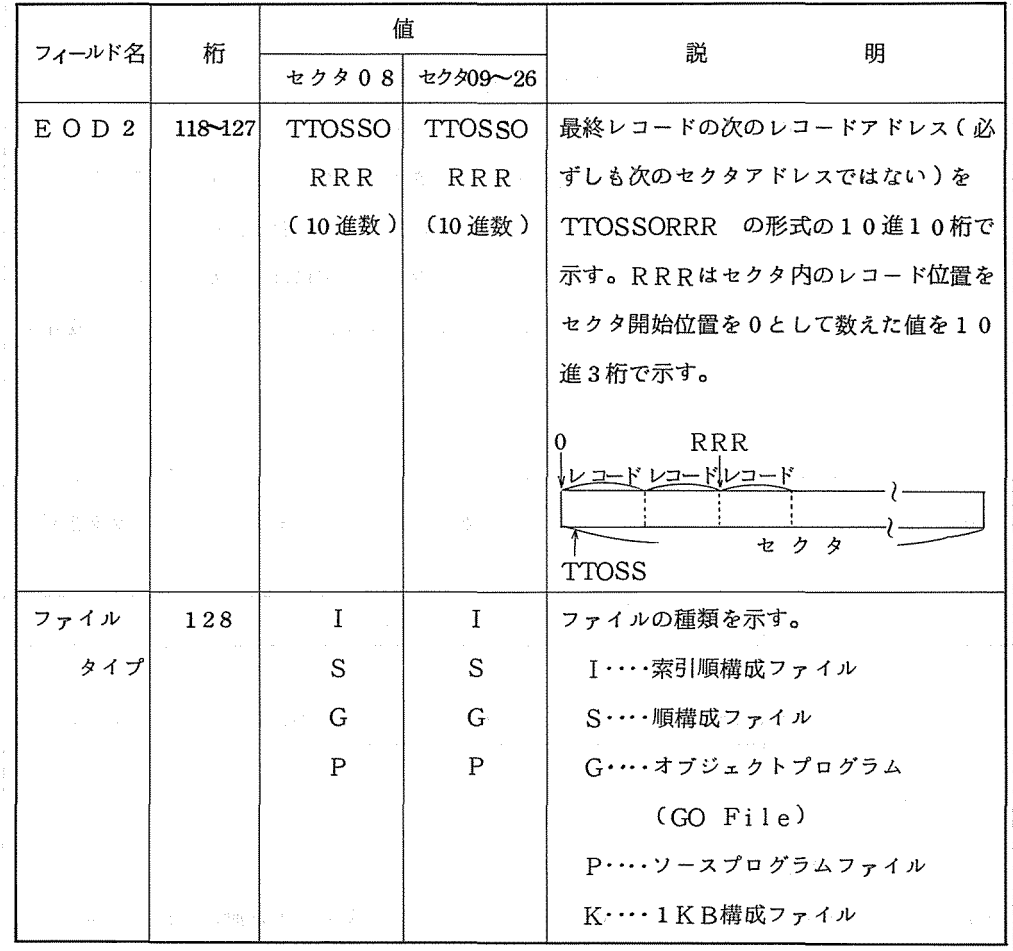

(業務掛木村)

 $\sim$   $\sim$ 

 $\frac{1}{4}$  .

 $\frac{1}{2}$ 

### 手書き OCR(光学文字読取装置)の利用について

#### 1. 概 要

手書き OCR装置とは、 OCR用コーディングシートに書かれた文字を光学的に読み取る装置 である。従来、ソースプログラムやデータ等の作成はカード穿孔機またはTSS端末機を用いて 行われていましたが、 OCRを利用することによりキーパンチ等の時間の節約や穿孔機またはT SS 端末機が手近かになくてもデータ作成作業がおこなえる大変便利な装置である。しかし、現 在のOCRはコーディングシートに書かれた文字を 10 0形完全に読み取るのは不可能です。コ ーディングシートを読み取り中に読み取り不能や誤読が生じる場合がありますので、 OCRの特 徴を良く理解して利用してください。

なお、ここでは大阪大学生活協同組合で販売されている OCR用コーディングシートでの利用 方法について説明していますので、利用者自身で別途コーディングシートを設計して利用する場 合はセンターヘ御相談ください。

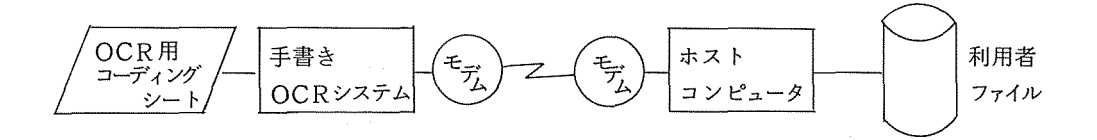

1 -1 機器構成

 $\mathbb{E}\left[\frac{1}{\sqrt{2}}\sum_{i=1}^{n-1}\sum_{j=1}^{n-1}\sum_{j=1}^{n-1}\sum_{j=1}^{n-1}\sum_{j=1}^{n-1}\sum_{j=1}^{n-1}\sum_{j=1}^{n-1}\sum_{j=1}^{n-1}\sum_{j=1}^{n-1}\sum_{j=1}^{n-1}\sum_{j=1}^{n-1}\sum_{j=1}^{n-1}\sum_{j=1}^{n-1}\sum_{j=1}^{n-1}\sum_{j=1}^{n-1}\sum_{j=1}^{n-1}\sum_{j=1}^{n-1}\sum_{j=1}^{n-1}\sum_{j=$ 

手書 O C R システム

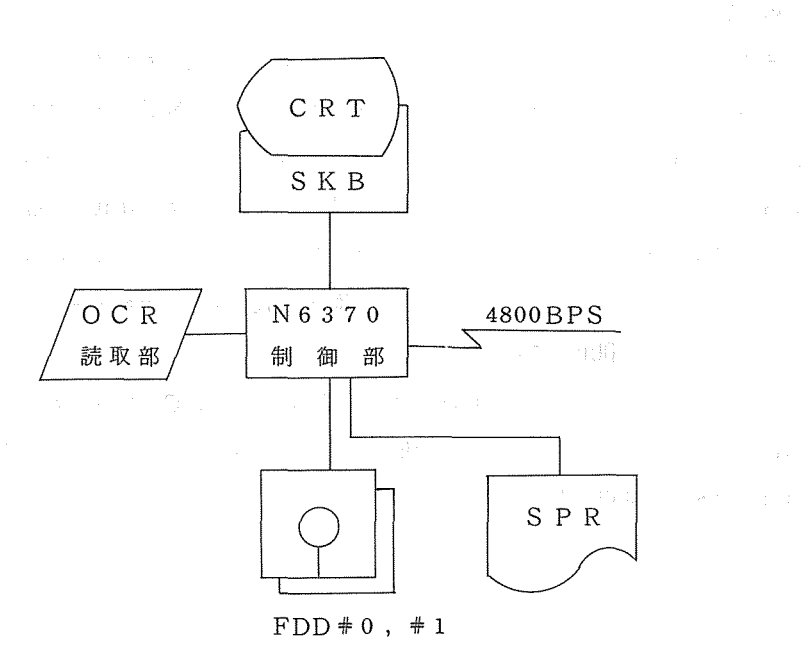

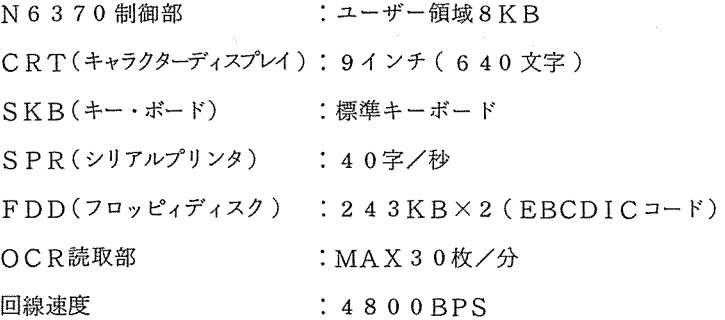

大阪大学大型計算機センターニュース -70- -70- Vol. 11 No. 1 1981-5

 $\mathcal{L}^{\text{max}}$  , we set  $\mathcal{L}^{\text{max}}$ 

#### 1-2 装匹概要

N 6 3 7 0手書OCRシステムは、TCU、OCR、SPRの各装置で構成されています。

(OCR) (TCU)

OCR - optical Character Reader

TCU - Terminal Control Unit

図1 N 6 3 7 0 手書OCR システム

 $1 - 2 - 1$  操作卓 ( TCU )

TCUは、 OCRで読み取 ったデータに対しての修正 追加• 取消等のオペレーション の操作を行う。キーボード部 (SKB)と読み取りデータを表示するディスプレイ (C RT)から構成されます

TCUの各部の名称を図1-1に、キーボード配列を図1-2に、キー機能は図1-3に示します。

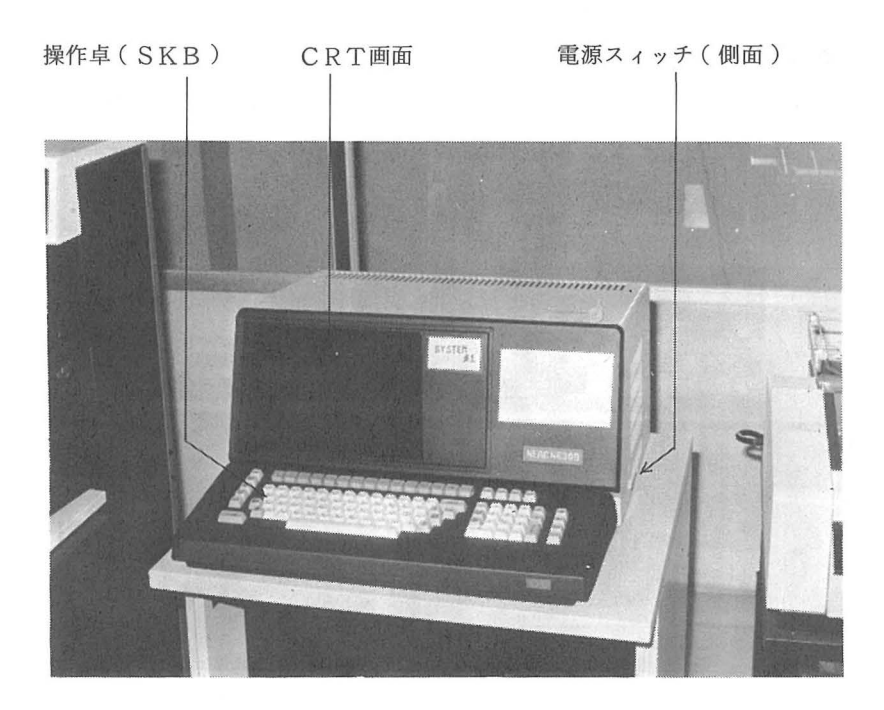

 $1 - 1$ 

(1) スタンダードキーボード (SKB)

キーボード配列

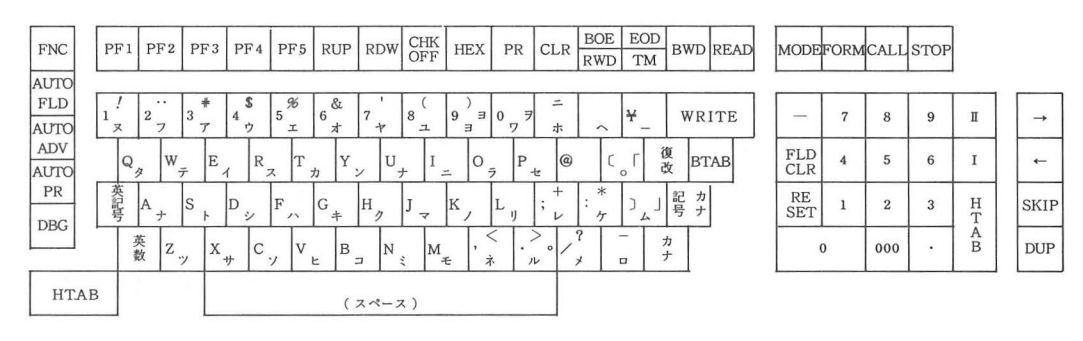

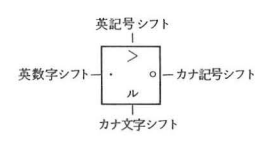

 $1-2$
(3) キー機能

| 名<br>袮                        | 機<br>能                                                  |  |  |
|-------------------------------|---------------------------------------------------------|--|--|
| $\text{AUTO} \cdot \text{PR}$ | ONの時、プリントモードに従ってデータを印字する。                               |  |  |
|                               | フォーマットプログラムの指定。エラーの有無にかかわらず全てのデータの                      |  |  |
| D B G                         | 修正を行える。                                                 |  |  |
| 英数                            | このキーを押すと英数字シフトとなる。                                      |  |  |
| 英記号                           | 英記号<br>$\pmb{\theta}$                                   |  |  |
| カナ                            | カナ                                                      |  |  |
| カナ記号                          | カナ記号<br>$\mathscr{A}_{\mathcal{H}}$<br>$\boldsymbol{q}$ |  |  |
|                               | 操作エラー、または、装置アラームが発生しCRT画面に、エラー表示され                      |  |  |
| RESET                         | ているとき、このキーを押すことにより、エラー条件・アラーム条件表示を                      |  |  |
|                               | リセットし、装置動作可能状態に戻す。                                      |  |  |
| HTAB                          | 文字修正の場合、1文字の読取不能文字・修正後の確認キーとなる。また、                      |  |  |
|                               | オンラインでは、送信キーの役目を果たす。                                    |  |  |
| I                             | 文字修正・データ確認において、データ ( コーディングシート 1 枚分 ) のキ                |  |  |
|                               | ャンセル                                                    |  |  |
| П                             | カーソルをフィールドの先頭に戻す。                                       |  |  |
| ←                             | カーソルを1桁左に戻す。                                            |  |  |
| ⇢                             | カーソルを 〃 右に 〃                                            |  |  |
| SKIP                          | 文字修正時にこのキーを押すと、そのフィールドのエラーを無視する。                        |  |  |
|                               | データ確認時には、データの確認となる。                                     |  |  |
| CHKOFF                        | 読取不能文字の修正時、その文字のキャンセルを行う。                               |  |  |
| CLR                           | 修正時に、HTABキー押下前であれば、修正前の状態に戻る。                           |  |  |
| RUP                           | データ確認時に、このキー押下で1行分の確認となる。                               |  |  |
| RWD                           | 最初からやり直す。                                               |  |  |
| READ                          | コーディングシートの読み取りを開始するキー。                                  |  |  |
| FP4                           | SKB上から、メッセージを入力する時に行い、最後は、HTABキーで送                      |  |  |
|                               | 信を行う。                                                   |  |  |
| FNC                           | 他のキーと組合せて使用する。                                          |  |  |
|                               | FNCキ+CALL → ファームウエアのローディング                              |  |  |
| FORM                          | このキーと2桁の数字入力で読取フォーマットを変更する。                             |  |  |
| MODE                          | このキー押下後、1文字を入力(数字)すると、モードを変更する。                         |  |  |
| $0 \sim 9$ , $A \sim Z$       | データー入力キー。                                               |  |  |
| アーン, *ー%                      |                                                         |  |  |

## 図1-3 キー機能表

 $\mathcal{L}^{\text{max}}_{\text{max}}$ 

1-2-2 光学文字読み取り装置(OCR)

 $\chi^2$  and

OCRは、コーディングシートに記入された文字を読み取り、認識する読取認識部 (OCR)と、認識の際、必要な文字辞書・ドキュメントフォーマット等が格納される フロッヒ°イデスク装置とから構成されています。

下図にOCRの各名称を示します。

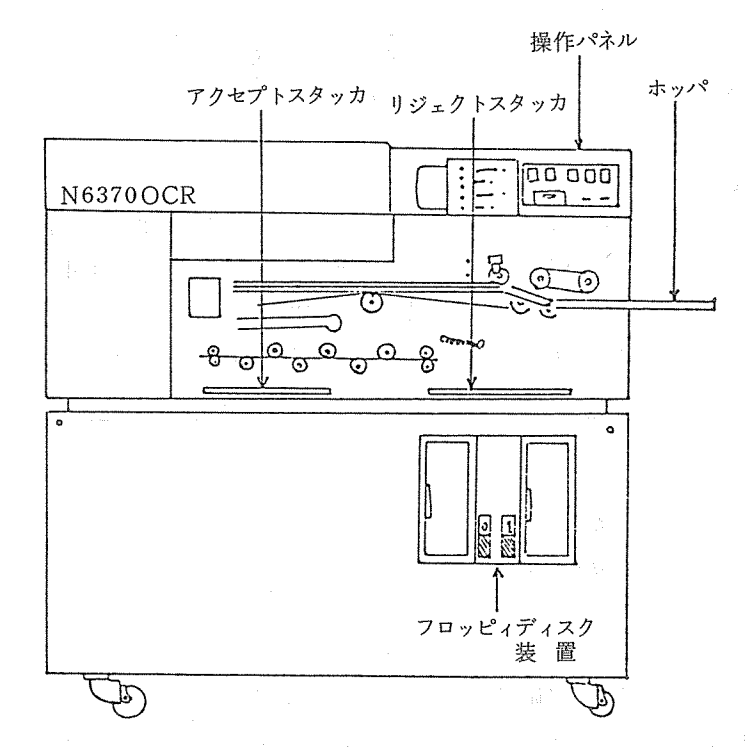

(1) 操作パネル

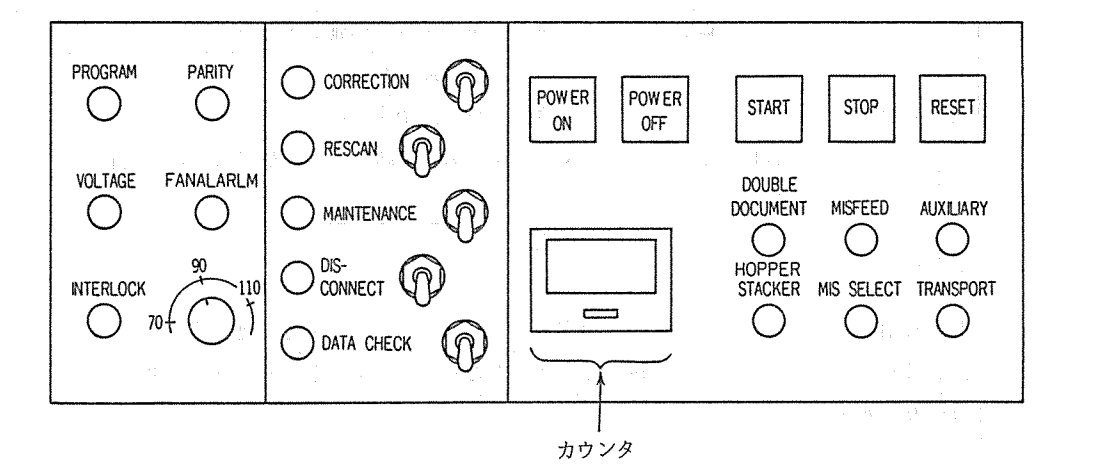

図1-4 操作パネル外観図

## (2) スイッチインディケータの機能

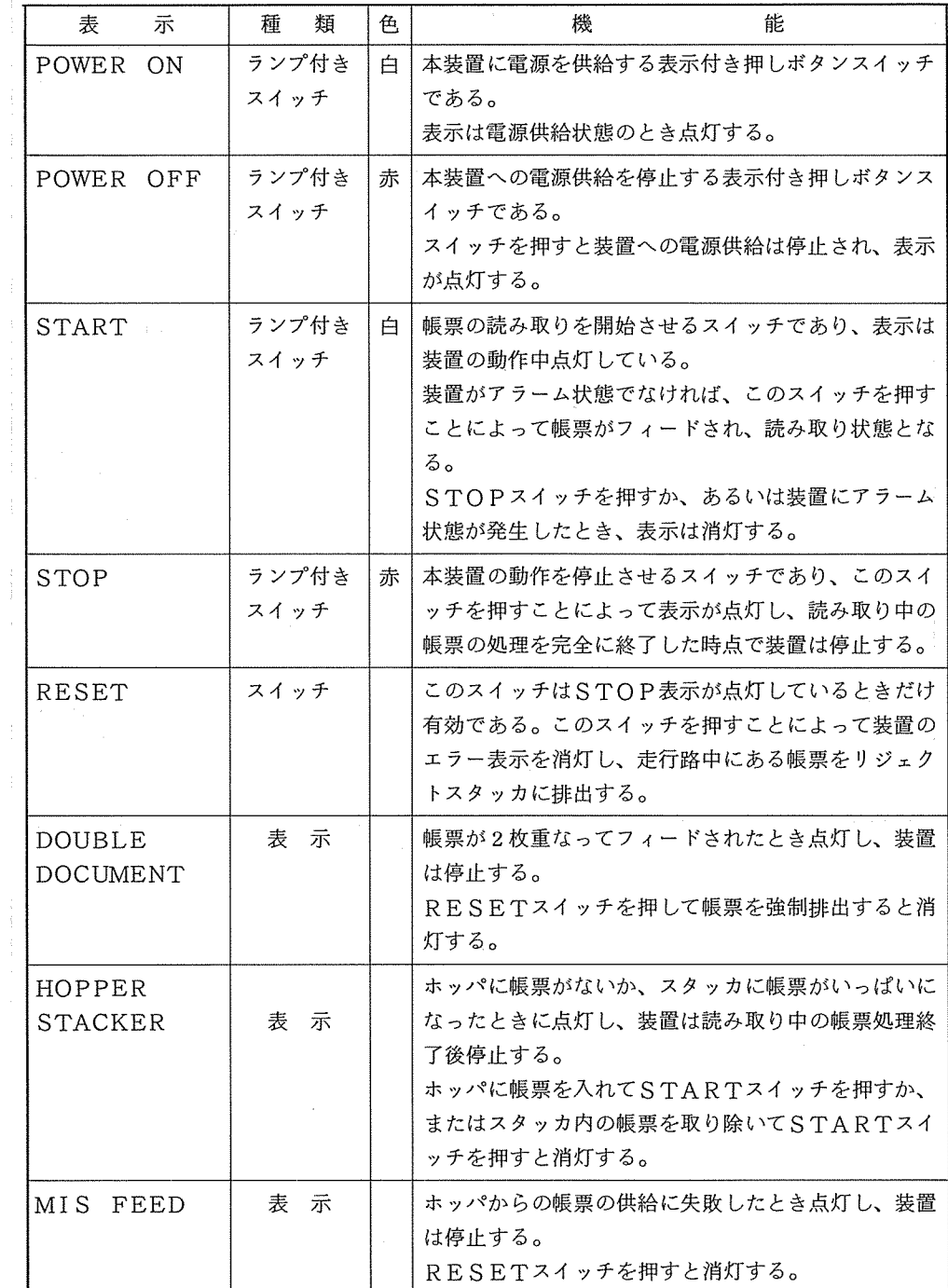

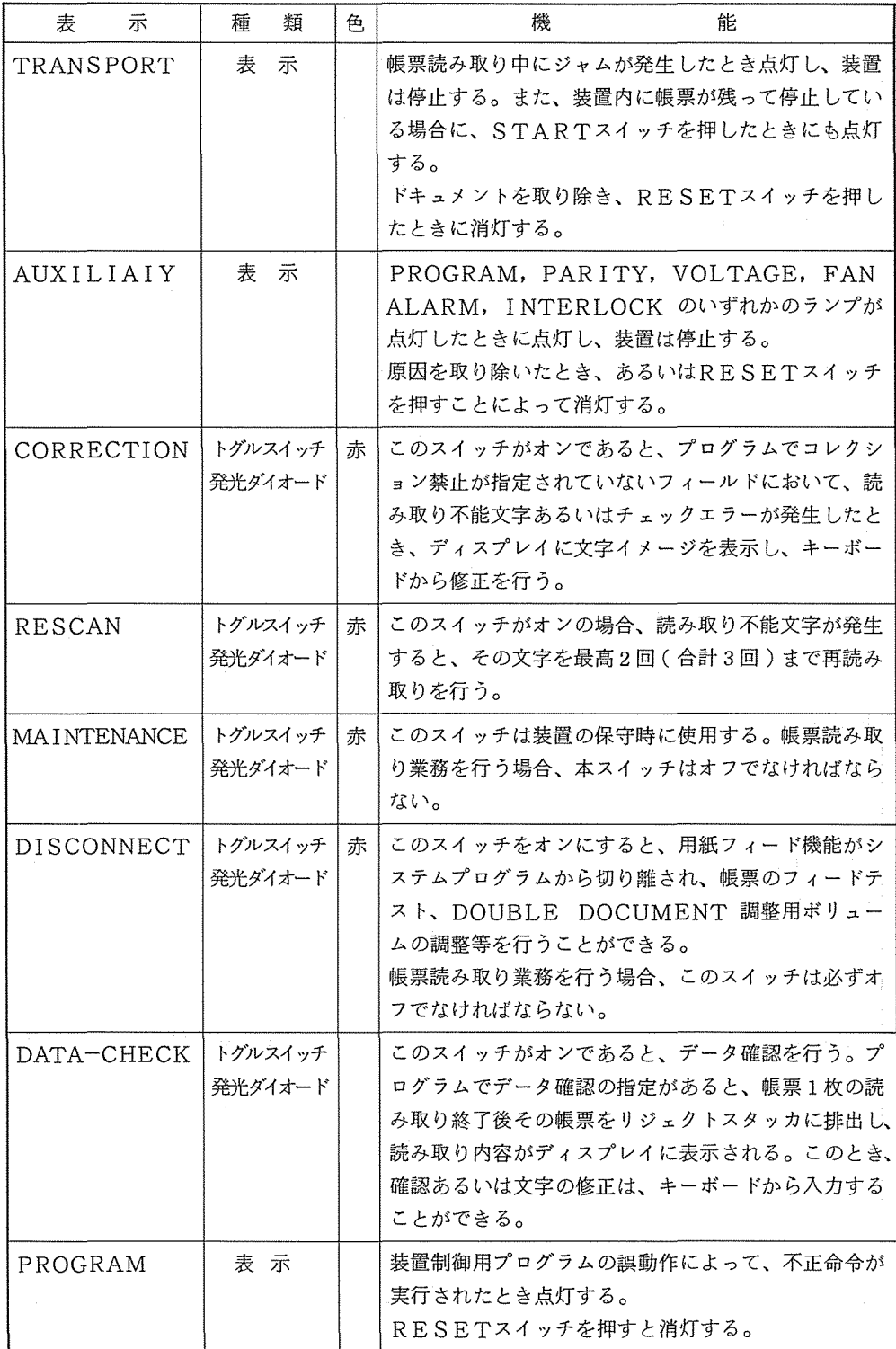

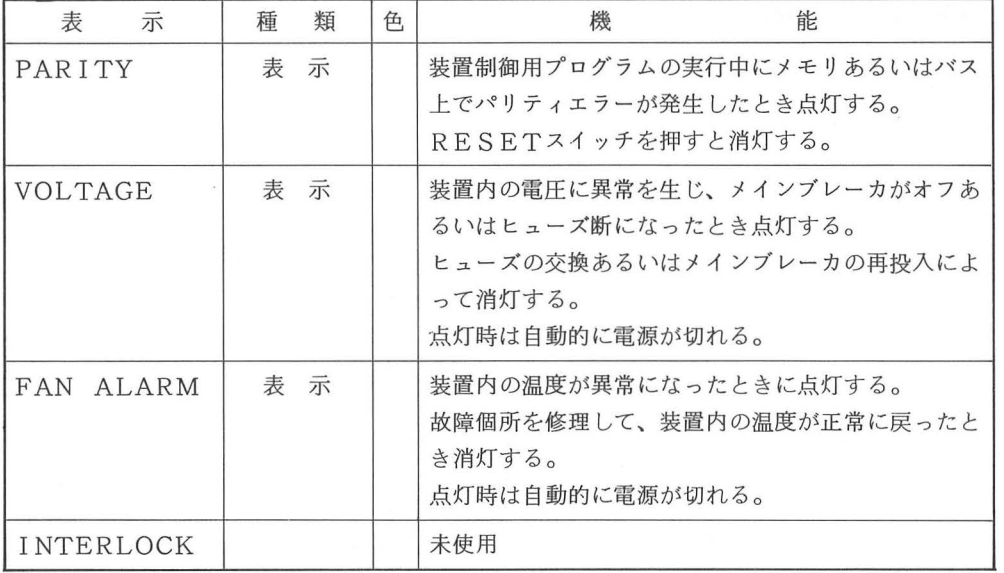

 $1-2-3$  シリアルプリンタ (SPR)

SPRは読み取ったコーディングシートイメージをモニター出力するものです。 モニター出力時は、電源スイッチをONにし、オンライン/ローカルのトルグスイッ チをオンラインにセットします。

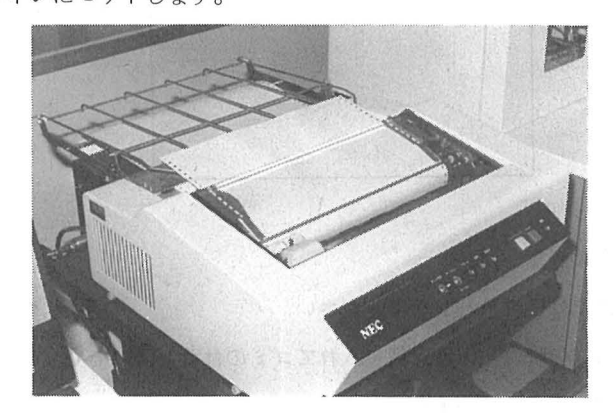

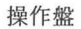

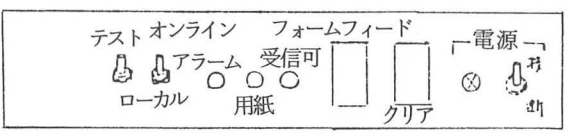

• スイッチの機能

リア :押すことによりアラーム状態を解除し、プリンタを初期状態にする。

フォームフィード:押すことにより次ページのあらかじめ定められた印字位置まで用紙が送ら れる。

- 2-1 フロッピイディスク (FDD)の取り扱い
	- (1) 媒 体

フロッヒ°イディスクの外観を示します。

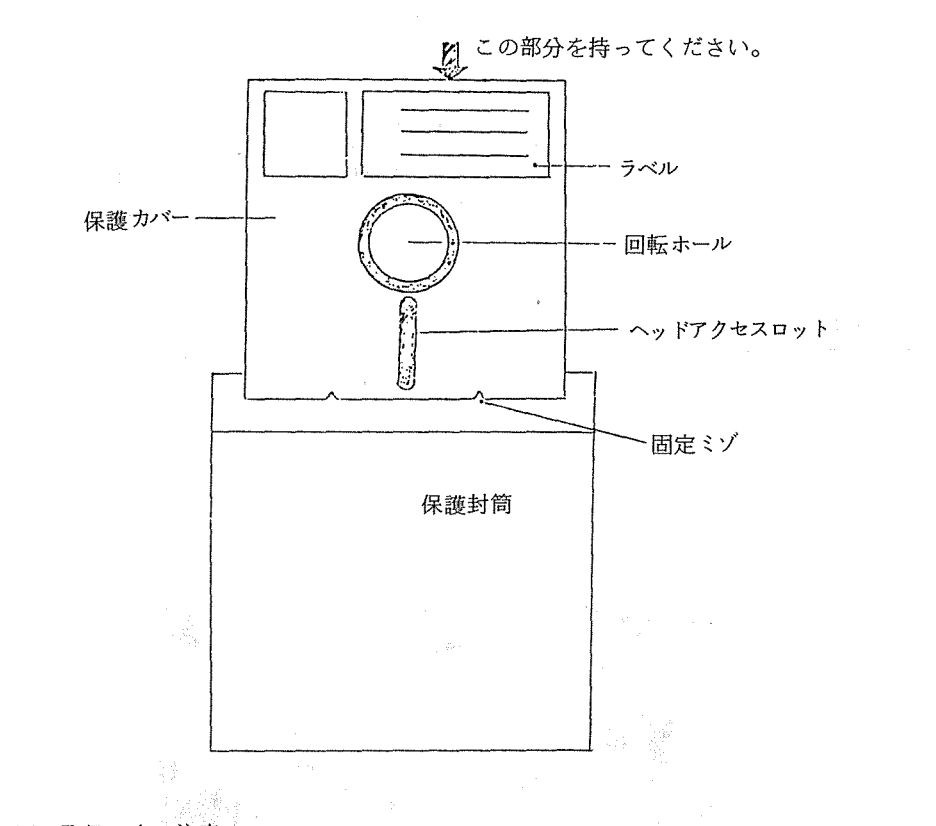

(2) 取扱い上の注意

a 磁性面には手を触れないでください。

- b. 使用しない時は、保護封筒に入れてゴミの付着を防いでください。
- c 磁性体に近づけないようにしてください。
- d. 直射日光を直接当てないようにしてください。
- e. 高温の所には置かないようにしてください。
- (3) 装填(そうてん)及び、取り外し

<sup>0</sup> フロッヒ°イディスクの装填は、以下の順序で行います。

- a. フロッピイディスク部 (ユニット#0、#1がある)のドアを開きます。
- b. フロッピイディスクのラベルを持って保護封筒から抜きます。
- c. フロッピイディスクをフロッピイディスク部へ押し入れます。

この時、押し入れ方向は、ヘッドアクセスロットを奥にし、奥まで軽く押し込みます。 (手書OCRシステムでは、ユニットのドアが右開きですからフロッピイディスクの表 を左側にして押し入れます)

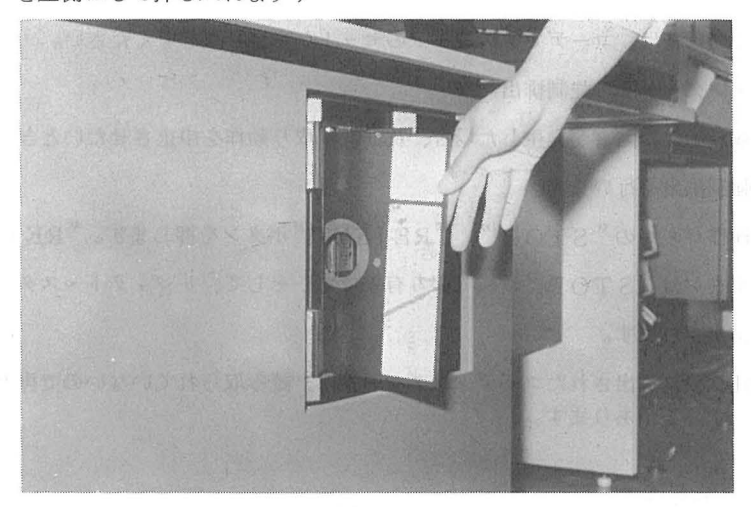

 $\boxtimes$  2 - 2

d. ドアをゆっくり閉じます。この際、フロッピイディスクのセットに異常があれば、フ ロッヒ°イディスク保護のため、ローラベルトが外れるので充分注意してください。

<sup>O</sup> 取り外し

a. ドアを開きフロッピイディスクを引き出します。

2-2 コーディングシートのセット方法

(1) コーディングシートのコーナ(ラインマークの印刷された側 }を合わせます。

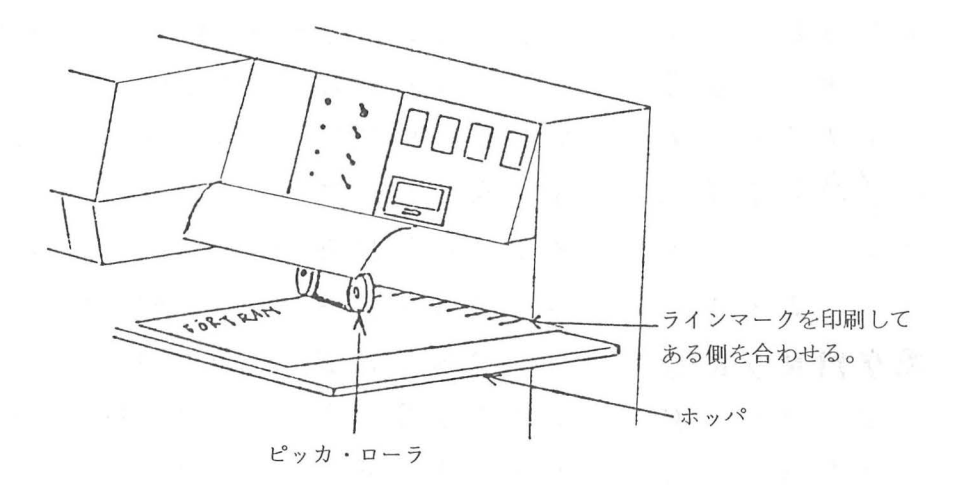

- (2) ビッカローラを上げ、コーディングシートをホッパ台にセットします。
- (3) 操作パネルの "HOPPER・STACKER"ランプが消灯していることを確認して ください。

点灯している時は、コーディングシートのセットからやり直してください。

● コーディングシートの強制排出 2000

読み取り動作に障害が発生した場合、及び読み取り動作を中止させたいとき次の操作 により強制排出を行います。

操作パネルの"STOP", "REJECT"ボタンを押します。"REJECT" ボタンは "STOP"状態でのみ有効です。そして、 リジェクト・スタッカーは 排出されます。

強制排出されたコーディングシートは、読み取られていないので再セットの 必要があります。

#### 3. 手書き文字の書き方

手書き OCRシステムは、どのような文字でも読み取る事が可能ではなく、文字の種類や書き 方に多少の制限があります。例えば、非常に似た字、0とO・1とI・5とS等は、人間が見る 時、コーディングシートの文字全体からその癖を見つけたり前後の文字・文章や意味を考えたり して判断します。ところがOCRには、そのような判断をする能力はなく、与えられた文字 C1 字)だけを見て判読するため、読み取り不能や誤読が起こる場合がありますので、標準字体を参 考にして文字を丁寧に書いてください。

下記に、代表的な、悪い例と良い例・手書文字標準字体を示します。

ya ya K

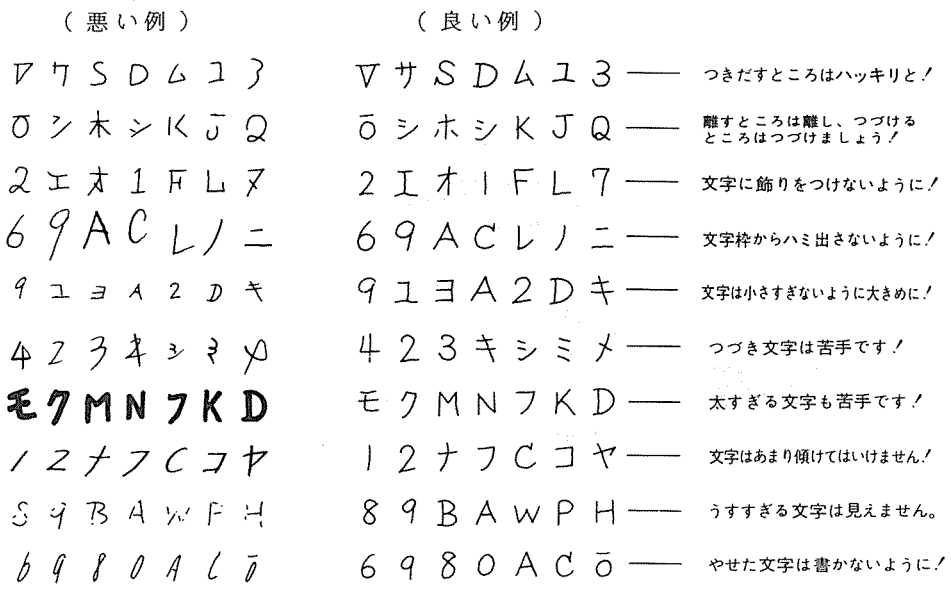

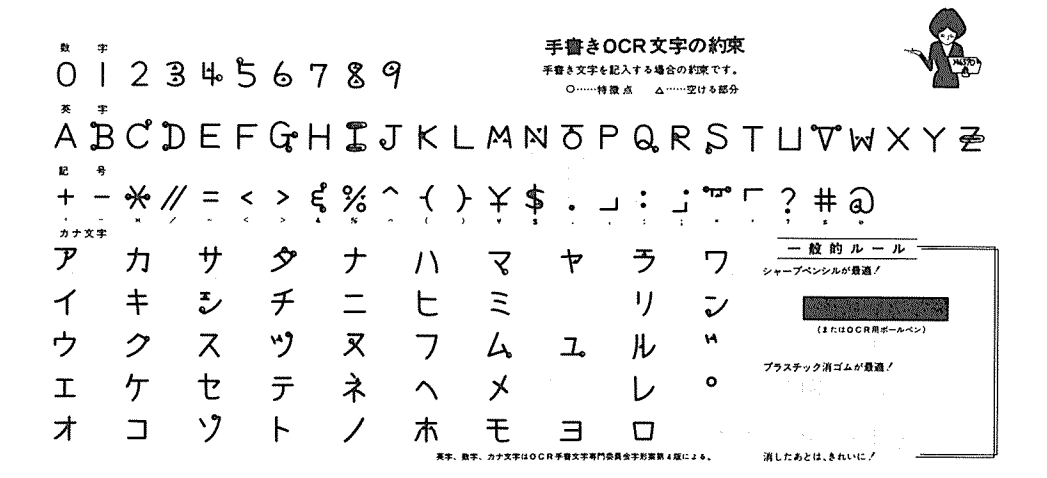

3-2 コーディングシート記入方法

コーディングシートに文字を記入するには、下図のFORTRAN(COBOL)コー ディングシートを使用します。

センターでは、タイミングマーク無しのコーディングシートを使用してください。

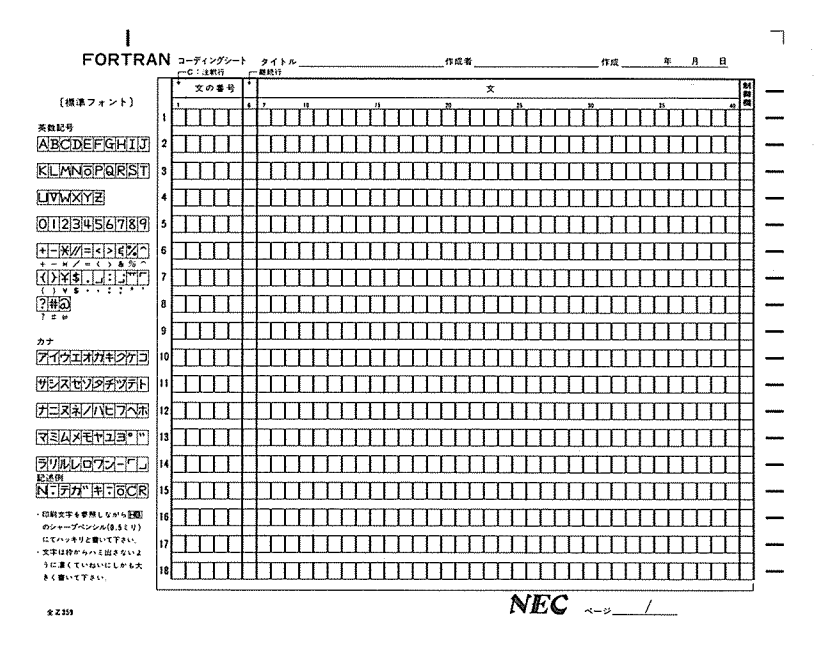

<sup>0</sup> このコーディングシートは、大阪大学生活協同組合(豊中、吹田地区)で販売されて います。

#### 3-2-1 制御欄の機能

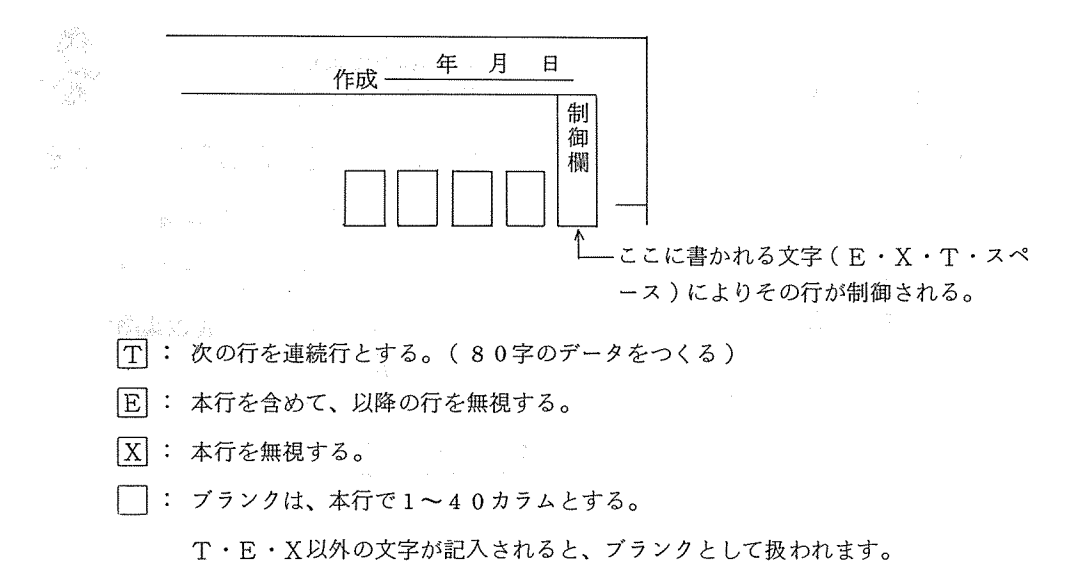

下記に、制御記入と最後フォーマットを示します。

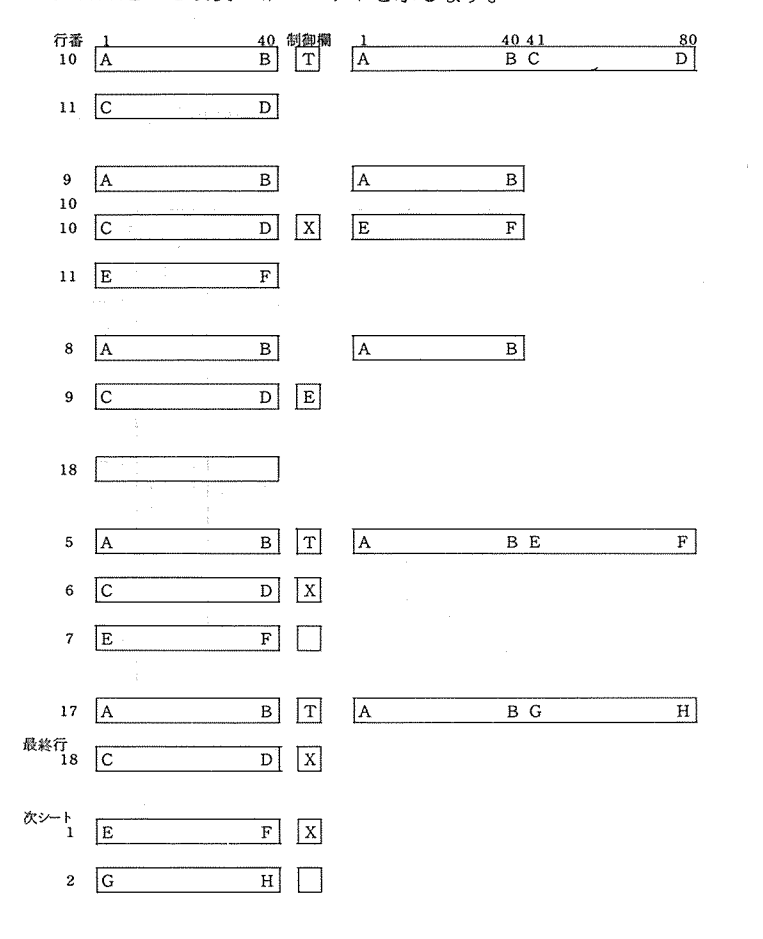

- 3-2-2 カナ文字の記入方法
	- (注1) (1) FORM N0-03(ANKS)の時、カナ文字は「中」で囲まなければいけません。
	- (2) FORM N0-01 (ANK)の時は、カナ文字は他の文字と同時に扱え、 「中」 で囲む必要はありません。
	- (3) c:p (ファイ)コントロール機能
		- (例) MOVE ΦファイルΦ TO FILE.

2行にカナ文字が続く場合は

カラム 1 40

 $DISPLAY$  : " $\Phi$ アイウエオカ  $\Phi$ キクケコ $\Phi$ "

- (注1) FORMの指定については、「4-1-2 FORM変更」を参照。
- (注2)  $\Phi$ 記号は、カードイメージに編集された時はデータとして残りません。データ 中の中は詰められます。

4-1 手書きOCRシステム

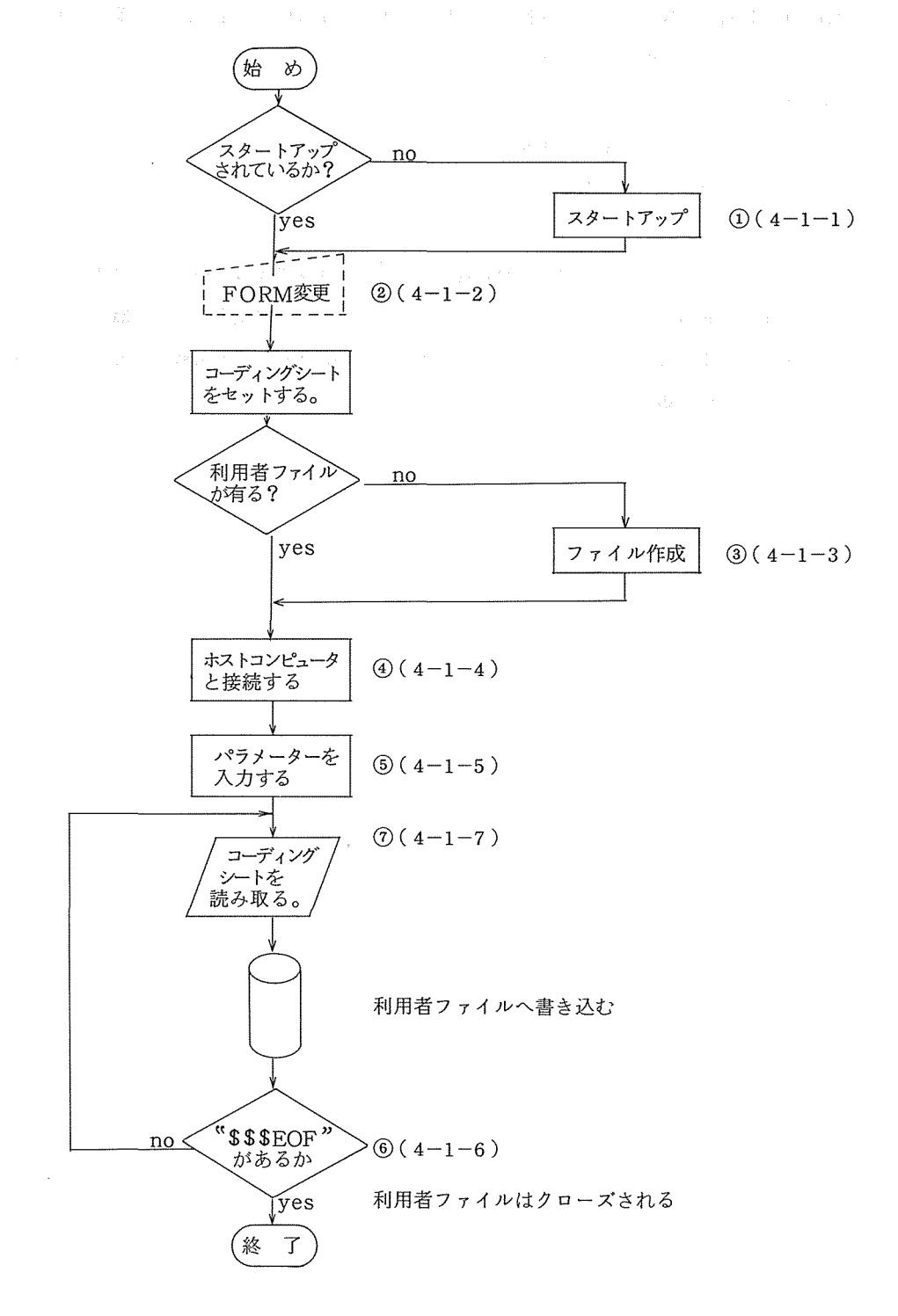

 $\bar{z}$ 

。<br>1970年12月10日

 $4-1-1$  and  $4-1$  and  $4-1$  and  $4-1$ 

① スタートアップ

<sup>0</sup> 電源投入

- (1) 操作卓の右側面の POWERスイッチをONにする
- (2) シリアルプリンタの左側面の POWERスイッチをONにする
- (3) OCRパネルの POWERスイッチをONにする

<sup>0</sup> ファームウェアとフォーマットプログラムのロード

- (1) ラベルに「NO. 1 | と表示されているフロッピイディスクをユニット#0にセット する。
- (2) SKB上の $(FNC)$ キーを押しながら $(CALL)$ キーを押す。約3分後にCRT画面に CALL YOUR PROGRAM NAME」と表示され、ファームウェアのロ ードが終る。
- (3) ユニット#0にセットされているフロッピイディスクを取り出し、ラベルに「NO.2」 と表示されているフロッヒ°イディスクをセットする。
- (4) SKBから次のように入力し、フォーマットプログラムのロードをする。

## $(CALL)$   $(OCR)$   $(HTAB)$   $(HTAB)$   $(HTAB)$

以上でスタートアップ終了、正常にスタートアップが完了すると CRT画面上に下図のよ うにメッセージが表示されます。

R OCR DATAl OUT N LINE FORM FP GA M03 R03 AB ASP

 $\sim 10^{-1}$ 

 $4-1-2$ 

② FORMの変更

コーディング・シート記入文字種に応じた FORM-NOを指定して下さい。これは、読 み取り率を向上させる為に必要です。

● SKB上の (FORM) キーを押し、2桁の数字(下記のFORM-NO)を入力します。 なお、スタートアップ後は 03(ANKS)となっています。

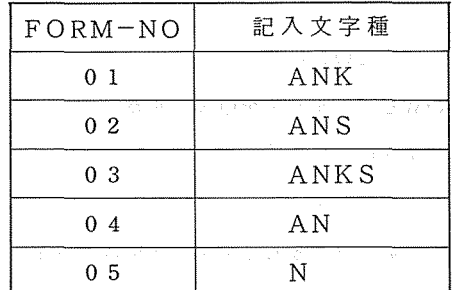

 $A:$ 英字 $(A \sim Z-)$  $N:$  数字 (0~9-)  $K : \pi + \times \mathbb{R}$  (ア~ン  $\circ$   $\pi$   $\Gamma$   $\vert$  -) s: 記号

 $\mathbf{4} \pm \mathbf{1} = \mathbf{3}_{\mathbb{Z}^2} \qquad \qquad \mathbb{Z} \times \mathbb{Z} \times \mathbb{R}^3 \longrightarrow \mathbb{Z}$ 

**③ ファイルの作成** 

TSSでのファイル作成はACCESSコマンドのCREATE・FILEで作成します。 この時、 GENERAL・PERMlSSlONに「WRITE」を必ず指定して下さい。 ローカルバッヂで作成する場合も同様に行います。

- $4-1-4$ 
	- ④ ホストコンピュータと接続
		- (1) 冥キーを押し、カーソル位置がCRT画面の下部に下がってから次のコマンドを 入力する。 The Communication

\$\$\$CON, KOCR, GRP (HTAB)

入力後CRT画面に次のメッセージが表示されます。

 $\begin{bmatrix} * & 0 & 0 \\ 0 & 0 & 0 \\ 0 & 0 & 0 \\ 0 & 0 & 0 \\ 0 & 0 & 0 \\ 0 & 0 & 0 \\ 0 & 0 & 0 \\ 0 & 0 & 0 \\ 0 & 0 & 0 \\ 0 & 0 & 0 \\ 0 & 0 & 0 \\ 0 & 0 & 0 & 0 \\ 0 & 0 & 0 & 0 \\ 0 & 0 & 0 & 0 \\ 0 & 0 & 0 & 0 \\ 0 & 0 & 0 & 0 & 0 \\ 0 & 0 & 0 & 0 & 0 \\ 0 & 0 & 0 & 0 & 0 \\ 0 & 0 & 0 & 0 & 0 \\ 0 & 0 & 0 &$ 

(2) ~ キーを押し、画面がクリアされてから次のコマンドを入力する。

 $$$  $$$  $$$  $B$  $R$  $K$  $(HTAB)$ 

入力後CRT画面に次のメッセージが表示されます。

- 「米OCR ONLINE PROGRAM START
- $4-1-5$

⑤ パラメータの入力

(1) CRT画面に次のメッセージが表示されます。

「米OCR インプット カダイバンゴウ\$パスワード」

厄巨)キーを押し、次のコマンドを入力する。

$$
\boxed{\text{{}^{\mathbf{1}}\text{{}^{\mathbf{2}}}\text{{}^{\mathbf{3}}}\text{{}^{\mathbf{3}}}\text{{}^{\mathbf{4}}}\text{}}\quad \text{S} \quad \boxed{\text{'}^{\text{?}}\text{?}^{\text{?}}\text{ }^{\text{`}}} \quad \text{{}^{\mathbf{2}}\text{{}^{\mathbf{4}}}\text{{}^{\mathbf{5}}}\text{{}^{\mathbf{6}}}\text{{}^{\mathbf{6}}}
$$

(2) CRT画面に次のメッセージが表示されます。

 $\lceil *_{\text{OCR}} \rceil$  インプット ファイルネーム, ミニ, マックス $(\text{SIZE=LINK})$ (EE)キーを押し、次のコマンドを入力する。  $\boxed{771 \times 2}$ ,  $\boxed{771 \times 4 \times 4 \times 1}$ ,  $\boxed{771 \times 4 \times 4 \times 1}$  (HTAB)

(3) CRT画面に次のメッセージが表示されます。

「米OCR OCR SHEET SET/START & READ KEY PUT コーディングシートをセット後、「START」ボタンを押し、SKB上の(READ) キ ーを押します。

 $4-1-6$ 

- ⑥ \$\$\$EOFの入力
	- (1) コーディングシートの最終入力データ行の次に1カラムから「\$\$\$EOF」そして、 次の行の制御欄に「E」を記入したコーディングシートを入力する。

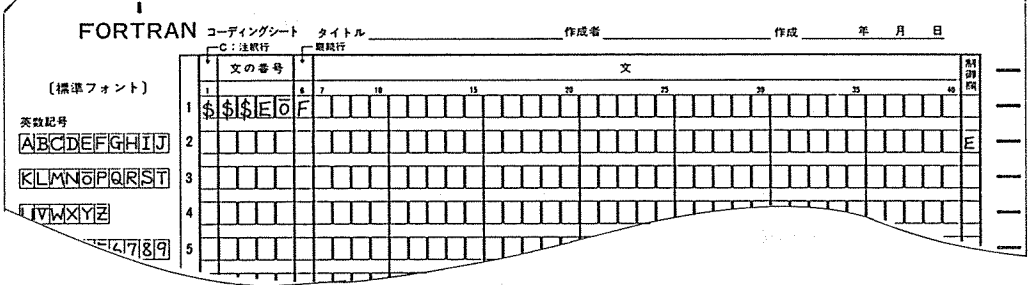

コーディングシート読み取り完了後、CRT画面に次のメッセージが表示され、手書きO CR装置はホストコンビュータと切り離されます。

 $\lceil * \text{OCR} \rceil$   $\lceil * \text{OLOSE} \rceil$   $\lceil * \text{OLOSE} \rceil$   $\lceil * \text{OCE} \rceil$ (2) コーディングシート読み取り中に終了させたい時は、 (PF4) キーを押し画面がクリア されてから、次のコマンドを入力する。

### \$\$\$DIS(HTAB)

手書き OCR装置はホストコンビュータと切り離され、途中までのコーディングシートの イメージは利用者ファイルに書き込まれています。

 $4-1-7$ 

⑦ コーディングシートの読み取りと修正

(読み取り)

⑤でも説明しましたが、 OCR操作パネル上の STARTボタンを押し、 SKB上の

(READ) キーを押すことによりコーディングシートを1枚づつ読み取り利用者ファイ ルに登録していきます。このキーを押すのはCRT画面に

「米OCR OCR SHEET …………」

のメッセージが表示された時に押せば後は自動的に読み取っていきます。

(修正)

P. Barne al P

修正には次の 3種類の方法があります。

**(1) EDITORサブシステムによる修正** 

(2) コレクションによる修正

(3) 排出後による修正

以上のどちらを選択するかは、操作パネルのスイッチにより決まります。

A.EDITORサプシステムによる修正

コーディングシート読み取り完了後、TSSのEDITORサブシステムを利用して修 正を行う。

(操作パネルスイッチセット)

| └パネルスイッチ名          | ON/OFF |
|--------------------|--------|
| CORRECTION         | OFF    |
| RESCAN             | OFF    |
| <b>MAINTENANCE</b> | OFF    |
| <b>DISCONNECT</b>  | OF F   |
| DATA-CHECK         | OFF    |

(修正操作手順)

コーディングシート読み取り完了後、 TSS端末を用いてファイルの内容を確認し、 間違っているところがあればEDITORサプシステムを利用して修正してください。 (コーディングシートを読み取り中にOCR装置が読み取りできなかった文字につい ては≪ ー"(アンダーバー)に置き換えられ、そのシートはリジェクトスタッカーに 排出されます)

なお、 EDITORサブシステムの利用については「TSSの手引き」を参照。 B. コレクションによる修正

コーディングシート読み取り中に、 OCR装置が判読できない文字を検出した時は、そ の文字が拡大表示されます。その段階で正しい文字をキーボードより入力して修正を行う。

(操作パネルスイッチセット)

| パネルスイッチ名          | ON/OFF |
|-------------------|--------|
| CORRECTION        | OΝ     |
| <b>RESCAN</b>     | OFF    |
| MAINTENANCE       | OFF    |
| <b>DISCONNECT</b> | OFF    |
| DATA-CHECK        | OFF    |

(修正操作手順)

コーディングシートを読み取り中に、読み取り不能文字が検出されると下図のよう CRT画面に表示される。

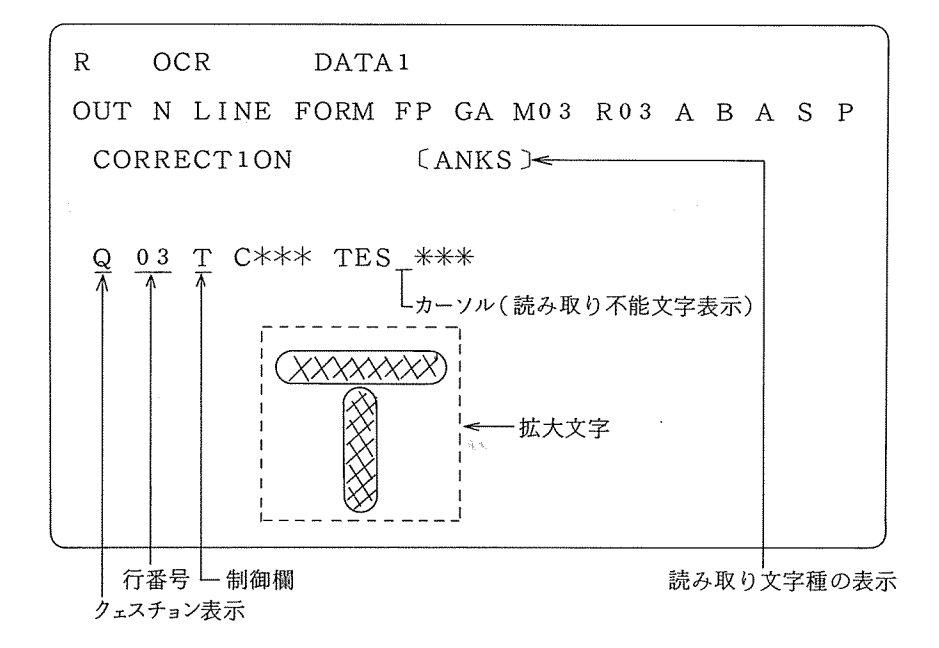

文字を修正する場合は、次のいづれかの方法で行う。

(a) データの修正

正しいデータ・キーを押すと、表示が<sup>"</sup>"から入力したデータに変り、確認 後は、 $\left(\overline{\text{HTAB}}\right)$ キーを押すと、1文字の修正が終了します。

(b) データの再修正

(HTAB) キーを押す前に、誤りを発見した場合は、 (CLR) キーを押すと、 表示が<sup>"</sup> \_ "に戻るので正しいデータを再入力することが可能です。

(c) 文字の抹消

読み取り不能文字をデータから抹消したい場合は、 $\left[\begin{array}{c} \text{CHK} \\ \text{OFF} \end{array} \right]$ キーを押した後、 (HTAB) キーを押します。この時、文字は左端方向にシフトされフィールドの 右端に△(スペース)が入ります。

(d) 文字の挿入

1文字分の読み取り不能文字に対し、 2文字のデータを入力したい場合は、デ ータを2文字入力し、(HTAB) キーを押します。 3文字以上のデータを入力す ると 3つ目以降のデータは無視されます。

この機能は濁点等をカナ文字と同一枠に記入した場合の修正に有効です。 (注意)この機能を利用する場合、カーソルより右のデータは、右方向に挿入分 だけシフトされるので最右端のデータから切り捨てられる。

(e) 読み取り不能文字以外の修正

読み取り不能文字にカーソルがセットされている時に、その行の中で読み取り 不能文字以外の文字をも修正したい場合は、(BTAB)キーを押します。カーソ ルは、フィールドの先頭にセットされ、以後カーソル移動キー(←,→)が、 有効になります。任意の文字ヘカーソルを移動させデータを入力することが可能 です。

(f) その他のキーの機能

⑤豆匂キー:文字修正中に、このキーを押すと読取不能文字を未修正のま ま次の動作に進み、排出後修正と同じ扱いとなります。

キー :文字修正中にこのキーを押すと読み取り動作を中止します。 その時のコーディングシートは利用者ファイルに書き込まれ ません。なお、コーディングシートの排出は、操作パネルの ⑮亘亘)スイッチを押してください。 コーディングシートを再度読み込ます時は、排出されたコ ーディングシートをホッパにセットを行い操作パネルの (START) スイッチを押す。

l キー :コーディングシートを読み取り中に、このキーを押すとカー ソルはその行の制御欄の位置にきて、行単位で修正を(e)の方 法で行うことができます。

> フィールドの確認は (HTAB) キーでおこなう、制御欄で (HTAB) キーを押せば、データ部にカーソルが移り、デー

大阪大学大型計麻機センターニュース

タ部で (HTAB) キーを押せばカーソルは次のフィールドに ■ 移ります。

 $\pm$  -  $\pm$ 

4.85%

C. 排出後による修正

コーディングシートを読み取り、その際に読み取り不能文字の有無に拘わらず、コーデ ィングシートをリジェクトスタッカに排出を行う。

排出後コーディングシートの読み取られた内容が、 CRT画面に表示されますのでコー ディングシートを見ながら必要があれば修正を行うことができます。

(操作パネルスイッチセット)

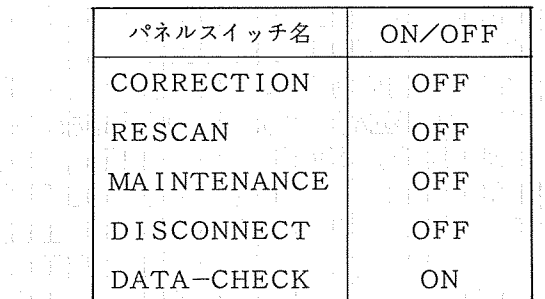

 $\rightarrow$   $\,$   $\,$   $\,$ 

(修正操作手順)

コーディングシートが排出されると、下図の例のようにCRT画面に表示される。

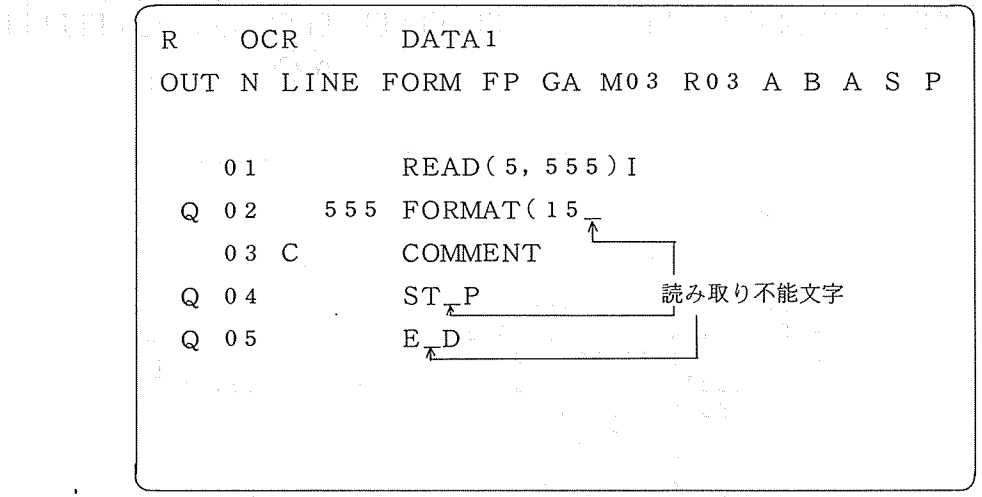

文字を修正する操作は「コレクションによる修正」と基本的には同じであるが、 (SKIP) キーの機能が違っていますので注意してください。

排出後修正時に (SKIP) キーを押すと、そのコーディングシートの内容をただちに 利用者ファイルに書き込み、次のコーディングシートを読み取り動作に移ります。

### 5. コーディングシートの読み取り例

下記に、コーディングシートの記入例と、その読み取り結果及び編集結果を示します。

```
(A) コーディングシート記入例
```
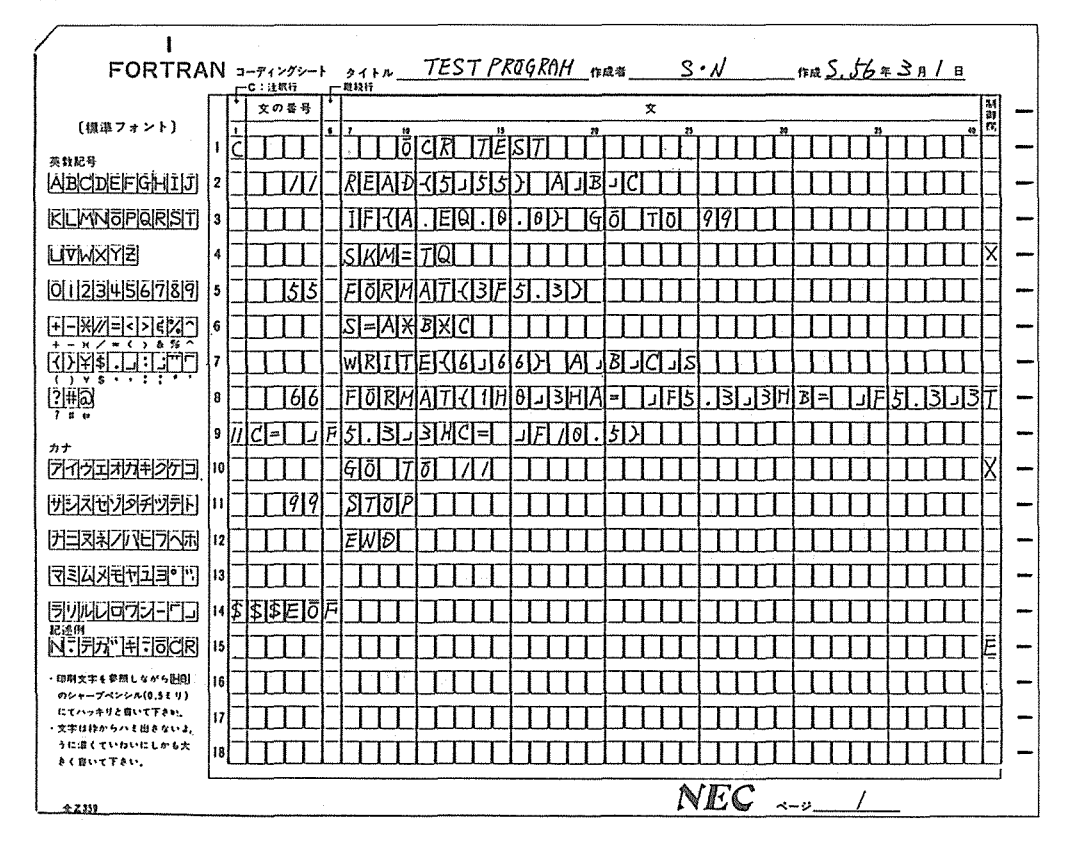

(B) 手書OCRシステムの読み取り結果 (OCR画面及び、シリアルプリンタの出力)

```
FORM-NO 
          人<br>03A ← E.C.T ( エラーコードの合計) @はエラーなし
          P [C OCR TEST
         P [ 11 READ(5,55) A,B,C 40カラム目
          P [ IF(A.EQ.0.0) GO TO 99
  行削除 → CXJJJJJJJJJJJJJJJJJJJJJJJJJJJJJJJJJJJJJJJJJ 
          P [ 55 FORMAT(3F5.3) 
          P C S = A * B * CP [ WRITE(6,66) A,B,C,S
  継続行 → PTC 66 FORMAT(1HB,3HA= ,F5.3,3HB= ,F5.3,3
          P [HE = | F5.3/3HE = | F10.5]行削除 → CX]]JJJJJJJJJJJJJJJJJJJJJJJJJJJJJJJJJJJJJJJ 
          P [ 99 STOP 
          P [ END
          p [← フィールドセパレータ (CRT画面上は、スペース)
読み取りの終了→ P [$$$EOF 
  帳票エンド→ DE 
           ↑ 
          制御欄
```

```
大阪大学大型計算機センターニュース -92 - -92 - Vol. 11 No. 1 1981-5
```
(C) 利用者ファイルに編集されて登録後の結果 (TSSによる LISTコマンド)

<sup>1</sup>カラム <sup>7</sup>カラム <sup>41</sup>カラム C OCR TEST 11 READCS,55) A,B,C --IFCA.EQ.0.0) GO TO 99  $55$  FORMAT(3F5.3)  $S = A * B * C$  $WRITE(6,66)$   $A, B, C, S$ F OR M AT C 1 H B , 3 H A= , F 5 • 3 , 3 llB = , FS.3,3HC= ,FS 3,3MC= ,F10.S)  $99<sub>5</sub>$ TOP END 行削除指定CX)の行は削除される  $\overline{\lambda}$ I <sub>継続行指定</sub>(T)により、カード1枚のイメージに 編集される。

## 6. エラーコードの処置について

(1) コーディングシート読み取り中のエラー処置

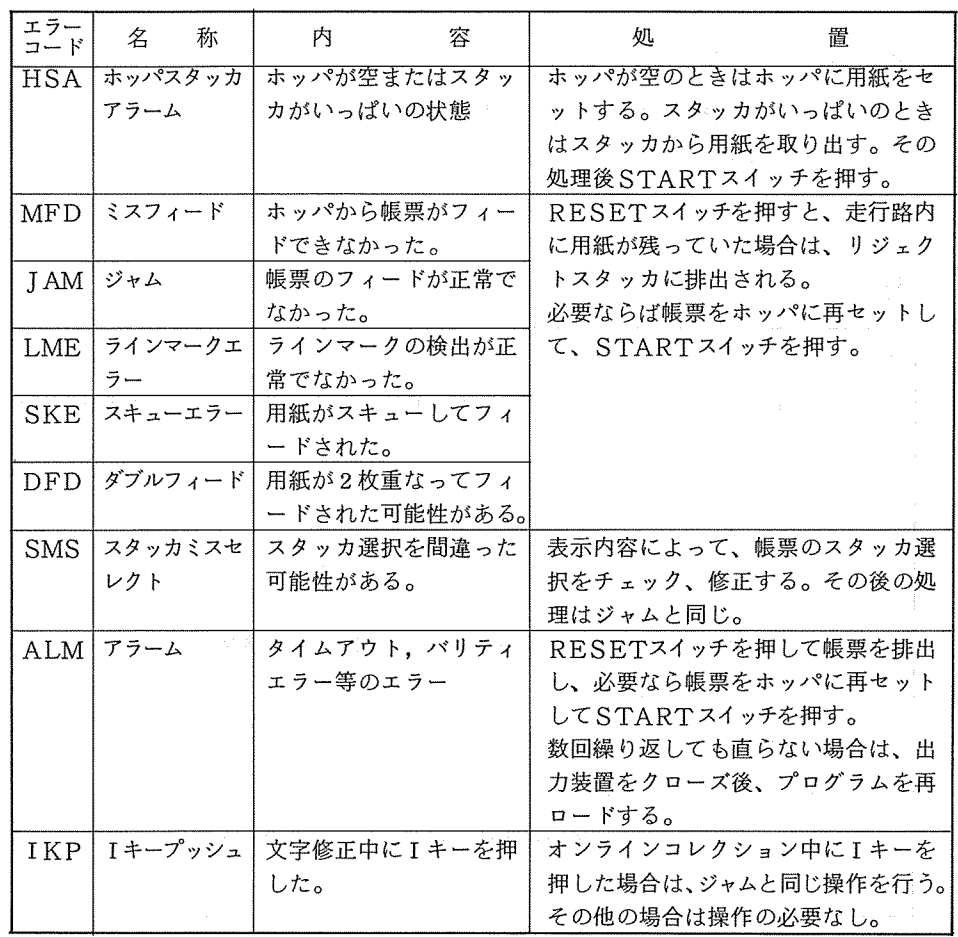

(例) エラーの表示例

R KOCRFORM KOCRDATA OUT B FORM FO GA MOO ROO ASASP DEVICE ERROR : JAM I→エラーコード LAST DOCUMENT : ACT — | ( ACT : アクセプトスタッカ RCT: リジェクトスタッカ  $01A01234$  1<br>  $@01!510707!51-37!510808$ 直前に読み取られた<br>帳票のデータ @123456!78901

(2) 周辺装置のエラー処置について

□○ ○ C R 装置の周辺機器に異常が起こると C R T 画面の第1行右端 ( コントロールライン ) に エラーコードが表示されますので、それぞれのエラーコードの処置に従って適正な処置をおこ なってください。

OCRエラーコード

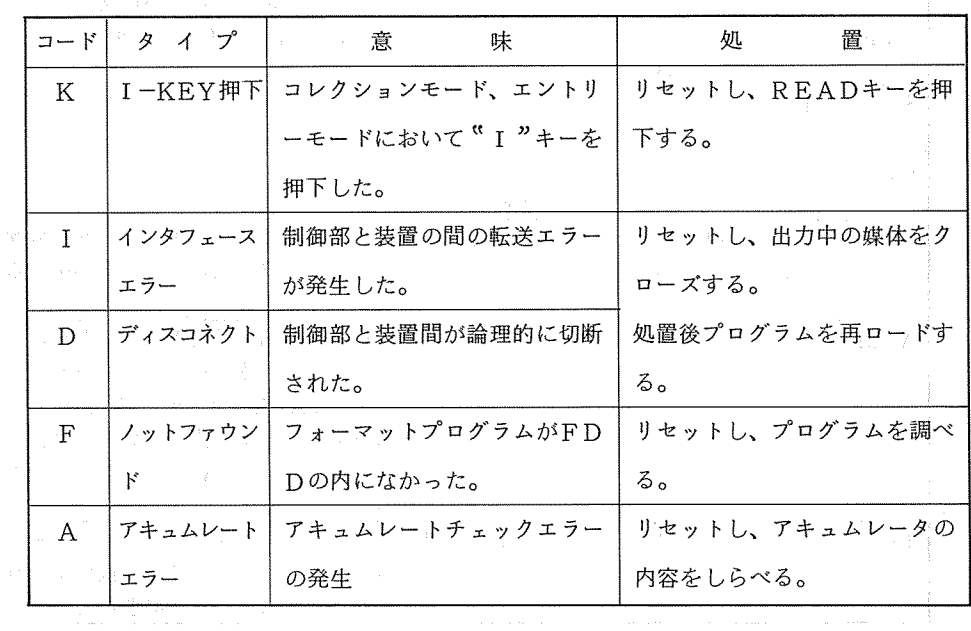

FDDエラーコード

| コード          | タイプ          | 賁<br>味                   | 処<br>置            |
|--------------|--------------|--------------------------|-------------------|
| D.           | デバイスの進       | フロッピィデスクが指定のユニ           | デバイスの準備をし、リセット    |
|              | 備ができてい       | │ットにセットされていない。           | する。               |
|              | ない           |                          | ●出力時<br>:WRITE +- |
|              |              |                          | ● 読取時 : READ キー   |
|              |              |                          | ● プログラム:CALL キー   |
| W            | ライトエラー       | フロッピィデスクへの書込エラ           | リセットし、フロッピィを交換    |
|              |              | ーが発生した。                  | 後WRITEキーを押す。      |
| E            | EOEの検出       | フロッピィディスクに出力中、           | リセットし、フロッピィを交換    |
|              |              | EOEを検出した。                | 後WRITEキーを押す。      |
|              | EODの検出       | コレクションモード、トランス           | りセットする。再開はREAD    |
|              |              | ファモードの処理を終了した。           | キーを押す。            |
| P            | プロテクト        | データを出力しようとしたデー           | リセットし、適切な処置を行う。   |
|              |              | タセットが書込保護されている。          | 再開は               |
| <sub>B</sub> | パイパス         | データを出力しようとしたデー           | 出力時:WRITEキー       |
|              |              | タセットがバイパス指定されて           | 読取時:READ キー       |
|              |              | いる。                      |                   |
| S            | シークレット       | 指定のデータセットが機密保護           |                   |
|              |              | されている。                   |                   |
| F            | ノットファウン      | 指定のデータセットがフロッピ           |                   |
|              | $\mathbf{F}$ | ィディスク内にない。               |                   |
| $\mathbb{R}$ | リードエラー       | フロッピィディスクのリードエ           |                   |
|              |              | ラー                       |                   |
| $\mathsf{C}$ | クローズエラー      | データのフロッピィクローズ時   リセットする。 |                   |
|              |              | のエラー                     |                   |
|              |              |                          |                   |

# KBエラーコード

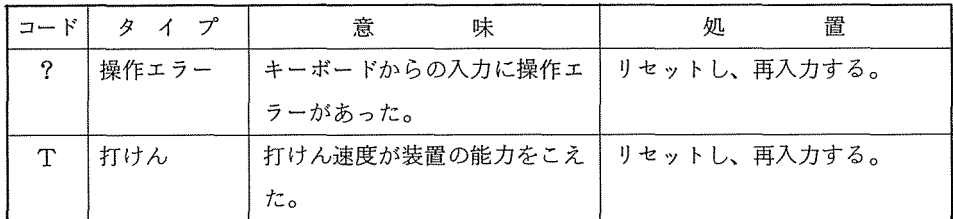

出力装置エラーコード

| コード          | タイプ               | 意<br>味             | 置<br>処           |
|--------------|-------------------|--------------------|------------------|
| $\mathbf{D}$ | ノットレディ            | 出力しようとしたデバイスの準     | デバイスの準備をし、リセット   |
|              |                   | 備ができていなかった。        | 後PF3キー(OPEN)を押す。 |
| W            | ライトエラー            | データ出力中のライトエラー      | 適切な処置をし、リセットする。  |
|              | <b>Contractor</b> |                    | 再開はPF3キー         |
| P.           |                   | 紙テープエンド PTP出力中のエンド | 媒体を交換し、リセット後PF   |
| Ε            | 磁気テープエ            | MT、KTT出力中のエンド      | キーを押す。           |
|              | ンド                |                    |                  |

プリンタエラーコード

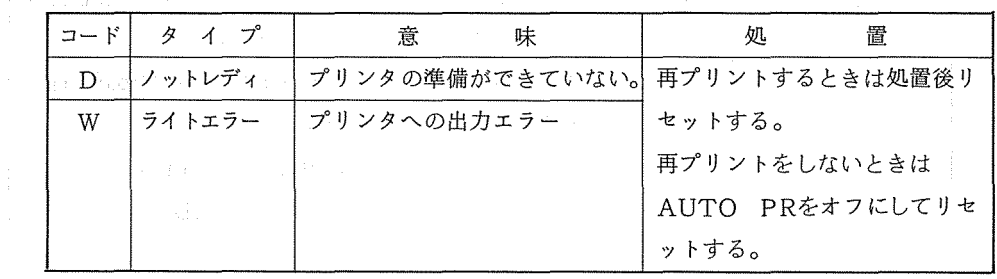

CRT画面のメッセージレイアウト

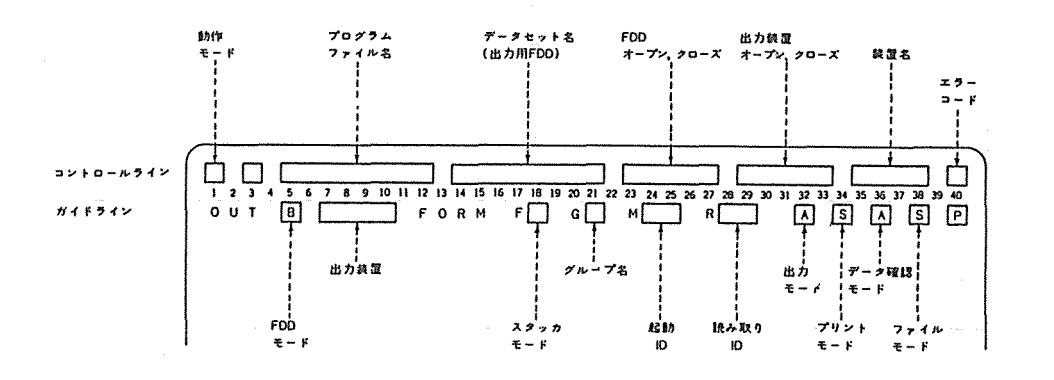

(業務掛 北本)

 $\overline{a}$